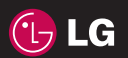

# $C$  $60168$

www.lgmobile.com

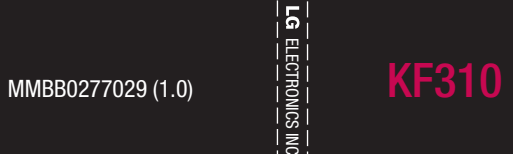

Gebruikershandleiding

ELECTRONICS INC.

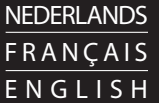

Bluetooth QD ID B013987

# KF310 GEBRUIKERSHANDLEIDING

Dit document is de gebruikershandleiding van de LG KF310 3G mobiele videotelefoon. Alle rechten in verband met dit document zijn voorbehouden door LG Electronics. Het kopiëren, wijzigen en verspreiden van dit document zonder de schriftelijke toestemming van LG Electronics is verboden.

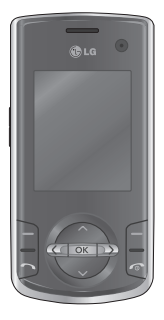

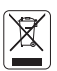

#### **Uw oude toestel wegdoen**

- 1. Als het symbool met de doorgekruiste verrijdbare afvalbak op een product staat, betekent dit dat het product valt onder de Europese Richtlijn 2002/96/EC.
- 2. Elektrische en elektronische producten mogen niet worden meegegeven met het huishoudelijk afval, maar moeten worden ingeleverd bij speciale inzamelingspunten die door de lokale of landelijke overheid zijn aangewezen.
- 3. De correcte verwijdering van uw oude toestel helpt negatieve gevolgen voor het milieu en de menselijke gezondheid voorkomen.
- 4. Wilt u meer informatie over de verwijdering van uw oude toestel? Neem dan contact op met uw gemeente, de afvalophaaldienst of de winkel waar u het product hebt gekocht.

# Inhoud

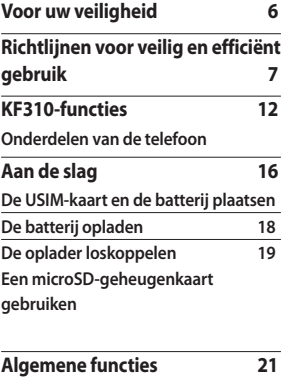

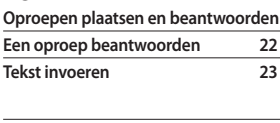

**Overzicht van menufuncties 25**

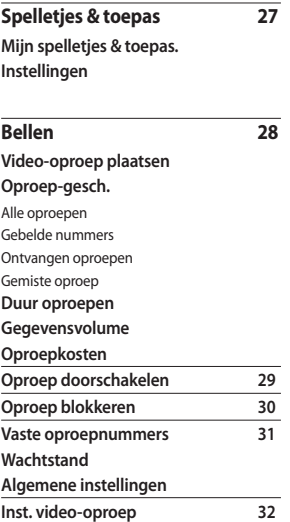

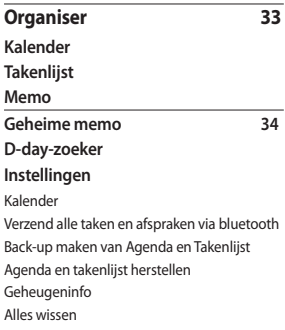

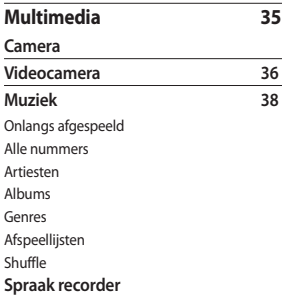

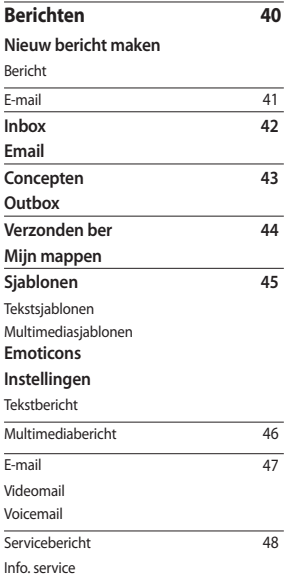

Inhoud 3**Inhoud**

 $\overline{3}$ 

# Inhoud

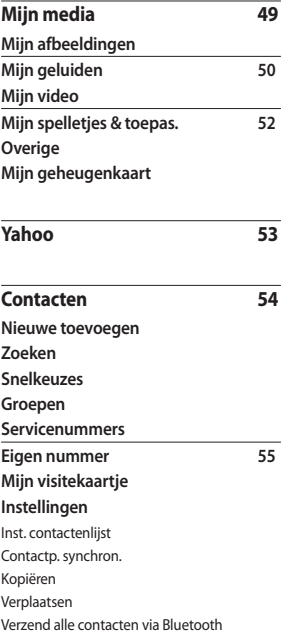

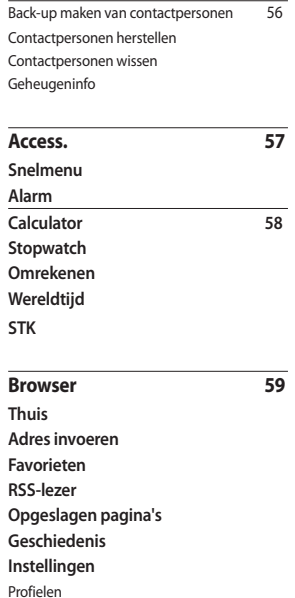

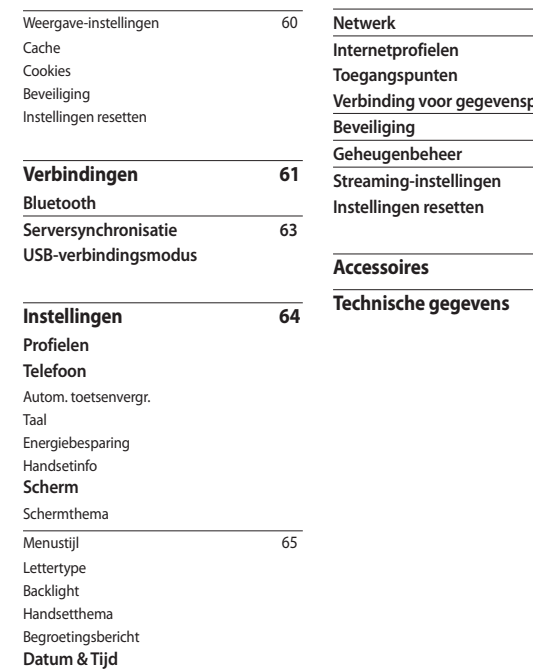

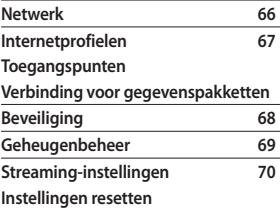

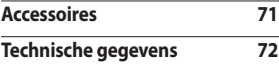

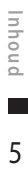

# Voor uw veiligheid

Lees deze eenvoudige richtlijnen door. Het kan gevaarlijk of verboden zijn deze richtlijnen niet te volgen. Meer informatie vindt u in deze handleiding.

#### **WAARSCHUWING!**

- Mobiele telefoons dienen aan boord van een vliegtuig uitgeschakeld te zijn.
- Houd de telefoon niet in uw hand vast als u een voertuig bestuurt.
- Gebruik de telefoon niet in de buurt van benzinestations, chemische fabrieken of explosiewerkzaamheden.
- Gebruik voor uw veiligheid ALLEEN de aangegeven ORIGINELE batterijen en opladers.
- Houd de telefoon tijdens het opladen niet met natte handen vast. Hierdoor zou u namelijk elektrische schokken kunnen oplopen of de telefoon kunnen beschadigen.
- Bewaar de telefoon op een veilige plaats, buiten het bereik van kleine kinderen. De telefoon bevat kleine onderdelen die, indien losgemaakt, verstikking kunnen veroorzaken.

## **LET OP!**

- Schakel de telefoon uit wanneer dit door speciale voorschriften wordt vereist. Gebruik de telefoon bijvoorbeeld niet in ziekenhuizen, aangezien door het gebruik gevoelige medische apparatuur beschadigd kan raken of kan worden beïnvloed.
- Noodoproepen zijn mogelijk niet via alle draadloze netwerken beschikbaar. U dient daarom voor noodoproepen nooit uitsluitend afhankelijk te zijn van uw mobiele telefoon.
- Gebruik alleen de ORIGINELE accessoires, om schade aan uw telefoon te vermijden.
- Alle radiozenders kunnen storing veroorzaken in elektronische apparaten die zich in de buurt bevinden. Een geringe storing kan al van invloed zijn op tv's, radio's, pc's, etc.
- Batterijen dienen volgens de geldende wetgeving te worden weggegooid.
- Haal de telefoon of batterij niet uit de behuizing.

# Richtlijnen voor veilig en efficiënt gebruik

Lees deze eenvoudige richtlijnen door. Het kan gevaarlijk of verboden zijn deze richtlijnen niet te volgen.

# **Blootstelling aan radiogolven**

#### **Informatie over blootstelling aan radiogolven en SAR (Specific Absorption Rate)**

Deze mobiele telefoon, model KF310, is ontwikkeld met het oog op naleving van geldende veiligheidsvoorschriften voor blootstelling aan radiogolven. Deze voorschriften worden gebaseerd op wetenschappelijke richtlijnen waarin veiligheidsmarges zijn ingebouwd om de veiligheid van alle personen te kunnen waarborgen,

ongeacht de leeftijd of gezondheidstoestand.

- v De richtlijnen voor blootstelling aan radiogolven hanteren de maateenheid SAR (Specific Absorption Rate). Bij tests voor SAR worden de standaardmethoden gebruikt, waarbij de telefoon in alle gemeten frequentiebanden het hoogst toegestane energieniveau gebruikt.
- v Hoewel de verschillende modellen telefoons van LG kunnen opereren op onderling verschillende SAR-niveaus, zijn ze allemaal zodanig ontwikkeld dat naleving van de geldende richtlijnen wordt gewaarborgd.
- v De SAR-limiet die wordt aanbevolen door de ICNIRP (International Commission on Non-Ionizing Radiation Protection) bedraagt 2 W/kg evenredig verdeeld over 10 g lichaamsweefsel.
- v De hoogste SAR-waarde die deze telefoon heeft bereikt tijdens tests door DASY4 voor gebruik naast het oor is 0,562 W/kg (10 g).
- v Voor inwoners in landen/gebieden die de door de IEEE (Institute of Electrical and Electronics Engineers) geadviseerde SARlimiet toepassen, is de waarde gemiddeld 1,31 W/kg per 1 g weefsel.

# **Onderhoud van het product**

# **WAARSCHUWING!**

Gebruik alleen batterijen, opladers en accessoires die voor gebruik bij dit type telefoon zijn goedgekeurd. Het gebruik van andere typen batterijen kan gevaarlijk zijn en kan ertoe leiden dat de garantie vervalt.

- v Demonteer het apparaat niet. Laat eventuele noodzakelijke reparaties uitvoeren door een gekwalificeerd onderhoudstechnicus.
- v Houd het apparaat uit de buurt van elektrische apparaten zoals tv's, radio's en computers.

# Richtlijnen voor veilig en efficiënt gebruik

- v Houd het apparaat uit de buurt van warmtebronnen zoals radiatoren en kookplaten.
- $\blacktriangleright$  Laat het apparaat niet vallen.
- v Stel het apparaat niet bloot aan mechanische trillingen of schokken.
- v Schakel de telefoon uit wanneer dit door speciale voorschriften wordt vereist. Gebruik de telefoon bijvoorbeeld niet in ziekenhuizen, aangezien door het gebruik gevoelige medische apparatuur beschadigd kan raken of kan worden beïnvloed.

v Houd de telefoon tijdens het opladen niet met natte handen vast. Hierdoor zou u namelijk elektrische schokken kunnen oplopen en de telefoon zou kunnen beschadigen.

- v Laad een telefoon niet op in de buurt van brandbare materialen. De telefoon kan heet worden, waardoor brand kan ontstaan.
- v Gebruik een droge doek om het toestel aan de buitenzijde te reinigen (gebruik geen oplosmiddelen zoals benzeen, verdunners of alcohol).
- v Laad de telefoon niet op wanneer deze op zachte bekleding ligt.
- v Laad de telefoon op in een goed geventileerde ruimte.
- v Stel het apparaat niet bloot aan extreme omstandigheden met rook en stof.
- v Bewaar de telefoon niet in de buurt van creditcards, bibliotheekpasjes en dergelijke, omdat de telefoon de informatie op de magnetische strip kan beïnvloeden.
- v Tik niet op het scherm met een scherp voorwerp, om beschadiging van de telefoon te voorkomen.
- v Stel de telefoon niet bloot aan vloeistoffen en vocht.
- v Ga behoedzaam om met accessoires, zoals oordopjes. Raak de antenne niet onnodig aan.

# **Efficiënt telefoongebruik**

#### **Elektronische apparaten**

#### **Alle mobiele telefoons kunnen storingen opvangen die de werking kunnen beïnvloeden.**

- v Vraag eerst toestemming voordat u uw telefoon in de buurt van medische apparatuur gebruikt. Bewaar de telefoon niet in de buurt van een pacemaker (zoals in uw borstzak).
- v Sommige hoortoestellen zijn gevoelig voor storing door mobiele telefoons.
- v Een geringe storing kan al van invloed zijn op tv's, radio's, pc's, etc.

# Richtlijnen voor veilig **Richtlijnen voor veilig en efficiënt gebruik**en efficiënt gebruik

# **Veiligheid onderweg**

Stel u op de hoogte van de wetten en voorschriften voor het gebruik van mobiele telefoons in de gebieden waar u rijdt.

- v Gebruik tijdens het rijden geen handheld-telefoon.
- v Concentreer u op het rijden.
- v Maak indien beschikbaar gebruik van een handsfreekit.
- v Verlaat de weg en parkeer de auto voordat u een oproep beantwoordt, als de verkeerssituatie dat vereist.
- v RF-energie kan bepaalde elektronische systemen in de auto ontregelen, zoals stereo-apparatuur en veiligheidsfuncties.
- $\triangleright$  Als uw auto is voorzien van een airbag. mag u deze niet door geïnstalleerde of draagbare, draadloze apparatuur blokkeren. Als u dit wel doet, kan dit ertoe leiden dat de airbag niet of niet goed functioneert met mogelijk ernstige verwondingen tot gevolg.
- ▶ Zet het volume niet te hoog als u buitenshuis naar muziek luistert, zodat u de geluiden uit uw omgeving nog kunt horen. Dit is vooral belangrijk vlakbij wegen.

# **Voorkom gehoorbeschadiging**

Gehoorbeschadiging kan optreden als u te lang aan hard geluid wordt blootgesteld. Daarom raden wij u aan de headset niet te dicht bij uw oren in of uit te schakelen. Zet het muziek- en gespreksvolume niet te hoog.

# **Explosiewerkzaamheden**

Gebruik de telefoon niet in de buurt van explosiewerkzaamheden. Neem beperkende maatregelen in acht en houd u aan regels en voorschriften.

# Richtlijnen voor veilig en efficiënt gebruik

# **Explosiegevaar**

- v Gebruik de telefoon niet bij pompstations.
- v Gebruik de telefoon niet in de buurt van brandstoffen en chemicaliën.
- v Onthoud u van vervoer of opslag van brandbare gassen, vloeistoffen en explosieven in dezelfde ruimte van een voertuig waarin zich ook de mobiele telefoon en eventuele accessoires bevinden.

# **In vliegtuigen**

**Draadloze apparaten kunnen storingen veroorzaken in vliegtuigen.**

- v Schakel uw mobiele telefoon uit voordat u aan boord van een vliegtuig gaat.
- v Gebruik het toestel niet op het terrein van de luchthaven zonder toestemming van de bemanning.

# **Kinderen**

Bewaar de telefoon op een veilige plaats, buiten het bereik van kleine kinderen. De telefoon bevat kleine onderdelen die, indien losgemaakt, verstikking kunnen veroorzaken.

# **Noodoproepen**

Noodoproepen zijn mogelijk niet via alle draadloze netwerken beschikbaar. U dient daarom voor noodoproepen nooit volledig afhankelijk te zijn van de telefoon. Vraag dit na bij uw plaatselijke serviceprovider.

# **Batterij en onderhoud**

- v De batterij hoeft niet volledig ontladen te zijn voordat u deze weer kunt opladen. In tegenstelling tot andere typen batterijen heeft de batterij geen geheugen dat van invloed is op de prestaties.
- v Gebruik alleen batterijen en opladers van LG. De opladers van LG zijn zodanig ontwikkeld dat deze de levensduur van de batterijen optimaliseren.
- v Demonteer de batterij niet en voorkom kortsluiting.
- v Houd de metalen contacten van de batterij schoon.
- v Vervang de batterij wanneer deze niet meer voldoende presteert. De batterij kan honderden keren worden opgeladen, voordat deze moet worden vervangen.

- v Laad de batterij opnieuw op als deze gedurende langere tijd niet is gebruikt, om de levensduur te verlengen.
- v Stel de batterijoplader niet bloot aan direct zonlicht en gebruik deze niet in vochtige ruimten zoals een badkamer.
- v Bewaar de batterij niet in erg warme of koude ruimten; dat kan ten koste gaan van de prestaties van de batterij.
- v Er bestaat explosiegevaar als de batterij wordt vervangen door een batterij van een verkeerd type.
- $\blacktriangleright$  Verwijder gebruikte batterijen volgens de instructies van de fabrikant. Zorg indien mogelijk voor recycling. Doe gebruikte batterijen niet bij het gewone huishoudelijk afval.
- $\blacktriangleright$  Als u de batterij wilt vervangen, moet u deze naar het dichtstbijzijnde geautoriseerde servicepunt of leverancier van LG Electronics brengen.
- v Haal de stekker van de lader uit het stopcontact als de batterij van de telefoon volledig is opgeladen, om te voorkomen dat de lader onnodig energie verbruikt.

# KF310-functies

# **Onderdelen van de telefoon**

**Voorkant - geopend**

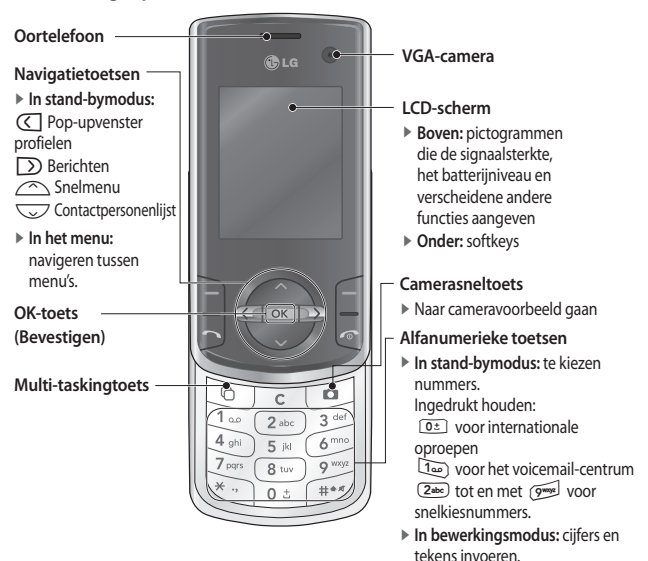

KF310-functies **KF310-functies**

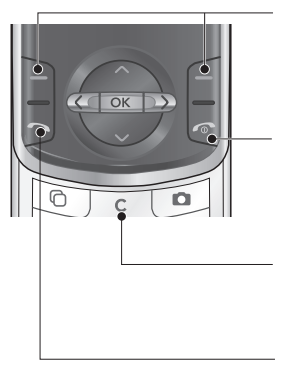

#### **Linker softkey/rechter softkey**

Hiermee voert u de functie uit die wordt aangegeven aan de onderkant van het scherm.

#### **Toets voor beëindiging oproep**

- v U kunt hiermee een oproep beëindigen.
- v Wanneer u het menu activeert en deze toets indrukt, gaat u terug naar het stand-bymenu.

#### **Wistoets**

Hiermee kunt u een letter verwijderen of naar het vorige menu terugkeren.

#### **Verzendtoets**

- v Hiermee kiest u een telefoonnummer en beantwoordt u inkomende oproepen.
- v In de stand-bymodus worden hier de geplaatste, ontvangen en gemiste oproepen weergegeven.

# KF310-functies

# **Rechterkant Linkerkant**

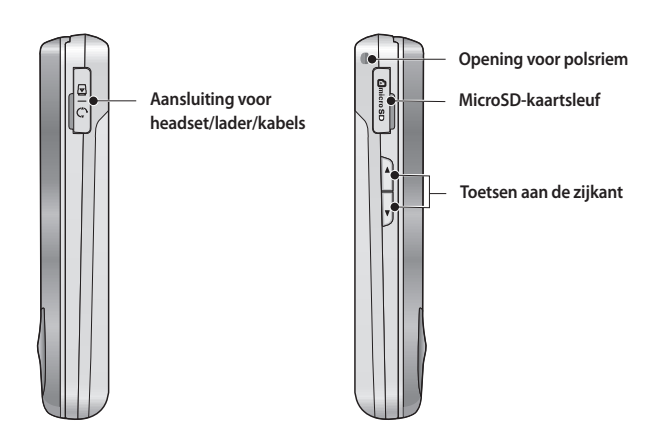

**Achteraanzicht**

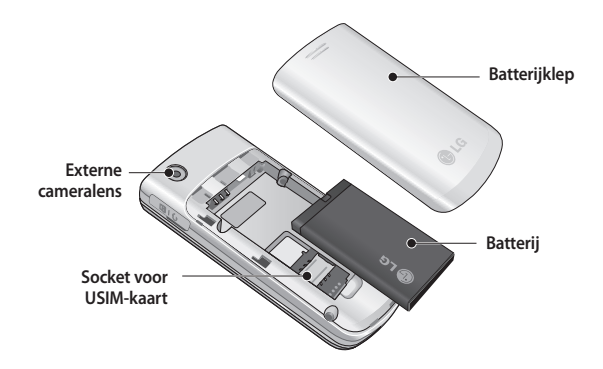

# Aan de slag

# **De USIM-kaart en de batterij plaatsen**

#### **1. De USIM-kaart plaatsen.**

De USIM-kaart bevat uw telefoonnummer, gegevens over de service en uw contactpersonen, en dient in de telefoon te worden geplaatst. Als de USIM-kaart wordt verwijderd, dan kunt u de telefoon niet gebruiken (behalve voor noodoproepen) totdat er een goede kaart wordt geplaatst. Sluit de oplader en andere accessoires af voordat u de USIM-kaart plaatst of verwijdert. Schuif de USIM-kaart volledig in de houder. Plaats de USIM-kaart met het metalen stukje naar beneden. Om de USIMkaart te verwijderen drukt u voorzichtig op de kaart en trekt u deze uit de houder.

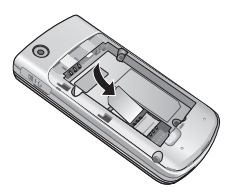

De USIM-kaart plaatsen

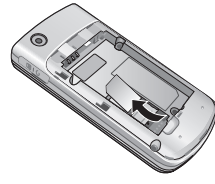

De USIM-kaart verwijderen

## **Opmerking**

- v De metalen contactpunten van de USIM-kaart kunnen door krassen snel worden beschadigd. Behandel de USIM-kaart uiterst voorzichtig. Houd u aan de instructies die met de USIMkaart zijn meegeleverd.
- v Verwijder eerst de batterij en plaats vervolgens de USIM-kaart in het toestel.

## **2. De batterij plaatsen.**

Schuif de batterij omhoog tot deze vastklikt.

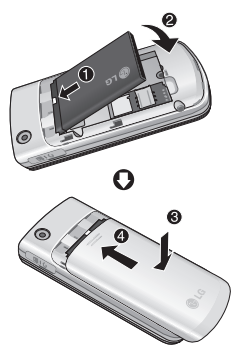

## **3. De batterij verwijderen.**

Zet het toestel uit. (Als het toestel aan blijft, kunnen de opgeslagen telefoonnummers en berichten verloren gaan.)

Houd de knop voor de ontgrendeling van de batterij ingedrukt en schuif de batterij omlaag.

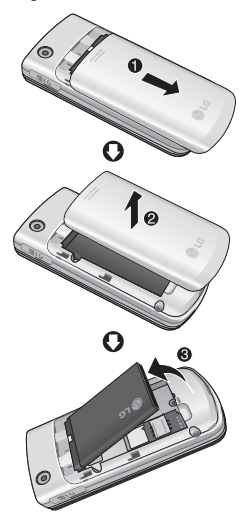

Aan de slag 17**Aan de slag**

# Aan de slag

# **De batterij opladen**

Als u de oplader wilt aansluiten op de telefoon, dient u eerst de batterij te plaatsen.

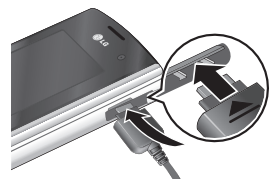

- 1. Plaats de stekker van de adapter zoals aangegeven in de afbeelding in de aansluiting aan de rechterzijde van de telefoon totdat de stekker vastklikt.
- 2. Sluit het andere uiteinde van de reisadapter aan op een stopcontact.

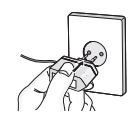

#### **Opmerking**

- v Gebruik alleen de meegeleverde lader.
- 3. Als de balkjes van het batterijpictogram niet meer bewegen, is de batterij volledig opgeladen.
- 4. Zorg ervoor dat de batterij volledig is opgeladen voordat u de telefoon voor het eerst gebruikt.

## **LET OP!**

- Oefen geen kracht uit op de telefoon en/of op de reisadapter.
- Als u de oplader in het buitenland wilt gebruiken, zorg er dan voor dat u de juiste aansluitingsadapter hebt.
- Verwijder tijdens het opladen nooit de batterij of de USIM-kaart.

#### *WAARSCHUWING!*

- Koppel bij onweer het stroomsnoer en de oplader los, om kortsluiting en brand te voorkomen.
- Zorg dat er geen scherpe voorwerpen zoals tanden en nagels van huisdieren in contact komen met de batterij. Dit kan brand veroorzaken.

# **De oplader loskoppelen**

Koppel de reisadapter los van de telefoon zoals aangegeven in de onderstaande afbeelding.

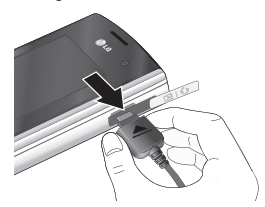

# **Een microSDgeheugenkaart gebruiken**

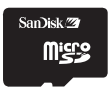

<MicroSD-geheugenkaart>

#### **<Een microSD-geheugenkaart plaatsen>**

1. Zet de telefoon uit. Als u een microSD plaatst terwijl de telefoon nog aan staat, kunnen de bestanden op de geheugenkaart beschadigd raken.

2. Til de plastic bescherming van de microSD-sleuf op.

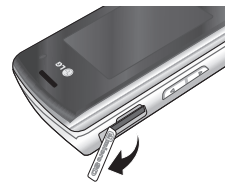

- 3. Plaats de geheugenkaart in de sleuf. De metalen contactpunten dienen zich aan de achterkant van de microSD te bevinden. Druk de microSD niet te hard aan. Als de kaart niet gemakkelijk in de sleuf schuift, is het mogelijk dat u hem verkeerd om probeert te plaatsen, of dat er iets in de sleuf zit.
- 4. Druk de kaart aan nadat hij is geplaatst totdat u een klik hoort, wat betekent dat de microSD goed is vergrendeld.

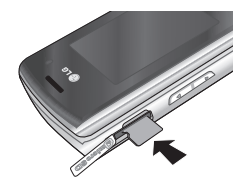

19<br>Aan de slag<br>19 Aan de sla

Ğ

# Aan de slag

#### 5. Sluit de plastic bescherming.

6. Om de geheugenkaart te verwijderen, zet u de telefoon uit, opent u de bescherming en drukt u de microSD aan om hem te ontgrendelen. Trek de kaart er voorzichtig uit.

#### **Let op:**

- v Gebruik geen Flash-geheugenkaart als de batterij bijna leeg is.
- v Als u iets op de kaart opslaat, wacht dan tot de bewerking is voltooid voordat u de kaart verwijdert.
- v De kaart is zo ontworpen dat hij op maar één manier in het toestel past.
- v Buig de kaart niet en forceer hem niet in de sleuf.
- v Plaats geen geheugenkaarten die niet door microSD zijn gemaakt.
- v Formatteer de microSD opnieuw met FAT16 als deze is geformatteerd met FAT32.

Zie de gebruiksaanwijzing van de microSD voor meer informatie over de geheugenkaart.

20**Aan de slag** RΑ n de sla  $\bar{\circ}$ 

# **De geheugenkaart formatteren**

Voordat u de geheugenkaart kunt gebruiken, dient u deze te formatteren. Nadat u de geheugenkaart hebt geplaatst, selecteert u **Menu** → **Instel-lingen** → **Geheugenbeheer** → **Extern** geheugen. Druk vervolgens op de linker softkey $\Box$ .

Deze bewerking is alleen nodig wanneer u de geheugenkaart voor de eerste keer plaatst. Tijdens het formatteren worden er verschillende mappen voor verschillende gegevenstypes aangemaakt.

# **De telefoon aan-/uitzetten**

## **De telefoon aanzetten**

Zorg ervoor dat de USIM-kaart in de telefoon is geplaatst en dat de batterij is opgeladen. Houd e ingedrukt totdat ehet toestel aan gaat. Voer de USIM PINcode in die bij uw USIM-kaart is geleverd, als **PIN-codeverzoek** is ingesteld op **Aan**. Na enkele seconden wordt u aangemeld op het netwerk.

#### **De handset uitzetten**

Houd e ingedrukt $\sqrt{\epsilon}$  totdat het toestel uit gaat. Het kan een paar seconden duren voordat de handset uit gaat. Zet de handset ondertussen niet weer aan.

## **Noodoproepfunctie**

De rechter softkey wordt op het scherm aangegeven met "Noodgeval". Druk op de rechter softkey of kies het alarmnummer met de nummertoetsen en druk op $\boxed{\neg}$  om de noodoproep te plaatsen.

# Algemene functies

# **Oproepen plaatsen en beantwoorden**

## **Een spraakoproep plaatsen**

- 1. Voer het nummer met het netnummer in.
- v Als u een cijfer wilt verwijderen, drukt u op de toets  $\boxed{\mathbf{c}}$ .

Houd de toets  $\boxed{\subset}$  ingedrukt om alle cijfers te wissen.

- 2. Druk op  $\Box$  om een oproep te plaatsen.
- 3. Druk op  $\boxed{\odot}$  om de oproep te beëindigen, of sluit de handset.

#### **Opmerking**

 $\triangleright$  Om de luidspreker te activeren tijdens een oproep, activeert u de aanraaktoetsen en drukt u op  $\boxed{\circ\kappa}$ .

# **Een oproep plaatsen met behulp van het logbestand**

- 1. Druk in de stand-bymodus op  $\boxed{\neg}$ voor een overzicht van onlangs binnengekomen, uitgegane en gemiste oproepen.
- 2. Selecteer het gewenste nummer met  $\bigtriangledown$
- 3. Druk op  $\boxed{\neg}$  om het nummer te bellen.

# **Een video-oproep plaatsen**

U kunt een video-oproep plaatsen in een servicegebied met 3G-dekking. Als de ontvanger een 3G-videotelefoon in een gebied met 3G-dekking heeft, wordt de oproep verbonden. U kunt ook inkomende video-oproepen beantwoorden. U kunt als volgt video-oproepen plaatsen/ beantwoorden.

- 1. Voer het telefoonnummer in met het toetsenblok of kies een nummer uit de lijst geplaatste/ontvangen oproepen.
- v U kunt fouten herstellen door kort op  $\boxed{\mathsf{c}}$  te drukken om het laatste nummer te wissen of  $\sqrt{c}$  ingedrukt te houden om alle nummers te wissen.
- 2. Als u de luidspreker niet wilt gebruiken, zorg er dan voor dat de headset is aangesloten.
- 3. Om de video-functie te starten, drukt u op de linker softkey [Opties] en selecteert u **Video-oproep plaatsen**.
- ▶ U ontvangt een melding dat u andere toepassingen moet sluiten om een video-oproep te plaatsen.

# Algemene functies

#### **Opmerking**

 $\blacktriangleright$  Het maken van een videoverbinding kan even duren. Een ogenblik geduld. De verbindingstijd is ook afhankelijk van hoe snel de andere partij de oproep beantwoordt. Terwijl de verbinding voor de video-oproep wordt opgezet, ziet u uw eigen beeld. Wanneer de andere partij de oproep beantwoordt, ziet u zijn of haar beeld.

4. Verstel indien nodig de positie van de camera.

5. Druk op  $\boxed{\infty}$  om de oproep te beëindigen, of sluit de handset.

## **Een spraak-/videooproep plaatsen vanuit Contactpersonen**

U kunt eenvoudig iemand bellen van wie u het nummer hebt opgeslagen in uw

- Contactpersonen.
- 1. Druk op  $\sqrt{2}$  om de lijst met contactpersonen op te vragen.
- 2. Zoek de gewenste contactpersoon op om een oproep te plaatsen.
- 3. Druk op  $\boxed{\supset}$  om een spraakoproep te plaatsen. Druk op de linker softkey en selecteer **Video-oproep plaatsen** om een video-oproep te plaatsen.
- 4. Druk op  $\boxed{\infty}$  om de oproep te beëindigen.

## **Internationale oproepen plaatsen**

- 1. Houd  $\boxed{\circ}$  ingedrukt om de internationale toegangscode in te voeren. Het teken + wordt gebruikt als voorvoegsel voor een internationaal nummer.
- 2. Voer vervolgens het landnummer, het netnummer en het telefoonnummer in.
- 3. Druk op  $\boxed{\neg}$ .

# **Een oproep beantwoorden**

Als u een oproep ontvangt, gaat de telefoon rinkelen en knippert het telefoonpictogram op het scherm. Als degene die u belt kan worden geïdentificeerd, wordt het telefoonnummer en (indien deze persoon in uw Contactpersonen is opgeslagen) de naam van deze persoon weergegeven.

1. Schuif de telefoon uit om een binnenkomende oproep aan te nemen.

#### **Opmerking**

- v Om een inkomende oproep te weigeren, drukt u tweemaal op  $\sqrt{2}$ of de rechter softkey.
- v Als u de **Antwoordmodus** instelt op **Verzendtoets indrukken** (Menu 8.0.4), kunt u oproepen aannemen door na de telefoon te hebben uitgeschoven op  $\boxed{\frown}$  te drukken.
- $\blacktriangleright$  Als de antwoordmodus is ingesteld op Willekeurige toets, dan kunt u het gesprek met elke toets behalve  $\lceil \cdot \rceil$ beantwoorden.
- 2. U kunt het gesprek beëindigen door de handset te sluiten of door op  $\boxed{\infty}$  te drukken.

## **Sneltoets om trilmodus te activeren**

U kunt de modus Alleen trilfunctie activeren door  $\mathcal{F}_{\cdot}$  ingedrukt te houden nadat u de telefoon hebt geopend.

#### **Signaalsterkte**

U kunt de sterkte van het netwerksignaal controleren aan de hand van de signaalindicator op het LCD-scherm van uw telefoon. De signaalsterkte kan variëren, vooral als u zich in een gebouw bevindt. Mogelijk wordt de ontvangst beter als u bij een raam gaat staan.

# **Tekst invoeren**

U kunt alfanumerieke tekens invoeren met het toetsenblok.

Wanneer u bijvoorbeeld een naam wilt opslaan in Contactpersonen of wanneer u een bericht wilt schrijven of gebeurtenissen wilt plannen in de agenda, zult u tekst moeten invoeren.

## **Tekstinvoermodus wijzigen**

- 1. Als u zich in een veld bevindt waarin tekens kunnen worden ingevoerd, wordt rechtsboven in het LCD-scherm de indicator voor de tekstinvoermodus weergeven.
- 2. Als T9 is ingeschakeld, kunt u overschakelen naar T9Abc, T9ABC, 123 en T9abc door op # te drukken. Als T9 is uitgeschakeld zijn de opties Abc, ABC, 123 of abc.

# **De T9-modus gebruiken**

Met de automatisch aanvullende T9 tekstinvoermodus kunt u woorden eenvoudig invoeren door zo min mogelijk toetsen in te drukken. Wanneer u op een toets drukt, toont de telefoon de tekens die u waarschijnlijk nodig hebt op basis van de ingebouwde woordenlijst. Wanneer nieuwe letters worden toegevoegd, wordt het woord overeenkomstig aangepast om de beste mogelijkheid uit het woordenboek weer te geven.

# Algemene functies

## **De ABC-modus gebruiken**

Gebruik de toetsen (2 tot en met 9 om uw tekst in te voeren.

1. Druk op de toets met de gewenste letter:

- v Eenmaal voor de eerste letter.
- v Tweemaal voor de tweede letter.
- ▶ Enzovoorts.
- 2. Druk eenmaal op  $\boxed{0^*}$  als u een spatie wilt invoeren. Als u letters wilt verwijderen, drukt u op  $\boxed{\mathbf{c}}$ .

# **De 123-modus (cijfers) gebruiken**

Met de 123-modus kunt u nummers in een bericht invoeren (bijvoorbeeld een telefoonnummer). Tik op de toetsen voor de gewenste cijfers voordat u de gewenste tekstinvoermodus handmatig inschakelt.

# **De symboolmodus gebruiken**

In de symboolmodus kunt u symbolen of speciale tekens invoeren. Selecteer **Opties** → **Invoegen** → **Symbolen** om een symbool in te voegen. Gebruik de navigatie- en nummertoetsen om het gewenste symbool te selecteren en druk ор  $\overline{\circ}$ .

Algemene functies **Algemene functies**

# Overzicht van menufuncties

U kunt een menu openen door in de niet-actieve modus op  $\sqrt{N}$  te drukken. Ga naar het gewenste item en druk op  $\boxed{\infty}$  om naar het submenu te gaan.

U kunt vanuit het hoofdmenu ook direct submenu's openen door als volgt op de corresponderende numerieke toetsen te drukken. Het hoofdmenu bevat de volgende bovenmenu's en submenu's.

**1. Spelletjes & toepas.** 1.1 Mijn spelletjes & toepas. 1.2 Instellingen **2. Bellen** 2.1 Video-oproep plaatsen 2.2 Oproep-gesch. 2.3 Duur oproepen 2.4 Gegevensvolume 2.5 Oproepkosten 2.6 Oproep doorschakelen 2.7 Oproep blokkeren 2.8 Vaste oproepnummers 2.9 Wachtstand 2.0 Algemene instellingen 2.\* Inst.video-oproep **3. Organiser** 3.1 Kalender 3.2 Takenlijst 3.3 Memo 3.4 Geheime memo 3.5 D-day-zoeker 3.6 Instellingen **4. Multimedia** 4.1 Camera 4.2 Videocamera 4.3 Muziek 4.4 Spraak recorder **5. Berichten** 5.1 Nieuw bericht 5.2 Inbox 5.3 Email 5.4 Concepten 5.5 Outbox 5.6 Verzonden ber 5.7 Mijn mappen 5.8 Sjablonen 5.9 Emoticons 5.0 Instellingen

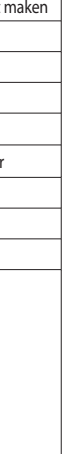

# Overzicht van menufuncties **Overzicht van menufuncties**

# Overzicht van menufuncties

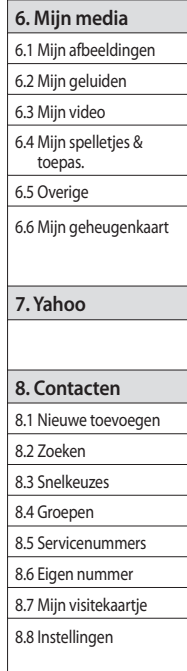

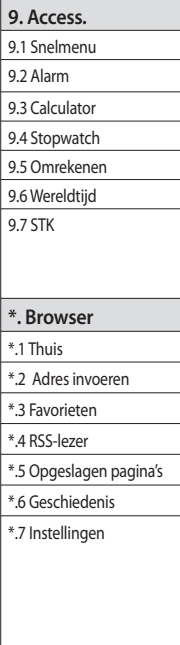

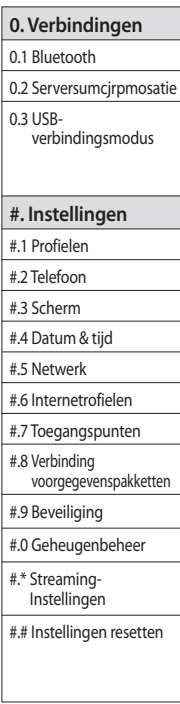

Overzicht van menufuncties **Overzicht van menufuncties**

# Spelletjes & toepas [Menu 1]

# **Mijn spelletjes & toepas.**

**Menu 1.1**

In dit menu kunt u eenvoudig spelletjes downloaden en verbinding maken met de messenger. Er kunnen twee mappen zijn, geen mappen of Spelletjes en messenger. De standaardmap is afhankelijk van de operator of van het land. In elke map staat een ingevoegde koppeling voor het downloaden van spelletjes of voor het maken van verbinding met de messenger. Aan het gebruik van online services kunnen kosten zijn verbonden. U kunt een map maken met de linker softkey [Opties].

# **Instellingen** Menu 1.2

- **Profielen:** Er wordt een profiellijst weergegeven. U kunt het profiel voor een Java-toepassing toevoegen.
- **Certificatenlijst:** De Certificatenlijst voor de Java-toepassing wordt weergegeven.

# Bellen [Menu 2]

# **Video-oproep plaatsen**

**Menu 2.1**

Met dit menu kunt u een video-oproep plaatsen. Raadpleeg pagina 21 en 22 voor meer informatie

**Oproep-gesch. Menu 2.2**

#### **Alle oproepen (**Menu 2.2.1)

Hiermee kunt u de overzichten van gemiste, ontvangen en gekozen nummers weergeven. U kunt een nummer in het overzicht selecteren en dat bellen of er een bericht naar verzenden. Bovendien kunt u het nummer opslaan in Contactpersonen.

#### **Gebelde nummers** (Menu 2.2.2)

Hiermee kunt u lijsten met geplaatste oproepen weergeven, een nummer bellen, een bericht versturen of het nummer opslaan in Contactpersonen.

#### **Ontvangen oproepen** (Menu 2.2.3)

Hiermee kunt u lijsten met ontvangen oproepen weergeven, een nummer bellen, een bericht versturen of het nummer opslaan in Contactpersonen.

#### **Gemiste oproep** (Menu 2.2.4)

Hiermee kunt u lijsten met gemiste oproepen weergeven, een nummer bellen, een bericht versturen of het nummer opslaan in Contactpersonen.

## **Duur oproepen Menu 2.3**

U kunt timers weergeven. Druk op de linker softkey [Opties] om gedeeltelijke of volledige initialisatie te selecteren. Voor de initialisatie is uw beveiligingscode vereist.

# **Gegevensvolume Menu 2.4**

Hiermee kunt u het volume voor verzonden, ontvangen of alle gegevens controleren. Druk op de linker softkey om gehele initialisatie of initialisatie van het geselecteerde volumetype te selecteren. Voor de initialisatie is uw beveiligingscode vereist.

# **Oproepkosten Menu 2.5**

- 1. Met deze functie geeft u de gesprekskosten weer van de laatste oproep en van alle oproepen.
- 2. Druk op de linker softkey [Opties] om gedeeltelijke of volledige initialisatie te selecteren. Voor de initialisatie is de PIN2 code vereist.
- 3. U kunt in Gesprekskosten instellen kiezen tussen Eenheden en Valuta.

Afhankelijk van uw instellingen worden de gesprekskosten tijdens een gesprek weergegeven (als USIM en AOC (advice of charge) door het netwerk worden ondersteund).

4. Selecteer Aan in de configuratie Limiet instellen om de kostenlimiet te configureren. Als u een kostenlimiet configureert en het gesprekskosten die limiet bereiken, kunt u geen gesprekken meer voeren.

# **Oproep doorschakelen**

**Menu 2.6**

De telefoon beschikt over menu's voor het doorsturen van spraak- en video-oproepen. 1. **Als er geen lijst met nummers aanwezig** 

**is**

Verandert in een editor waarmee u een doorschakelnummer kunt invoeren. U kunt het nummer waarnaar moet worden doorgeschakeld rechtstreeks invoeren of dit in het adresboek zoeken. Als u op O [Doorschakelen] drukt, wordt het verzoek na invoer van het nummer naar de serviceprovider verzonden. Tijdens het wachten op de resultaten van het netwerk, worden een verzoekbericht en een animatie weergegeven.

#### 2. **Als er wel een lijst met nummers aanwezig is**

Geeft het menu Naar ander nummer weer, inclusief de lijst met nummers. Tijdens het wachten op de resultaten van het netwerk, worden een verzoekbericht en een animatie weergegeven.

#### 3. **Menu Optie**

Als u het menu Alle spraakoproepen hebt geactiveerd en het onderste menu, Opties, hebt geselecteerd, worden de menu's Deactiveren, Alles deactiveren, Status weergeven en Lijst wissen weergegeven. In het menu Status weergeven worden de instellingen op het netwerk weergegeven. Als u dit menu selecteert, worden een verzoekbericht en een animatie weergegeven. Vervolgens worden de netwerkinstellingen weergeven als de informatie is ontvangen van het netwerk. Als u het menu Deactiveren selecteert, worden de doorschakelnummers die in het netwerk zijn geregistreerd, verwijderd nadat u dit hebt bevestigd. Met de optie Lijst wissen verwijdert u alle gegevens uit de lijst met doorschakelnummers.

# Bellen

# **Oproep blokkeren Menu 2.7**

De telefoon beschikt over menu's voor het blokkeren van spraak- en video-oproepen.

Het menu bestaat uit de opties Spraakoproepen, Video-oproepen en Alles deactiveren. De menu's voor spraaken video-oproepen hebben de volgende submenu's.

Het menu Oproepblokkering bestaat uit de submenu's Alle uitgaande oproepen, Uitgaand internationaal, Uitgaande internationale oproepen behalve thuisland, Alle inkomende oproepen en Inkomende oproep in buitenland.

De optie Alle uitgaande oproepen blokkeert alle uitgaande oproepen, Uitgaand internationaal blokkeert bellen naar het buitenland en Uitgaande internationale oproepen behalve thuisland blokkeert bellen naar het buitenland behalve naar het PLMN-thuisland. Alle inkomende oproepen blokkeert alle inkomende oproepen en Inkomende oproep in buitenland blokkeert inkomende oproepen tijdens het roamen.

#### **Spraak- en video-oproepen**

- 1. Als u de blokkeerservice wilt activeren, drukt u op O en voert u het wachtwoord
- voor blokkeren in. Vervolgens wordt het netwerk gevraagd om de blokkeerservice te activeren. U ontvangt het resultaat van deze actie op uw telefoon. Het resultaat wordt weergegeven zodra dit is ontvangen.

2. Als u het menu Opties selecteert, wordt met deze functie het menu Uitgaande oproepen geactiveerd. Selecteer in het onderste menu het menu Opties met de softkeys. Vervolgens worden de menu's Deactiveren, Alles deactiveren, Status weergeven en Wachtwoord wijzigen weergegeven. Met het menu Deactiveren wordt de blokkeringsservice gedeactiveerd nadat u het blokkeringswachtwoord hebt ingevoerd. Met het menu Alles deactiveren deactiveert u alle blokkeringsservices die in het netwerk zijn geconfigureerd nadat u het blokkeringswachtwoord hebt ingevoerd.

Met het menu Status weergeven kunt u de huidige netwerkconfiguratie weergeven. Als u het menu Status weergeven selecteert, worden het verzoekbericht, de animatie en het resultaat van de bewerking weergegeven zodra er een reactie van het netwerk is. U kunt het blokkeringswachtwoord wijzigen met het menu Wachtwoord wijzigen.

#### **Alles deactiveren**

U kunt alle of geen van deze menu's deactiveren.

# **Vaste oproepnummers**

**Menu 2.8**

#### v **Inschakelen/uitschakelen**

- **Aan:** hiermee kunt u FDN activeren of deactiveren. Hiervoor is PIN-validatie vereist.
- **Uit:** hiermee kunt u FDN activeren of deactiveren. Hiervoor is PIN-validatie vereist.
- v **FDN-lijst:** hiermee wordt de huidige FDN-lijst weergegeven. U kunt vaste oproepnummers bewerken, toevoegen of verwijderen. Er is PIN2-validatie vereist om lijsten te bewerken, toe te voegen en te verwijderen. De configuratieinformatie wordt op de USIM opgeslagen. De informatie die op de USIM is opgeslagen, wordt gebruikt als uitgaande oproepen door FDN worden beperkt.

# **Wachtstand Menu 2.9**

Dit activeert de wachtservice. Als u dit item selecteert, worden een verzoekbericht en animatie weergegeven. Zodra er een reactie van het netwerk is, wordt het resultaat van de bewerking weergegeven.

# **Algemene instellingen**

**Menu 2.0**

### **Oproep afwijzen**

U kunt instellen dat inkomende worden geweigerd.

- 1. Selecteer Aan in het menu Afwijzen om in te stellen dat oproepen worden geweigerd. Het menu Afwijslijst wordt weergegeven.
- 2. Stel in het menu Afwijslijst de gewenste optie in voor het weigeren van oproepen.

#### **Mijn nummer verzenden**

- v **Via netwerk instellen:** de standaardinstellingen van de serviceprovider worden gebruikt.
- v **Aan:** het telefoonnummer wordt meegezonden bij uitgaande oproepen.
- v **Uit:** het telefoonnummer wordt niet meegezonden bij uitgaande oproepen.

#### **Opnieuw bellen**

Hiermee kunt u de functie instellen voor automatisch terugbellen als een oproep niet is gelukt.

#### **Antwoordmodus**

Hiermee kunt u de antwoordmethode instellen. U kunt kiezen tussen Verzendtoets indrukken, Omh. sch. en Willekeurige toets.

 $\infty$ 31**Bellen** 3ellen

# Bellen

## **Minuutmelder**

Hiermee kunt u bepalen of u tijdens gesprekken na elke minuut een korte toon wilt horen.

#### **BT-antwoordmodus**

- v **Handsfree:** als er een Bluetoothverbinding is, kunt u een oproep beantwoorden met de headset.
- ▶ **Handset:** als u op  $\boxed{\circ\kappa}$  op de handset drukt om een oproep te beantwoorden, kunt u via de handset praten. Als u op de Bluetooth-headsettoets drukt om een oproep te beantwoorden, kunt u via de Bluetooth-headset praten. Deze antwoordmodus is standaard geselecteerd. Tijdens het gesprek kunt u schakelen tussen de handset en de headset.

#### **Nieuw nummer opslaan**

In dit menu kunt u het telefoonnummer opslaan bij het beëindigen van een gesprek als dit nummer nog niet in het adresboek staat.

#### **Inst. klep sluiten**

Als de klep is gesloten kunt u instellen of de oproep is beëindigd of niet.

# **Inst. video-oproep Menu 2.\***

U kunt een schermafbeelding instellen voor het beginnen of ontvangen van een video-gesprek.

- v **Privéfoto gebruiken:** hiermee kunt u bepalen of de privéfoto wordt weergegeven.
- v **Pers.afb.select.:** hiermee selecteert u de foto die u wilt weergeven.
- v **Spiegel:** hiermee kunt u het spiegeleffect inschakelen.
	- **Aan:** hiermee geeft u de afbeelding gespiegeld weer.
	- **Uit:** hiermee geeft u de afbeelding zonder aanpassingen weer.

# Organiser [Menu 3]

# **Kalender Menu 3.1**

## **Kalender raadplegen en doorzoeken**

#### 1. **Maandweergave**

U kunt uw kalender per maand raadplegen. De cursor staat op de huidige datum en datums met een notitie zijn gemarkeerd. Planningen voor de datum waarop de cursor staat, worden aangeduid met een grijs vakje. U kunt naar het vorige jaar gaan door op de sneltoets 1 (40) te drukken en naar het volgende jaar met 3. Als u op 5. drukt, gaat u naar vandaag. Als u op drukt, gaat u naar de vorige maand en met  $\sqrt{9^{max}}$  gaat u naar de volgende maand. U kunt de datum verplaatsen met  $\bigcirc$ / $\bigcirc$ / $\bigcirc$ / $\bigcirc$ / $\bigcirc$ ).

#### 2. **Gedetailleerde weergave**

U kunt een gedetailleerde kalender weergeven, dat wil zeggen de volledige inhoud van de door u ingestelde planning.

## **Alle schema's verwijderen**

Met deze functie kunt u de opgeslagen inhoud van alle planningen verwijderen.

# **Vakanties instellen en verwijderen**

U kunt vakanties instellen en verwijderen. Druk op de linker softkey [Opties] en selecteer Vakantie instellen. De geselecteerde datum wordt rood weergegeven.

Als u de vakantie wilt verwijderen, drukt u op de linker softkey [Opties] en selecteert u Vakantie verwijderen.

## **Melding plannen**

Als u een alarm hebt ingesteld, gaat het gekozen alarmgeluid af. Indien de tijd van de melding eerder is dan de begintijd van het schema, kunt u het alarm opnieuw instellen.

# **Takenlijst** Menu 3.2

U kunt taken weergeven, bewerken en toevoegen. Taken worden in chronologische volgorde weergegeven. Taken die zijn voltooid worden anders weergegeven dan taken die nog niet zijn voltooid.

toevoegen.

Memo Menu 3.3

Met de functie voor memobeheer kunt u de inhoud van opgeslagen memo's weergeven en beheren, en nieuwe memo's

# Organiser

# **Geheime memo Menu 3.4**

Om uw privacy te beschermen, kunt u van memo's een privémemo maken. Voer hiervoor via dit menu een beveiligingscode in.

# **D-day-zoeker Menu 3.5**

Hiermee kunt u namen en data (zoals verjaardagen) opslaan. U kunt nagaan hoeveel dagen u nog te gaan hebt tot een bepaalde gebeurtenis en hoeveel dagen er al voorbij zijn gegaan sinds een bepaalde gebeurtenis.

# **Instellingen Menu 3.6**

#### **Kalender** (Menu 3.6.1)

U kunt verschillende weergaven voor de agenda instellen.

- v **Standaardweergave:** u kunt de standaardweergave instellen op Maandoverzicht, Weekoverzicht
- v **Wekelijkse starttijd:** 1:00, 2:00, 3:00, 4:00, 5:00, 6:00, 7:00, 8:00, 9:00, 10:00, 11:00, 12:00
- v **Week begint op:** u kunt instellen op welke dag de week begint: Zondag, Maandag

#### **Verzend alle taken en afspraken via bluetooth** (Menu 3.6.2)

U kunt alle gegevens in de agenda of de takenlijst van de telefoon met Bluetooth naar andere telefoons verzenden.

#### **Back-up maken van Agenda en Takenlijst** (Menu 3.6.3)

U kunt back-ups maken van de items in Agenda en Takenlijst wanneer u een extern geheugen in de telefoon plaatst.

## **Agenda en takenlijst herstellen**

(Menu 3.6.4)

U kunt de back-ups van items in Agenda en Taken terugzetten wanneer u een extern geheugen plaatst.

## **Geheugeninfo** (Menu 3.6.5)

U kunt informatie over het beschikbare geheugen weergeven voor Agenda, Taken, Memo en Geheime memo.

#### **Alles wissen** (Menu 3.6.6)

U kunt de volledige instellingsinformatie initialiseren. Voor de initialisatie is uw beveiligingscode vereist.
# Multimedia [Menu 4]

# **Camera Menu 4.1**

Met deze toepassing kunt u foto's maken. U kunt een foto maken van elke gewenste grootte en deze gebruiken in het adresboek, het basisscherm en voor andere doeleinden. U kunt foto's verzenden via Bericht, E-mail en Bluetooth  $\lceil \overline{\circ \kappa} \rceil$ .

- 1. Druk op de linker softkey om naar Opties te gaan en de gewenste omgeving als volgt in te stellen.
- Gebruik  $\overline{\langle\langle\rangle/\langle\rangle\rangle}$  om heen en weer te bladeren tussen de optiemenu's.
- v Selecteer de gewenste waarde met  $\sqrt{\sqrt{}}$  en bevestig de selectie door  $op  $\overline{oc}$ te drukken.$

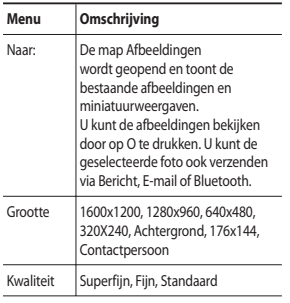

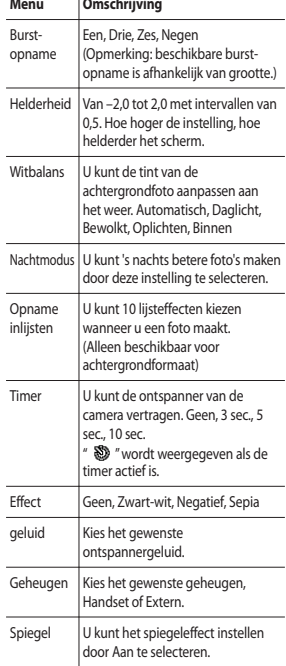

# Multimedia **Multimedia**

# Multimedia

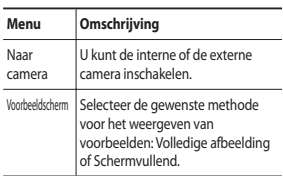

- 2. Nadat u alle instellingen hebt voltooid, drukt u op de rechter softkey [Sluiten].
- 3. Focus de camera op het object waarvan u een foto wilt maken en druk op  $\boxed{\infty}$ .
- 4. Druk op  $\boxed{\circ\kappa}$  om de foto op te slaan. De foto wordt opgeslagen in de map Afbeeldingen van Mijn bestanden.

# **Opmerking**

v Druk op de rechter softkey [Terug] om terug te keren naar de voorbeeldmodus zonder de foto op te slaan.

# **Videocamera Menu 4.2**

Met deze toepassing kunt u videoclips opnemen. U kunt een opgeslagen videobestand vanuit dit menu afspelen en bekijken. U kunt een opgenomen videoclip versturen via Bericht, E-mail of Bluetooth.

- 1. Druk op de linker softkey om naar Opties te gaan en de gewenste omgeving als volgt in te stellen.
- Gebruik  $\left(\overline{\left\langle \right\rangle }/\left\vert \right\rangle \right)$  om heen en weer te bladeren tussen de optiemenu's.
- v Selecteer de gewenste waarde met on bevestig de selectie door  $op$   $\overline{OR}$  te drukken.

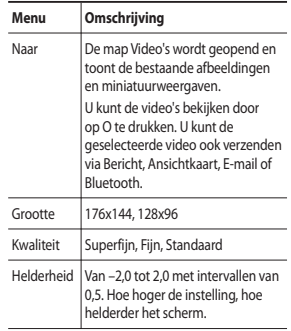

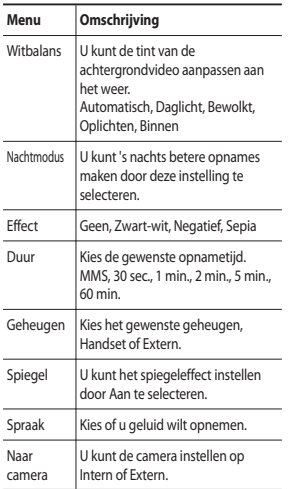

- 2. Nadat u alle instellingen hebt voltooid, drukt u op de rechter softkey [Sluiten].
- 3. Richt de camera op het object dat u wilt opnemen en druk op  $\overline{O_K}$  om de opname te starten. Druk op  $\boxed{\alpha}$  om de opname te stoppen.
- v U kunt de opname onderbreken door op de linker softkey [Pauze] te drukken.
- 4. Druk op  $\boxed{\infty}$  om de videoclip op te slaan. De foto wordt opgeslagen in de map Video's van Mijn bestanden.

#### **Opmerking**

 $\blacktriangleright$  Druk op de rechter softkey [Terug] om terug te keren naar de voorbeeldmodus zonder de videoclip op te slaan.

# Multimedia

# **Muziek Menu 4.3**

# Spraak recorder Menu 4.4

**Onlangs afgespeeld** (Menu 4.3.1)

U kunt muziek waarnaar u onlangs hebt geluisterd, opnieuw afspelen in "Mijn muziek".

#### **Alle nummers** (Menu 4.3.2)

U kunt alle muziekbestanden in de telefoon of het externe geheugen bekijken.

#### Artiesten (Menu 4.3.3)

U kunt muziek gesorteerd op Artiesten weergeven en afspelen.

#### **Albums** (Menu 4.3.4)

U kunt muziek gesorteerd op Albums weergeven en afspelen.

#### **Genres** (Menu 4.3.5)

U kunt muziek gesorteerd op Genres weergeven en afspelen.

# **Afspeellijsten** (Menu 4.3.6)

U kunt uw eigen afspeellijsten maken door nummers te kiezen in de menulijst Alle nummers.

#### **Shuffle** (Menu 4.3.7)

Selecteer deze optie als u de muziek continu en in willekeurige volgorde wilt afspelen.

- 1. Druk voordat u met opnemen begint op de linker softkey [Optie] als u het popupmenu met opties wilt weergeven.
- 2. Ga met  $\curvearrowright$  / $\triangledown$  naar het gewenste menu-item en druk op  $\sqrt{8\pi}$ .
- v **Duur:** u kunt de opnameduur instellen op de lengte van een MMSberichtgrootte, 30 sec., 1 minuut of Geen limiet.
- v **Kwaliteit:** u kunt een van de volgende opnamekwaliteiten selecteren: Zeer fijn, Fijn en Normaal.
- v **Gebruikt geheugen:** kies of u de opnamen wilt opslaan in het handsetgeheugen of het externe geheugen.
- v **Naar mijn geluiden:** u opent u de map Spraakopnamen in Geluiden.
- 3. Druk op  $\boxed{\circ\kappa}$  om de opname te starten. Als er een opname wordt gestart, wordt de opnametijd op het LCD-scherm weergegeven. U kunt de opname stoppen door op [Terug] te drukken.
- 4. Druk na het opnemen op [ok] om af te sluiten. Het opgenomen bestand wordt automatisch opgeslagen in de map Spraakopnamen in Media-album. Als u nogmaals op  $\boxed{\infty}$  drukt, kunt u een nieuwe spraakopname maken.
- 5. Druk na het opnemen van de spraakopname op de linker softkey om de verschillende opties te selecteren.
- 6. Selecteer het gewenste menu met  $\bigcirc$   $\bigcirc$  en druk op  $\bigcirc$ .
- v **Afspelen:** de spraakopname afspelen.
- v **Verzenden:** hiermee kunt u het opgenomen bestand verzenden. Selecteer met  $\triangle \vee$  een bestand uit Bericht, E-mail of Bluetooth en druk ор [∝с].
- v **Bestand:** u kunt de naam van het bestand wijzigen en de inhoud bekijken.
- v **Verwijderen:** selecteer dit menu als u een opgenomen bestand wilt verwijderen.
- v **Gebruiken als:** u kunt het opgenomen bestand instellen als spraakbeltoon of videobeltoon.
- v **Naar mijn geluiden:** hiermee opent u de map Spraakopnamen in Mijn bestanden.
- 7. Druk op de rechter softkey om het popupvenster van het submenu te sluiten.

# Berichten [Menu 5]

# **Nieuw bericht maken**

**Menu 5.1**

#### **Bericht** (Menu 5.1.1)

U kunt een bericht schrijven en bewerken met een combinatie van tekst, afbeeldingen, video en audio.

1. Typ uw bericht in het berichtveld.

#### **Optiemenu's in het berichtveld**

- v **Invoegen:** u kunt de volgende acties uitvoeren:
	- 1. **Afbeelding:** u kunt een afbeelding invoegen. (bestaande afbeelding/ nieuwe foto maken)
	- 2. **Video:** u kunt een videoclip invoegen. (Eén videoclip per dia)
	- 3. **Geluiden:** u kunt een geluidsbestand invoegen. (Eén geluid per dia)
	- 4. **Symbolen:** u kunt symbolen invoegen. Voer de gewenste nummers in met de nummertoetsen en druk op O.
	- 5. **Sjabloon:** u kunt een in de telefoon opgeslagen tekstsjabloon invoegen. Druk nadat u een sjabloon hebt geselecteerd, op [ok]. De geselecteerde sjabloon wordt in het berichtvenster ingevoegd.
	- 6. **Emoticon:** u kunt tijdens het opstellen van een bericht emoticons invoegen.
	- 7. **Naam en nummer:** u kunt naam en nummer in het adresboek opzoeken en invoegen.
- 8. **Nieuwe dia:** kies dit om een nieuwe dia in te voegen.
- 9. **Onderwerp:** kies dit om een onderwerpregel in te voegen.
- 0. **Meer:** selecteer deze optie om een visitekaartje, schema, memo, takenlijst en Mijn visitekaartje toe te voegen.
- v **Opslaan in Concepten:** als u deze optie selecteert, wordt het bericht opgeslagen in Concepten.
- v **Invoermethode:** kies de gewenste woordenboekmodus.
- **▶ Schriiftaal: u kunt selecteren in welke** taal het bericht wordt opgesteld.
- v **Toevoegen aan woordenboek:** u kunt een woord toevoegen aan het woordenboek.
- 2. Druk op de rechter softkey [Terug] om het menu te verlaten of om vanuit een submenu naar het voorgaande menu terug te keren.
- 3. Druk op de middelste toets [Verzenden] om het adres van de ontvanger in te voegen. Druk nadat u ten minste één ontvanger hebt ingegeven op de bevestigingstoets [Verzenden] om het bericht te verzenden. Het bericht wordt automatisch opgeslagen in de map Verzonden berichten. Als het bericht niet is verzonden, blijft het in Postvak UIT met de status mislukt.

#### **E-mail** (Menu 5.1.2)

Om e-mail te kunnen verzenden en ontvangen, moet u een e-mailaccount instellen.

1. Voer de e-mailadressen van de ontvangers in de velden Aan, Cc en Bcc in. U kunt de contactpersonen opzoeken door op [ok] te drukken.

#### **Opmerking**

- v Voer het e-mailadres in waarnaar u het bericht wilt doorsturen in het veld Cc.
- v Voer een verborgen e-mailadres in waarnaar u het bericht ongezien wilt doorsturen in het veld Bcc.
- v Alleen geldige e-mailadressen zijn toegestaan voor de ontvanger (Aan), referentieadressen (Cc) en verborgen referentieadressen (Bcc). Wanneer u een e-mailadres hebt opgegeven, verschijnt er een nieuw veld waarin u een ander adres kunt opgeven. U kunt maximaal 20 ontvangers voor de adresvelden Aan en Cc en 10 ontvangers voor het veld Bcc opgeven.
- 2. Verplaats de cursor naar het veld Onderwerp en voer de onderwerpregel in.
- 3. U kunt de inhoud van het bericht invoeren door de cursor naar het berichtveld te verplaatsen.
- 4. Gebruik de volgende functies met behulp van de linker softkey [Opties].
- **Invoegen:** kies dit menu om speciale tekens, sjablonen en contactpersonen in te voeren. Tevens kunt u multimediabestanden bijvoegen (afbeeldingen, video's en geluiden).
- v **Contactpersonen zoeken:** selecteer dit menu om in Contactpersonen opgeslagen e-mailadressen in te voegen. (Verschijnt alleen in het optiemenu wanneer de cursor zich in een van de velden Aan, Cc of Bcc bevindt.)
- v **Onlangs gebruikt:** u kunt het laatst gebruikte e-mailadres opnieuw kiezen.
- v **Opslaan in Concepten:** als u deze optie selecteert, wordt het bericht opgeslagen in Concepten.
- v **Bijlage weergeven:** geeft de bijgevoegde bestanden weer. (Deze optie is alleen beschikbaar als er bijlagen zijn.)
- v **Verwijderen:** het bijgesloten bestand wordt verwijderd. (Dit item is alleen beschikbaar als de bestanden reeds zijn bijgevoegd.)
- v **Invoermethode:** kies de gewenste woordenboekmodus.
- v **Toevoegen aan woordenboek:** u kunt een nieuw woord toevoegen aan het woordenboek.
- v **Schrijftaal:** u kunt selecteren in welke taal het bericht wordt opgesteld.
- v **Prioriteit mail instellen:** u kunt de prioriteit van de e-mail instellen.

# Berichten

5. Druk na het schrijven van de e-mail op OK om het e-mailbericht te verzenden.

**Inbox Menu 5.2**

- 1. U kunt ontvangen berichten weergeven. Kies een bericht en druk op O om het bericht te bekijken.
- 2. U kunt de volgende en vorige berichten bekijken met  $\overline{\langle}\,\overline{\langle}\,/\,|\,\overline{\rangle}\rangle$ .
- 3. Om een multimediabericht (Melding) weer te geven, selecteert u Ophalen in het meldingsscherm. Het bestand wordt verzonden en u kunt het bekijken wanneer de verzending is voltooid.

#### **Opmerking**

Wordt niet ondersteund voor multimediaberichten (melding) en WAP Push-berichten.

# **Email Menu 5.3**

- 1. Selecteer een e-mailaccount en druk op <sub>[ok]</sub> om een lijst met ontvangen e-mailberichten te bekijken.
- 2. In de e-maillijst kunt u de volgende functies gebruiken met behulp van de linker softkey [Opties].
- v **Antwoorden:** hiermee beantwoordt u de geselecteerde e-mail.
- v **Doorsturen:** hiermee stuurt u het e-mailbericht door aan anderen.
- v **Ophalen (alleen POP3):** hiermee haalt u nieuwe e-mailberichten op.
- v **Kopiëren naar (alleen IMAP):** hiermee kopieert u de geselecteerde e-mail.
- **▶ Zoeken:** hiermee zoekt u naar een e-mailbericht.
- v **Verwijderen:** hiermee verwijdert u de e-mail.
- v **Van server verwijderen (alleen POP3):** hiermee verwijdert u het bericht of de e-mail van de server.
- v **Berichtsynchronisatie (alleen IMAP):** hiermee synchroniseert u opgehaalde e-mail met de e-mailserver.
- v **Nieuw bericht maken:** hiermee maakt u een bericht, e-mail of spraakbericht.
- v **Markeren/Markering opheffen:** hiermee verwijdert u meerdere berichten tegelijk.
- v **Instellen als lezen/ongelezen:** hiermee stelt u de geselecteerde e-mail in op lezen of ongelezen.
- v **Sorteren op:** hiermee sorteert u e-mail op bepaalde classificaties.
- v **Schrappen (alleen IMAP):** hiermee verwijdert u alle geselecteerde e-mailberichten.
- v **Berichtinformatie:** hiermee toont u beknopte informatie over het bericht met onder meer grootte, type, datum, tijdstip van verzenden en bestandsnamen.

# **Concepten Menu 5.4**

U kunt opgeslagen berichten bekijken. Kies een bericht en selecteer dit om het te bewerken.

U kunt de volgende functies gebruiken met behulp van de linker softkey [Opties].

- v **Verzenden:** hiermee kunt u het e-mailbericht verzenden.
- v **Oproep:** u kunt iemand bellen of een video-oproep plaatsen.
- v **Verwijderen:** hiermee wist u het huidige bericht.
- v **Nieuw bericht maken:** u kunt een nieuw bericht of een nieuwe e-mail schrijven.
- v **Markeren/Markering opheffen:** u kunt een of meerdere berichten selecteren om te verwijderen.
- v **Filter:** hiermee kunt u de berichten op de gewenste berichttypen gesorteerd weergeven.
- v **Berichtinfo:** u kunt het berichttype en de datum en tijd bekijken.

# **Outbox Menu 5.5**

Postvak UIT is een tijdelijke opslagplaats voor berichten die klaar zijn om te worden verzonden. Ook berichten waarvan de verzending is mislukt, worden in de map Postvak UIT geplaatst. E-mailberichten komen bijvoorbeeld in Postvak UIT terecht als het e-mailaccount niet goed is ingesteld.

- 1. Selecteer een bericht.
- 2. U kunt de volgende functies gebruiken met behulp van de linker softkey [Opties].

#### **[Voor verzenden van wachtende berichten]**

- v **Oproep:** u kunt iemand bellen of een video-oproep plaatsen.
- v **Annuleren:** u kunt de status verzenden/ wachtende berichten stopzetten.
- v **Nieuw bericht maken:** u kunt een nieuw bericht of een nieuwe e-mail schrijven.
- v **Berichtinformatie:** u kunt het berichttype, de datum, de tijd en het formaat van het bericht en de plek waar het bericht is opgeslagen, bekijken.

43

# Berichten

#### **[voor een mislukt bericht]**

- v **Opnieuw verzenden:** hiermee verzendt u het geselecteerde bericht opnieuw.
- v **Verwijderen:** hiermee verwijdert u het geselecteerde bericht.
- v **Opslaan in concepten:** hiermee slaat u het bericht op in Concepten.
- v **Oproep:** u kunt iemand bellen of een video-oproep plaatsen.
- v **Nieuw bericht maken:** u kunt een nieuw bericht of een nieuwe e-mail schrijven.
- v **Berichtinformatie:** u kunt het berichttype, de datum en de tijd bekijken.

# **Verzonden ber Menu 5.6**

Geeft de berichten weer die u hebt verzonden (Bericht/E-mail).

**[Opties]**

- v **Antwoorden:** hiermee beantwoordt u de afzender of alle ontvangers van het geselecteerde bericht.
- v **Doorsturen:** hiermee stuurt u het geselecteerde bericht door.
- v **Oproep:** u kunt iemand bellen of een video-oproep plaatsen.
- v **Verwijderen:** hiermee wist u het huidige bericht.
- v **Nieuw bericht maken:** u kunt een nieuw bericht schrijven.
- v **Markeren/Markering opheffen:** u kunt een of meerdere berichten selecteren om te verwijderen.
- v **Kopiëren en verplaatsen:** in het geval van SMS kunt u het bericht naar USIM kopiëren of het bericht naar Mijn mappen/USIM verplaatsen.
- v **Filter:** hiermee kunt u de berichten op de gewenste berichttypen gesorteerd weergeven.
- v **Berichtinfo:** u kunt het berichttype en de datum en tijd bekijken.

# **Mijn mappen Menu 5.7**

U kunt berichten die in het Postvak IN en in de Verzonden berichten staan, naar Mijn mappen verplaatsen en deze daarna naar het oorspronkelijke berichtenvak verplaatsen.

44

# Sjablonen Menu 5.8

#### **Instellingen** Menu 5.0

#### **Tekstsjablonen** (Menu 5.8.1)

U kunt veelgebruikte woordgroepen toevoegen, bewerken en verwijderen met de linker softkey [Opties].

#### **Opmerking**

Afhankelijk van uw serviceprovider worden er standaard nuttige woordgroepen opgeslagen.

#### **Multimediasjablonen** (Menu 5.8.2)

U kunt sjablonen maken, bewerken en bekijken wanneer u multimediaberichten maakt. Er zijn standaard vijf sjablonen opgeslagen (Verjaardag, Begroeting, Vakantie, Bedankt, Sorry).

# **Emoticons Menu 5.9**

U kunt emoticons toevoegen, bewerken en verwijderen. U kunt deze aan uw berichten toevoegen. Druk op <sup>OK</sup> om de emoticon weer te geven.

#### **Tekstbericht** (Menu 5.0.1)

U kunt opties voor tekstberichten configureren.

- 1. **SMS centrale:** voer hier het adres van het tekstberichtencentrum in.
- 2. **Ontvangstrapport:** als u deze optie inschakelt, kunt u controleren of uw bericht goed is verzonden.
- 3. **Geldigheidsduur:** via deze netwerkdienst kunt u opgeven hoelang de tekstberichten worden opgeslagen in de berichtencentrale.
- 4. **Berichttypen:** Tekst, Spraak, Fax, X.400, E-mail

Doorgaans is het berichttype ingesteld op Tekst. U kunt de tekst omzetten in een andere indeling. Neem contact op met de netwerkexploitant voor meer informatie over de beschikbaarheid van deze functie.

- 5. **Tekencodering: Automatisch/ Standaardalfabet/Unicode.**
- v **Automatisch:** berichten met tekens van één byte worden normaal gesproken gecodeerd met het standaardalfabet (GSM7). Berichten met tekens van twee bytes worden automatisch gecodeerd in unicode (UCS2).

# Berichten

- v **Standaardalfabet:** tekens van twee bytes worden in berichten omgezet in tekens van één byte. Accenten en trema's kunnen hierdoor verdwijnen.
- v **Unicode:** er worden tekens van twee bytes gebruikt. Het is mogelijk dat u hiervoor dubbel moet betalen.
- 6. **Lange berichten**: kies of u een lang bericht wilt verzenden als meerdere SMSberichten of als MMS.

#### **Multimediabericht** (Menu 5.0.2)

U kunt opties voor multimediaberichten configureren.

- 1. **Ophaalmodus:** u kunt de ophaalmodus instellen voor respectievelijk Eigen netwerk en Roaming-netwerk. Als u **Automatisch** selecteert, ontvangt u multimediaberichten automatisch. Als u Handmatig selecteert, ontvangt u alleen een meldingsbericht in uw postvak IN en kunt u besluiten of u multimediaberichten wilt downloaden.
- 2. **Ontvangstrapport:** hiermee kunt u bepalen of u een bevestiging van levering van de ontvanger wilt krijgen en of u zo'n bevestiging naar afzenders wilt sturen.
- v **Verzoek om rapport:** hiermee bepaalt u of u een bevestiging van ontvangst van een multimediabericht wilt aanvragen.
- v **Rapporten toestaan:** hiermee bepaalt u of u wilt toestaan dat er een bevestiging van ontvangst van een bericht wordt verzonden.
- 3. **Antwoord lezen:** hiermee kunt u bepalen of u een bevestiging dat een bericht door de ontvanger is gelezen wilt krijgen en of u zo'n bevestiging naar afzenders wilt sturen.
- v **Verzoek om rapport:** hiermee bepaalt u of u een bevestiging dat een multimediabericht is gelezen wilt aanvragen.
- v **Antwoorden toestaan:** hiermee bepaalt u of u wilt toestaan dat er een bevestiging dat een bericht is gelezen wordt verzonden.
- 4. **Prioriteit:** hiermee kunt u de prioriteit van berichten bepalen (Laag, Normaal en Hoog).
- 5. **Geldigheidsduur:** hiermee stelt u in hoelang een verzonden multimediabericht geldig blijft. Het bericht wordt slechts voor de opgegeven tijd opgeslagen in het multimediaberichtencentrum.
- 6. **Duur van dia:** hiermee kunt u de duur van elke pagina instellen terwijl u een bericht schrijft.

46

- 7. **Bezorgtijd:** hiermee stelt u de bezorgtijd van het bericht in. Het multimediaberic htencentrum bezorgt het bericht na de bezorgtijd.
- 8. **MMS berichtencentrale:** hiermee kunt u netwerkinformatie configureren, zoals de MMSC en de internetprofielgateway voor het verzenden van multimediaberichten.

#### **E-mail** (Menu 5.0.3)

U kunt instellingen opgeven voor het ontvangen en verzenden van e-mail.

- 1. **E-mailaccounts:** u kunt een e-mailaccount maken of instellen, met gegevens over de e-mailserver en gebruikersnaam.
- 2. **Antwoord per e-mail toestaan:** hiermee bepaalt u of u wilt toestaan dat er een bevestiging dat een bericht is gelezen wordt verzonden.
- 3. **Verzoeken om antwoord per e-mail:** hiermee bepaalt u of u een bevestiging wilt aanvragen dat het bericht is gelezen.
- 4. **Interval ophalen:** u kunt Interval ophalen instellen om berichten automatisch op te halen van de mailserver.
- 5. **Bericht opnemen in Doorsturen en Antwoorden:** hiermee bepaalt u of u het originele bericht wilt opnemen wanneer u een bericht doorstuurt of beantwoordt.
- 6. **Bijlage opnemen:** hiermee bepaalt u of u de bijlage bij het doorsturen van het bericht wilt meesturen.
- 7. **Autom. ophalen in roaming:** haalt automatisch e-mail op als u buiten dekking van uw eigen serviceprovider bent (roaming).
- 8. **Melding nieuw e-mailbericht:** er wordt een melding weergegeven wanneer er een nieuw e-mailbericht binnenkomt.
- 9. **Handtekening:** u kunt een teksthandtekening onder aan een e-mail toevoegen. De handtekening wordt automatisch of handmatig onder aan het bericht toegevoegd wanneer het wordt verzonden.
- 0. **Prioriteit:** u kunt de prioriteit van e-mails bepalen (Laag, Normaal en Hoog).

#### **Videomail** (Menu 5.0.4)

U kunt de mail verzenden en ontvangen met een videobestand.

#### **Voicemail** (Menu 5.0.5)

U kunt de mail verzenden en ontvangen met een spraakbestand.

# Berichten

# **Servicebericht** (Menu 5.0.6)

U kunt de instellingen van opties zoals Push-berichten (SI/SL) configureren.

- v **Servicebericht**: als u deze optie inschakelt, ontvangt u alle serviceberichten.
- v **Servicebeveiliging:** u kunt de ontvangstopties van Push-berichten (SI/SL) instellen.

#### **Info. service** (Menu 5.0.7)

- v **Cell broadcast:** u kunt de ontvangststatus instellen.
- v **Kanalen:** u kunt kanalen toevoegen of aanpassen.
- **Talen:** druk op <sup><u>o<sub>K</sub></u> om de gewenste</sup> taal te selecteren. Info-dienstberichten worden weergegeven in de gekozen taal.

Berichten **Berichten**

# Mijn media [Menu 6]

# **Mijn afbeeldingen Menu 6.1**

De map Afbeeldingen bevat ingebouwde koppelingen voor het downloaden van afbeeldingen via internet en standaardafbeeldingen. Afbeeldingen die met de camera zijn gemaakt, worden opgeslagen in de map Afbeeldingen en u kunt nieuwe mappen maken om deze te beheren.

Wanneer er een bestand is geselecteerd, wordt de volgende optie weergegeven als u op de linker softkey [Opties] drukt.

- v **Verzenden:** u kunt de geselecteerde afbeelding verzenden via Bericht, E-mail of Bluetooth.
- v **Gebruiken als**
	- **Achtergrond:** een afbeelding instellen als thema voor het basisscherm.
	- **Afbeelding van de contactpersoon:** u kunt de afbeelding voor de geselecteerde contactpersoon instellen. Bij een inkomende oproep van de contactpersoon wordt deze afbeelding dan weergegeven.
	- **Inschakelen:** u kunt de afbeelding instellen wanneer u de telefoon inschakelt.
- **Uitschakelen:** u kunt de afbeelding instellen die wordt weergegeven wanneer u de telefoon uitschakelt.
- v **Volledig scherm:** u kunt de afbeelding op het volledige scherm bekijken.
- v **Liggende weergave:** u kunt de afbeelding bekijken in brede weergave.
- v **Verwijderen:** hiermee verwijdert u de geselecteerde afbeelding.
- v **Bestanden**
	- **Naam wijzigen:** u kunt de naam van de afbeelding wijzigen.
	- **Bewerken:** u kunt afbeeldingen bewerken.

#### **Opmerking**

- v Het menu Bewerken wordt niet weergegeven in de standaard afbeeldingenmap.
- **Bestandsinfo:** u kunt informatie over de geselecteerde afbeelding opvragen.
- v **Diavoorstelling:** u kunt de afbeeldingen weergeven in de vorm van een diavoorstelling.

# Mijn media

# **Mijn geluiden** Menu 6.2

De map Geluiden bevat ingebouwde koppelingen om beltonen en muziek te downloaden, en mappen met de standaardgeluiden en spraakopnamen. Hier kunt u geluiden beheren, verzenden of instellen als beltonen.

Wanneer er een bestand in de map Standaardgeluid is geselecteerd, worden de volgende opties weergegeven als u op de linker softkey [Opties] drukt.

- v **Gebruiken als**
	- **Spraakbeltoon:** u kunt het geluidsbestand instellen als beltoon voor een inkomende spraakoproep.
	- **Videobeltoon:** u kunt het geluidsbestand instellen als beltoon voor een inkomende video-oproep.
	- **Berichttoon:** u kunt het geluidsbestand instellen als beltoon voor een inkomend bericht.
	- **Inschakelen:** u kunt het geluidsbestand instellen als beltoon wanneer u de handset inschakelt.
	- **Uitschakelen:** u kunt het geluidsbestand instellen als beltoon wanneer u de handset uitschakelt.
- v **Bestandsinfo:** hiermee kunt u informatie over het geselecteerde geluid opvragen.
- ▶ **Sorteren op:** u kunt bestanden sorteren op datum, type of bestandsnaam.

v **Geheugenbeheer:** u kunt de geheugenstatus (van de handset of een externe geheugenkaart) weergeven.

# **Mijn video Menu 6.3**

Hier kunt u gedownloade of opgenomen videoclips beheren of verzenden.

Als u op [ok] drukt, activeert u het videobestand.

De volgende opties zijn beschikbaar met de linker softkey [Opties] in de videolijst.

- **▶ Verzenden:** u kunt de video verzenden via Bericht, E-mail of Bluetooth.
- v **Gebruiken als:** u kunt het videobestand instellen als spraakbeltoon of videobeltoon.
- v **Verplaatsen:** hiermee verplaatst u het bestand naar het geheugen van de handset of het externe geheugen.
- v **Kopiëren:** hiermee kopieert u het bestand naar het geheugen op de handset of het externe geheugen.
- v **Verwijderen:** hiermee verwijdert u de geselecteerde video.
- v **Markeren/Markering opheffen:** met de markeringsfunctie kunt u meerdere bestanden tegelijk verzenden, verwijderen, verplaatsen en kopiëren.
- v **Bestand**
	- **Naam wijzigen:** u kunt de naam van de video wijzigen.
	- **Bestandsinfo:** u kunt informatie over het geselecteerde videobestand opvragen.
- v **Nieuwe map maken:** u kunt een nieuwe map maken.
- v **Sorteren op:** u kunt de bestanden sorteren op naam, datum en bestandstype.
- v **Lijstweergave/Rasterweergave:** u kunt de afbeeldingen weergeven in een lijstweergave of in een rasterweergave.
- v **Geheugenbeheer:** de geheugenstatus (van de handset of een externe geheugenkaart) weergeven.

U kunt video's bekijken met de videospeler. Videobestanden worden in de lijst weergegeven als miniatuurweergaven. Gebruik  $\bigcirc$ / $\bigcirc$ / $\bigcirc$ / $\bigcirc$ / $\bigcirc$ ) om iedere gewenste video te selecteren. Selecteer de gewenste video en selecteer Afspelen om de opgenomen video te bekijken.

Als u videoclips in de mediaspeler bekijkt, zijn de volgende opties beschikbaar:

v **Liggende weergave:** u kunt de video bekijken in brede weergave.

#### **Opmerking**

U kunt de video ook in brede weergave bekijken door op de toets  $#$  te drukken.

- v **Geluid uit/aan**: het geluid in-/ uitschakelen.
- v **Vastleggen:** u kunt het beeld van een gepauzeerd scherm opslaan als een afbeeldingsbestand (alleen mogelijk in de pauzemodus).
- v **Herhalen:** u kunt de herhaaloptie instellen (Uit/Een/Alle).
- v **Bestandsinfo:** u kunt informatie over de afgespeelde bestanden weergeven.
- v **Verzenden:** u kunt de video verzenden via Bericht, E-mail of Bluetooth.
- v **Verwijderen:** hiermee verwijdert u de geselecteerde video.
- v **Gebruiken als:** u kunt het videobestand instellen als spraakbeltoon of videobeltoon. Dit is een contextafhankelijk menu.

# Mijn media

# **Mijn spelletjes & toepas.**

**Menu 6.4**

In dit menu kunt u eenvoudig spelletjes downloaden en verbinding maken met de messenger. Er kunnen twee mappen zijn, geen mappen of Spelletjes en messenger. De standaardmap is afhankelijk van de operator of van het land. In elke map staat een ingevoegde koppeling voor het downloaden van spelletjes of voor het maken van verbinding met de messenger. Aan het gebruik van online services kunnen kosten zijn verbonden. U kunt een map maken met de linker softkey [Opties].

# Overige Menu 6.5

Andere bestanden dan foto's, geluiden, video's, spelletjes en toepassingen worden in deze map opgeslagen.

# **Mijn geheugenkaart**

**Menu 6.6**

U kunt meer inhoud beheren als u een optionele externe microSD-geheugenkaart aanschaft. Raadpleeg het gedeelte Een microSD-geheugenkaart gebruiken op pagina 19 en 20 voor informatie over het plaatsen en verwijderen van de geheugenkaart. U kunt inhoud beheren op

dezelfde manier als op uw telefoon.

Mijn media **Mijn media**

# Yahoo [Menu 7]

U hebt toegang tot de mobiele internetservice van Yahoo.

- v **oneSearch:** u kunt naar directe antwoorden zoeken.
- v **E-mail:** uw e-mailaccount wordt weergegeven.
- v **Weer:** de weersomstandigheden en -verwachtingen voor verschillende locaties over de hele wereld worden weergegeven. U kunt een weeroverzicht weergeven voor door u opgeslagen steden. Selecteer Openen voor een uitgebreide weersverwachting voor verschillende steden.
- v **Lokaal en kaarten:** lokale adressen, restaurants, bars, hotels en meer zoeken.
- v **Inhoud:** biedt toegang tot verschillende onderwerpen: nieuws, financieel nieuws, entertainment en sport
- v **Agenda en adresboek:** onderweg toegang tot uw afspraken en de gegevens van al uw contactpersonen. Afspraken en gebeurtenissen in de agenda zijn ook opgenomen in de weergave Vandaag.

v **Flickr:** met Flickr kunt u onderweg uw foto's delen en bijhouden. Als een gebruiker is aangemeld bij Flickr kunt u alle foto's van Flickr en uw contacten zien.

#### **Opmerking**

v In sommige landen is de Yahoo! Goservice niet beschikbaar in verband met netwerkservice.

# Contacten [Menu 8]

# **Nieuwe toevoegen Menu 8.1**

U kunt een nieuw adres van een contactpersoon vastleggen. U kunt de naam, de verschillende telefoonnummers en e-mailadressen van een nieuwe contactpersoon invoeren. U kunt ook de contactpersoon toewijzen aan bepaalde groepen, een avatar of afbeelding bijvoegen, een bepaalde beltoon toewijzen en zelfs een memo invoeren voor die persoon.

Andere velden die beschikbaar zijn, zijn onder andere URL, Thuispagina, Privé-adres, Bedrijfsnaam, Functienaam en Bedrijfsadres. Afhankelijk van het geheugengebruik kunt u adressen van contactpersonen invoeren en beheren.

# **Zoeken Menu 8.2**

Hiermee kunt u de adresgegevens van een contactpersoon zoeken. De zoekopdracht wordt standaard uitgevoerd op basis van een voornaam. De huidige zoekmethode en -resultaten worden weergegeven in het venster Zoeken.

U kunt een nummer selecteren en dat bellen of een bericht naar het nummer verzenden. U kunt een contactpersoon zoeken op telefoonnummer of groepsinformatie.

#### **Opmerking**

 $\blacktriangleright$  In het menu Instellingen kunt u zoeken op achternaam.

# **Snelkeuzes Menu 8.3**

Met dit menu kunt u snelkiesnummers beheren. Snelkiesnummers worden aan de cijfers (2 tot en met 9 toegewezen. U kunt een adres van een contactpersoon aan maximaal 5 snelkiesnummers toewijzen en een contactadres kan meerdere snelkiesnummers hebben.

# Groepen Menu 8.4

Met dit menu kunt u groepsinformatie beheren (zowel groepen die zijn opgeslagen in de handset als op de USIM).

# **Servicenummers Menu 8.5**

U kunt een lijst met servicenummers weergeven die door uw serviceproviders zijn toegewezen (als dit door de USIMkaart wordt ondersteund). Het gaat hier bijvoorbeeld om alarmnummers, nummers voor adresinlichtingen en voicemailnummers. Nadat u een servicenummer hebt geselecteerd, drukt u op  $\Box$  om de service te bellen.

# Eigen nummer Menu 8.6

Hiermee kunt u uw telefoonnummer op de USIM-kaart weergeven. U kunt eigen nummers opslaan die op de USIM-kaart worden gebruikt.

# **Mijn visitekaartje Menu 8.7**

U kunt uw eigen visitekaartje maken door op de linker softkey [Toevoegen] te drukken. Nadat u de naam, het nummer, het e-mailadres en een afbeelding hebt ingevoerd kunt u dit als visitekaartje gebruiken bij het verzenden van berichten.

# **Instellingen** Menu 8.8

#### **Inst. contactenlijst** (Menu 8.8.1)

- v **Bekijk contacten in:** selecteer welke contactgegevens worden weergegeven (van het telefoongeheugen, de USIM-kaart of beide). Alle is de standaardinstelling.
- v **Naamweergave:** u kunt de weergave op volgorde van naam instellen.
- v **Afbeelding weergeven:** hiermee selecteert u of u de afbeelding wel of niet wilt weergeven.

#### **Contactp. synchron.** (Menu 8.8.2)

#### **Opmerking**

 $\triangleright$  Deze service is niet in alle landen beschikbaar. Vraag uw serviceprovider om meer informatie.

U kunt de inhoud van het adresboek rechtstreeks naar de server verzenden.

#### **Kopiëren** (Menu 8.8.3)

U kunt een contactpersoon van het telefoongeheugen naar de USIM kopiëren, of andersom. U kunt één item of alle items tegelijk kopiëren.

#### **Verplaatsen** (Menu 8.8.4)

U kunt een contactpersoon van het telefoongeheugen naar de USIM verplaatsen, of andersom. U kunt één item of alle items tegelijk verplaatsen.

#### **Verzend alle contacten via Bluetooth** (Menu 8.8.5)

U kunt alle adresboekgegevens in uw handset via Bluetooth naar andere telefoons verzenden.

# Contacten

# **Back-up maken van**

**contactpersonen** (Menu 8.8.6)

U kunt alle adresboekgegevens in de handset als vcard op een externe geheugenkaart opslaan.

# **Contactpersonen herstellen**

(Menu 8.8.7)

U kunt alle adresboekgegevens die als vcard in een externe geheugenkaart zijn opgeslagen, terugzetten naar het geheugen van de telefoon.

# **Contactpersonen wissen**

(Menu 8.8.8)

Hiermee worden alle gegevens van de contactpersoon gewist. U kunt alle contactpersonen uit het geheugen van de telefoon en van de USIM-kaart verwijderen.

#### **Geheugeninfo** (Menu 8.8.9)

U kunt met dit menu de status van het geheugen voor contactpersonen controleren.

# Access. [Menu 9]

# **Snelmenu Menu 9.1**

U kunt functies in het Snelmenu opslaan. U kunt veelgebruikte functies in het Snelmenu weergeven, zodat u deze met een simpele toetsdruk kunt gebruiken.

# **Alarm Menu 9.2**

Als u het alarm instelt, verschijnt **to op de** indicatorbalk. Het opgegeven alarm gaat af op het ingestelde tijdstip. Druk op  $\overline{|\infty|}$ om het alarm te stoppen. Het alarm wordt opgeheven. Druk op de linker softkey [Sluimeren] en kies het sluimerinterval. Het alarmgeluid stopt en gaat na de gekozen sluimertijd weer af. U kunt maximaal 5 alarmen instellen.

- 1. Selecteer het gewenste alarm in de alarmlijst. Als er nog geen alarm is ingesteld, drukt u op de linker softkey [Toevoegen] om een nieuw alarm toe te voegen.
- 2. **Alarm instellen/annuleren:** u kunt het alarm instellen of annuleren met de opties voor het opgeven van het alarm of door de alarmtijd te kiezen.
- 3. **Alarmtijd invoeren:** voer de gewenste alarmtijd in door Uur en Minuut op te geven. Kies 'AM' of 'PM'. Deze optie wordt weergegeven als de 12-uursnotatie voor de telefoon is opgegeven.
- 4. **Modus herhalen selecteren:** selecteer met  $\left(\frac{r}{r}\right)$  de gewenste modus voor herhalen of selecteer de gewenste modus in de lijst met de linker softkey [Liist].
- 5. **Bel selecteren:** selecteer het signaal dat moet klinken als het alarm afgaat. Druk hiervoor op de linker softkey [Bewerken].
- 6. **Memo invoeren:** hiermee kunt u een naam voor het alarm invoeren.
- 7. **Sluimeren:** u kunt een sluimertijd voor het alarm instellen.

#### **Opmerking**

v Het alarm wordt ingeschakeld, ook als de telefoon is uitgeschakeld.

# Access.

# **Calculator Menu 9.3**

Met de rekenmachine kunt u eenvoudige rekenkundige bewerkingen uitvoeren zoals optellen, aftrekken, vermenigvuldigen en delen, alsmede enkele wetenschappelijke functies. (sin, cos, tan, log, ln, exp, sqrt, deg, rad)

1. Druk op de linker softkey [Opties].

2. Selecteer de gewenste functie.

U kunt met  $\text{O}(n\text{V})$  cijfers invoeren met behulp van de cijfertoetsen en de operators . U kunt een decimale punt invoeren door op  $\mathcal{F}_{\neg}$  te drukken. Telkens als u op  $\boxed{\subset}$  drukt, worden tekens een voor een in omgekeerde volgorde

verwijderd. Als u  $\overline{c}$  ingedrukt houdt, worden alle tekens in één keer verwijderd.

# Stopwatch Menu 9.4

Met de functie Wereldtijd kunt u de tijd in grote wereldsteden weergeven.

# **STK** Menu 9.7 **(USIM-service)**

Dit menu (menu 9.7) kan afwijken als de USIM-kaart geen SAT-services (zoals de USIM Application Toolkit) ondersteunt. Als de USIM-kaart SAT-services ondersteunt, heeft dit menu de naam van de operatorservice die is opgeslagen op de SIM-kaart, bijvoorbeeld "Speciaal". Raadpleeg in dat geval de met uw USIMkaart meegeleverde informatie voor meer informatie over het gebruik van de verwante opties.

Wereldtijd Menu 9.6

Met dit menu kunt u de verstreken tijd van een bepaalde gebeurtenis opnemen.

# **Omrekenen** Menu 9.5

Met dit menu kunt u valuta, oppervlakte-, lengte-, gewicht-, temperatuur-, volumeen snelheidsmaten converteren.

# Browser [Menu \*]

# Thuis Menu<sup>\*</sup>.1

In Browserinstellingen kunt u de webbrowser gebruiken en de startpagina van het geactiveerde profiel opvragen.

# **Adres invoeren Menu \*.2**

U kunt handmatig een URL invoeren om de corresponderende webpagina op te vragen.

- v Druk op de linker softkey [Opties] en selecteer een symbool om deze in te voeren. Symbool invoegen in het menu Opties.
- $\triangleright$  Als u van invoermodus wilt wisselen. drukt u op de linker softkey [Opties] en selecteert u 6. Invoermethode.

# **Favorieten Menu \*.3**

U kunt uw favoriete of meest bezochte URL's of pagina's opslaan. **Verzenden**, **Nieuwe toevoegen**, **Nieuwe Map**, **Verplaatsen**, **Bewerken**, **Markeren/ Markering opheffen** en **Verwijderen** zijn bewerkingen die u op favorieten kunt uitvoeren. Verschillende vooraf ingestelde URL's zijn opgeslagen als favorieten.

# **RSS-lezer Menu \*.4**

De RSS-lezer biedt nieuwsberichten van websites die op de telefoon zijn geregistreerd. U kunt deze berichten lezen in de RSS-lezer, die nieuws van geregistreerde websites op uw telefoon verzamelt en u deze in eenvoudige weergave laat zien.

# **Opgeslagen pagina's**

**Menu \*.5**

De telefoon kan de op het scherm getoonde pagina opslaan als offlinebestand. U kunt tot 20 pagina's opslaan.

# **Geschiedenis Menu \*.6**

U kunt een lijst met pagina's weergeven die u al hebt bezocht.

# **Instellingen** Menu\*.7

U kunt de instellingen voor browserweergave en -aansluitmogelijkheden wijzigen.

#### **Profielen** (Menu \*.7.1)

Kies het juiste profiel door op  $\sqrt{N}$  te drukken. Hierdoor wordt het profiel geactiveerd om de browser te starten. **Browser**

# Browser

#### **Weergave-instellingen** (Menu \*.7.2)

U kunt via dit menu de standaardtekenset van de browser, de scrollsnelheid, de weer te geven afbeelding en het Java-script instellen.

#### **Cache** (Menu \*.7.3)

U kunt Cache inschakelen om bezochte pagina's op uw telefoon op te slaan. Nadat een pagina is opgeslagen in de cache, wordt de pagina de volgende keer dat u hem bezoekt veel sneller geladen.

# **Cookies** (Menu \*.7.4)

Door Cookies in te schakelen, kunt u cookies die door de server worden verzonden, toelaten. Als u deze functie uitschakelt, worden cookies niet op uw telefoon opgeslagen.

# **Beveiliging** (Menu \*.7.5)

#### **Certificatenlijst**

U kunt certificaten bekijken vanuit de lijst.

#### **Sessie wissen**

Met deze optie kunt u gegevens voor beveiligde (WTLS/TLS-) sessies wissen.

# Browser 60**Browser**

60

# **Instellingen resetten**

 $(Menu * 7.6)$ 

Selecteer dit om de standaardconfiguratie van de browser te herstellen.

# Verbindingen [Menu 0]

# **Bluetooth Menu 0.1**

# **Bluetooth-verbinding**

Uw telefoon beschikt over ingebouwde draadloze Bluetooth-technologie waardoor u uw telefoon draadloos kunt aansluiten op andere Bluetooth-apparaten, zoals een handsfree-telefoon, computer, PDA of andere telefoon.

#### **Opmerking**

Zorg ervoor dat de afstand tussen uw telefoon en het Bluetooth-apparaat waarmee u in contact staat niet groter is dan 10 meter. De verbinding is beter als er zich geen voorwerpen tussen uw telefoon en het andere Bluetoothapparaat bevinden.

- 1. **Aan de slag**
- $\cdot$  Menu  $\rightarrow$  Verbindingen  $\rightarrow$  Bluetooth → iln-/uitschakelen

Als u de functie Bluetooth wilt gebruiken, moet u eerst Bluetooth instellen op Aan.

- 2. **Bluetooth-instellingen configureren**
- **Menu → Verbindingen → Bluetooth** → Instellingen
- **Zichtbaarheid van mijn apparaat:**  stel de functie [Zichtbaarheid van mijn handset] in op [Aan iedereen weergeven], zodat andere apparaten uw telefoon kunnen opsporen als ze naar Bluetooth-

apparaten zoeken. Als u [Verborgen] selecteert, kunnen andere apparaten uw telefoon niet vinden als ze naar Bluetoothapparaten zoeken.

- **Naam van mijn toestel:** u kunt uw telefoon een (nieuwe) naam geven. Deze wordt op andere apparaten weergegeven. De naam van uw telefoon wordt alleen op andere apparaten weergegeven als [Zichtbaarheid van mijn handset] is ingesteld op [Aan iedereen weergeven].
- **Ondersteunde services:** u kunt de lijst met apparaten weergeven, zoals headsets en handsfreekits die compatibel zijn met deze Bluetooth-telefoon.
- **Mijn adres:** u kunt het Bluetooth-adres controleren.

# **Opmerking**

De veiligheid van uw handset is niet gegarandeerd als u de functie Bluetooth-apparaat ervan gebruikt. Het is daarom raadzaam de zichtbaarheid van Bluetooth in te stellen op Verborgen nadat u de apparaten hebt geconfigureerd of gekoppeld. Voor bestanden die u via Bluetooth van niet-gekoppelde apparaten ontvangt, kunt u de gegevens van de afzender controleren en vervolgens de verbinding al dan niet accepteren.

# Verbindingen

#### 3. **Nieuwe apparaten zoeken en koppelen <Apparaat zoeken...>**

U kunt nieuwe apparaten zoeken via de volgende menuopties.

**• Menu → Verbindingen → Bluetooth** o **Nieuw apparaat zoeken**

#### **<Apparaten koppelen>**

- 1. Als u wilt zoeken naar een Bluetoothapparaat om te koppelen, drukt u op **Nieuw apparaat toevoegen**.
- 2. Op het scherm wordt **Zoeken naar apparaten** weergegeven. Bluetoothapparaten binnen een bereik van 10 meter worden gevonden.
- 3. De gevonden Bluetooth-apparaten worden in een lijst op het scherm weergegeven. Als er geen Bluetoothapparaten worden gevonden, wordt u gevraagd of u nogmaals wilt zoeken.
- 4. Koppelprocedure
	- Druk op  $\lceil \infty \rceil$ . Er wordt een venster op het scherm weergegeven waarin u uw wachtwoord moet invoeren.
	- Nadat u een wachtwoord (van 1 tot 16 cijfers) hebt gemaakt, dient de gebruiker van het andere apparaat hetzelfde wachtwoord in te voeren voor de koppeling. De gebruiker van het andere apparaat moet het wachtwoord van tevoren kennen voor de validatie.

#### **<Apparaten verwijderen>**

- 1. Selecteer in het scherm Gekoppelde apparaten het apparaat dat u wilt verwijderen.
- 2. U kunt een apparaat verwijderen door op Verwijderen te drukken of door Opties  $\rightarrow$  Verwijderen te selecteren. Selecteer Opties  $\rightarrow$  Alles verwijderen als u alle gekoppelde apparaten wilt verwijderen.

#### **<Gegevens verzenden via Bluetooth>**

- 1. Als u gegevens van uw telefoon naar een ander Bluetooth-apparaat wilt verzenden, moet u eerst de toepassing selecteren waar de gegevens worden opgeslagen. Als u bijvoorbeeld gegevens in de map Mijn bestanden naar een ander apparaat wilt verzenden, selecteert u Menu  $\rightarrow$  Mijn media  $\rightarrow$ Mijn afbeeldingen / Mijn geluiden/ Mijn video / Overige / Mijn geheugenkaart  $\rightarrow$  Gegevens selecteren voor verzenden
	- $\rightarrow$  Verzenden  $\rightarrow$  Bluetooth
- 2. Gegevens verzenden
	- 1) Het gevonden gekoppelde apparaat wordt weergegeven. Selecteer [Vernieuwen] als het gewenste apparaat niet in de lijst staat.
	- 2) Selecteer uit de apparaten op het scherm het apparaat waarnaar u de gegevens wilt verzenden en druk op  $\boxed{\alpha K}$ .
	- 3) Als de ontvanger bij het [Verbindingsverzoek] [Ja] selecteert, worden de gegevens verzonden.

# **Serversynchronisatie**

**Menu 0.2**

Indien uw netwerkoperator Sync-service ondersteunt, kunt u met deze functie de gegevens in een telefoon en op een server, zoals Contactpersonen, Agenda, Taken en Memo synchroniseren via een draadloos netwerk.

# **USB-verbindingsmodus**

**Menu 0.3**

U kunt de USB-verbindingsmodus van de telefoon voor verschillende gebruiksdoeleinden activeren.

Als u een massaopslagfunctie gebruikt, zoals een USB-geheugenkaart, selecteert u Massaopslag in dit menu. Massaopslag is alleen beschikbaar voor een externe geheugenkaart.

Als u een gegevensservice gebruikt, zoals een pc-suite, selecteert u Gegevensservice in dit menu.

# Instellingen [Menu #]

# **Profielen Menu #.1**

Voor een inkomende oproep kunt u een beltoon of de trilfunctie selecteren en de toon en het volume van de beltoon, de toetstoon en het geluideffect instellen volgens een profiel. De standaardprofielen zijn [Normaal], [Stil], [Buiten], [Vliegtuigmodus], [Aangepast 1], [Aangepast 2] en [Aangepast 3]. Selecteer een profiel en druk op Tor Lom het te activeren. Selecteer, nadat u op de linker softkey [Opties] hebt gedrukt, het menu Bewerken voor de profielen [Normaal], [Stil], [Buiten], [Aangepast 1], [Aangepast 2] en [Aangepast 3] om de configuratie te wijzigen. Voor elk profiel dat is geselecteerd voor bewerken is een andere lijst met opties beschikbaar.

# **Telefoon Menu #.2**

**Autom. toetsenvergr.** (Menu #.2.1)

Als u deze functie activeert, worden de toetsen automatisch na de ingestelde tijd vergrendeld wanneer u de klep sluit.

# **Taal** (Menu #.2.2)

Selecteer de schermtaal. U kunt de taaloptie Automatisch selecteren om de weergegeven taal te wijzigen in de taal die door de USIM-kaart wordt ondersteund.

# **Energiebesparing** (Menu #.2.3)

Hiermee kunt u de energiebesparingsmodus activeren.

#### **Handsetinfo** (Menu #.2.4)

Met deze functie kunt u het telefoonnummer van de USIM-kaart, de modelnaam en de softwareversie van de mobiele telefoon weergeven.

# **Scherm Menu #.3**

Met dit menu kunt u de weergaveopties van de schermen en de complete grafische interface van de menu's personaliseren.

# **Schermthema** (Menu #.3.1)

U kunt instellen welk geluid de toetsen maken als u ze indrukt.

# **Basisscherm**

- v **Achtergrond:** u kunt een afbeelding selecteren die op het hoofdscherm wordt weergegeven.
- v **Items weergeven:** u kunt selecteren welke items u wilt weergevenp op het scherm: Klok, Klok + toetsenoverzicht, Dubbele klok, Toetsenoverzicht, Niet weergeven, Agenda + klok of Agenda.
- v **Kloktype:** u kunt het type klok instellen.
- v **Lettertypekleur klok:** u kunt de kleur van de klok instellen.

Instellingen **Instellingen**

# **Inschakelen**

U kunt de afbeelding selecteren die moet worden weergegeven als u de telefoon inschakelt.

#### **Uitschakelen**

U kunt de afbeelding selecteren die moet worden weergegeven als u de telefoon uitschakelt.

#### **Menustijl** (Menu #.3.2)

U kunt een menustijl selecteren: Rasterstijl of Een-voor-een-stijl.

#### **Lettertype** (Menu #.3.3)

Met  $\left(\sqrt{r}\right)$  kunt u het lettertype en de grootte en kleur van de letters voor het kiezen instellen.

# **Backlight** (Menu #.3.4)

U kunt de verlichtingsduur en helderheid van het hoofdscherm en de verlichtingsduur van het toetsenblok afzonderlijk instellen.

#### **Handsetthema** (Menu #.3.5)

Selecteer het gewenste handsetthema uit "Wit en Zwart."

# **Begroetingsbericht** (Menu #.3.6)

U kunt het bericht invoeren wanneer u de telefoon inschakelt.

# Datum & Tijd Menu #.4

De huidige tijd wordt automatisch ingesteld als de telefoon bij een netwerk wordt geregistreerd. U kunt de datum en tijd echter ook rechtstreeks instellen met dit menu. De tijd die u hebt ingesteld is alleen geldig als de telefoon is ingeschakeld.

# **Tijd**

- 1. Selecteer Tijd in de lijst Datum & tijd en druk op  $\overline{ox}$ .
- 2. Ga met de navigatietoetsen naar het gewenste veld, Uur, Minuut of am/pm. (Als u 12 uur hebt ingesteld als Tijdnotatie)
- 3. Gebruik de cijfertoetsen om Uur en Minuten in te vullen.
- 4. Selecteer de tijdnotatie met  $\left(\overline{\left\langle \right\rangle }/\left\vert \right\rangle \right)$ .
- 5. Blader omlaag om de uurmelding te selecteren, zoals Uit, Koekoeksklok of Klokgelui.
- 6. Druk op de softkey  $\boxed{\infty}$  in het midden om de tijd in te stellen aan de hand van de opgegeven waarde.

#### **Datum**

- 1. Selecteer Datum in de lijst Datum & tijd en druk op  $\boxed{\circ\kappa}$ .
- 2. Selecteer de datumnotatie met  $\left(\sqrt{\phantom{a}}\right)$  $\nabla$
- 3. Gebruik de cijfertoetsen om Dag, Maand en Jaar in te vullen.

Instellingen **Instellingen**

# Instellingen

4. Druk op de softkey <sub>[OK]</sub> in het midden om de datum in te stellen aan de hand van de opgegeven waarde.

# **Autom. bijwerken datum/tijd**

Als Automatische update is ingesteld op Aan, worden de tijd en datum automatisch volgens de huidige tijdzone aangepast. Als u Eerst bevestigen hebt geselecteerd, moet u de aangepaste tijd en datum eerst bevestigen voordat deze automatisch worden aangepast.

# **Zomertijd**

Selecteer of u de functie Zomertijd wilt activeren. U kunt het tijdsverschil van de geselecteerde stad op 1 of 2 uur instellen.

**Netwerk Menu #.5**

#### **Netwerk selecteren**

Selecteer **Automatisch** of **Handmatig**.

- v **Automatisch:** hiermee zoekt u automatisch naar het netwerk en wordt de handset op het netwerk vastgelegd. Deze optie wordt aanbevolen voor de beste service en kwaliteit.
- v **Handmatig:** alle momenteel beschikbare 2G- (GSM) en 3G (UMTS)-netwerken worden weergegeven en u kunt een van deze netwerken voor de registratie selecteren. Als de registratie van het netwerk is mislukt, worden alle momenteel beschikbare netwerken

opnieuw weergegeven en kunt u een willekeurig ander netwerk voor de registratie selecteren.

#### **Opmerking**

Als uw handset in de handmatige modus de verbinding met het netwerk kwijtraakt, verschijnt er in het standbyscherm een pop-upbericht met de beschikbare opties.

# **Netwerkmodus**

In het menu Netwerk selecteren kunt u het netwerktype instellen waarnaar moet worden gezocht als de netwerken worden doorzocht.

- v **Automatisch:** hiermee wordt automatisch gezocht naar alle netwerken waarmee u verbinding kunt maken.
- v **UMTS:** hiermee wordt alleen gezocht naar netwerken die 3G ondersteunen.
- v **GSM 900/1800:** hiermee wordt alleen gezocht naar netwerken die de GSM 900/1800-band ondersteunen.
- v **GSM 1900:** hiermee wordt alleen gezocht naar netwerken die de GSM 1900-band ondersteunen.

66

# **Voorkeurlijsten**

Indien het netwerk automatisch zoekt, kunt u een voorkeursnetwerk toevoegen waarmee u verbinding wilt maken.

# **Internetprofielen Menu #.6**

Dit menu geeft de lijst met internetprofielen weer. U kunt nieuwe internetprofielen maken, internetprofielen verwijderen of internetprofielen bewerken met het menu Optie. Standaardconfiguraties die afhankelijk zijn van het land kunt u echter niet verwijderen of bewerken.

# **Toegangspunten Menu #.7**

In dit menu wordt de lijst met toegangspunten weergegeven. U kunt nieuwe profielen maken, profielen verwijderen of profielen bewerken met het menu Optie. Standaardconfiguraties kunt u echter, afhankelijk van de landvariatie, niet verwijderen of bewerken.

# **Verbinding voor gegevenspakketten Menu #.8**

Als u het menu 'Wanneer beschikbaar' selecteert, wordt de telefoon bij het inschakelen automatisch bij een GPRSnetwerk aangemeld. Als u echter "Indien nodig" hebt geselecteerd, wordt de GPRSverbinding gemaakt op het moment dat u verbinding maakt met een WAP- of toepassingsservice. De verbinding wordt tegelijkertijd met het verbreken van de WAP- of toepassingsservice verbroken.

67

# Instellingen

# Beveiliging Menu#.9

#### **PIN-codeverzoek**

Als deze functie is ingeschakeld, moet u telkens uw PIN invoeren als u de telefoon inschakelt.

#### **Opmerking**

- v Druk in het invoerveld voor de PINcode op de rechter softkey om naar de vorige stap terug te keren.
- v Als u drie keer een verkeerde PIN intoetst, wordt de PIN-code ongeldig. Dan dient u de PUK-code (PIN Unblock Key) in te voeren om de PINcode opnieuw in te stellen.
- v De PUK-code kan maximaal 10 keer worden ingevoerd. (Opmerking: als u 10 keer een foute PUK-code hebt ingevoerd, wordt de USIMkaart geblokkeerd en moet u deze vervangen.)
- v Als het verzoek om de PIN-code niet door de operatorinstellingen kan worden uitgeschakeld, kunt u dit menu-item niet kiezen.

#### **Handset vergrendelen**

U kunt uw telefoon vergrendelen. De volgende vier vergrendelingsopties zijn beschikbaar:

**Bij inschakelen:** hierdoor wordt de handset vergrendeld zodra die wordt ingeschakeld. **Indien USIM gewijzigd:** hierdoor wordt de handset vergrendeld als de USIM-kaart van de telefoon is gewijzigd.

**Meteen:** hiermee wordt de handset meteen vergrendeld.

**Geen:** hiermee wordt de vergrendeling uitgeschakeld.

U wordt verzocht de beveiligingscode in te voeren om de selectie te bevestigen.

v U moet de beveiligingscode invoeren om de handset te ontgrendelen.

#### **Codes wijzigen**

U kunt de PIN-code, de PIN2-code en het wachtwoord van de mobiele telefoon wijzigen.

#### **PIN-code**

PIN is de afkorting van Persoonlijk Identificatie Nummer en wordt gebruikt om gebruik door een onbevoegde gebruiker te beperken.

#### **Opmerking**

De PIN-code wordt ongeldig als er drie keer een verkeerde PIN-code is ingevoerd in het PIN-invoerveld. In dat geval dient u de PUK-code (PIN Unblock Key) in te voeren om de PIN-code opnieuw in te stellen. De PUK-code kan maximaal 10 keer worden ingevoerd. (Opmerking: als u 10 keer een foute PUK-code hebt ingevoerd, wordt de USIM-kaart geblokkeerd en moet u deze vervangen.)

#### **PIN2-code**

PIN2 is de afkorting van Persoonlijk Identificatie Nummer 2 en wordt, net als de PIN-code, gebruikt om gebruik door een onbevoegde gebruiker te beperken. U kunt de PIN2-code op dezelfde manier wijzigen als de PIN-code. Als u 3 keer een verkeerde PIN2 intoetst, is de PIN2-code ongeldig. In dat geval dient u de PUK2-code in te voeren om de PIN2-code opnieuw te gebruiken. De PUK2-code kan maximaal 10 keer worden ingevoerd, net zoals de PUK1 code. Als u 10 keer een verkeerde PIN2 intoetst, is de PIN2-code ongeldig.

#### **Beveiligingscode**

U kunt de beveiligingscode gebruiken om het wachtwoord van de mobiele telefoon te wijzigen. U kunt onbeperkt proberen de beveiligingscode in te voeren, dit is niet beperkt zoals bij PIN en PIN2.

# **Geheugenbeheer Menu #.0**

# **Algemeen handsetgeheugen**

Met deze functie kunt u de status van het gebruikersgeheugen van de mobiele telefoon weergeven. Dit kan enkele seconden duren, omdat het gehele bestandssysteem wordt doorzocht op statistische gegevens.

# **Gereserveerd handsetgeheugen**

Met deze functie kunt u de status van het gereserveerde gebruikersgeheugen weergeven. De gebruikelijke inhoud bestaat uit tekstberichten, contactpersonen, agenda, takenlijst, memo's, alarmen, oproepgeschiedenis en favorieten. Bovendien geeft het een helder beeld van de daadwerkelijke grootte vergeleken met de totale ruimte voor elk item.

# **USIM-geheugen**

Met deze functie kunt u de status van het geheugen van de USIM-kaart weergeven.

# Instellingen

#### **Extern geheugen**

Met deze functie kunt u de status van het geheugen van de externe kaart weergeven. Met deze functie kunt u de statistieken over het gebruikte en vrije geheugen weergeven.

# **Primaire opslaginstelling**

Hier kunt u selecteren vanwaar het bestand moet worden gedownload: telefoongeheugen of extern geheugen.

# **Streaming-instellingen**

**Menu #.\***

Stel een andere netwerkinstelling in als u een andere netwerkinstelling om streaming-inhoud af te spelen wilt.

# **Instellingen resetten**

#### **Menu #.#**

Selecteer deze optie om de telefoon terug te zetten naar de standaardconfiguratie. U wordt gevraagd de beveiligingscode in te voeren.

Instellingen **Instellingen**

70
# Accessoires

Er zijn verscheidene accessoires voor de mobiele telefoon beschikbaar. U kunt deze opties selecteren al naar gelang uw persoonlijke communicatiebehoeften.

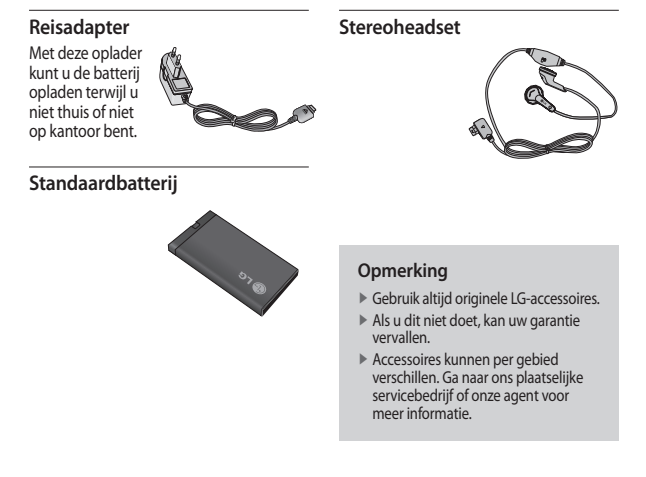

# Technische gegevens

### **Algemeen**

**Productnaam:** KF310 **Systeem:** GSM 900/DCS 1800/PCS 1900, WCDMA **Nettogewicht:** 67,5 g (zonder batterij)

### **Omgevingstemperaturen**

**Max:** +55 °C (normaal) / +45 °C (tijdens opladen)

**Min:** -10 °C

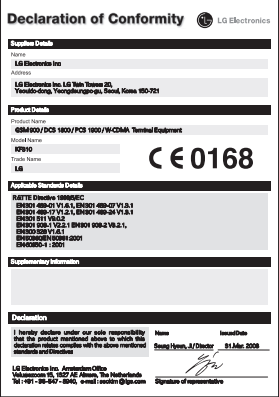

# KF310 Guide de l'utilisateur

Ce document constitue le guide de l'utilisateur du téléphone portable vidéo LG KF310 3G. Tous droits réservés par LG Electronics pour le présent document. Toute reproduction, modification ou distribution de ce document sans l'accord de LG Electronics est interdite.

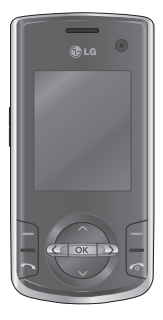

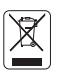

### **Mise au rebut de votre ancien appareil**

1. Ce symbole, représentant une poubelle sur roulettes barrée d'une croix, signifie que le produit est couvert par la directive européenne 2002/96/EC (DEEE).

- 2. Les éléments électriques et électroniques doivent être jetés séparément, dans les poubelles prévues à cet effet par votre municipalité.
- 3. La mise au rebut conforme aux instructions aidera à réduire les conséquences négatives et risques éventuels pour l'environnement et la santé humaine.
- 4. Pour plus d'informations concernant la mise au rebut de votre ancien appareil, veuillez contacter votre mairie, le service des ordures ménagères ou encore le magasin où vous avez acheté ce produit.

# Sommaire

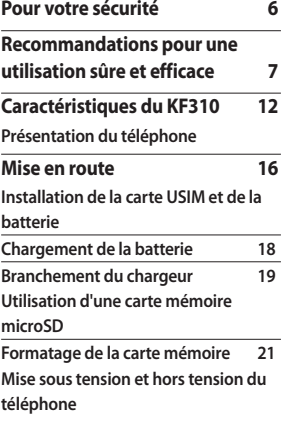

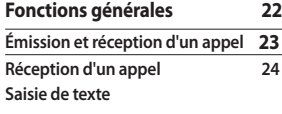

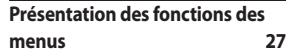

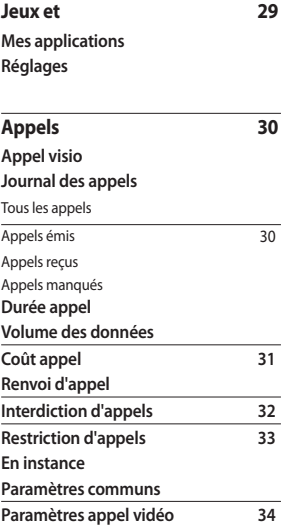

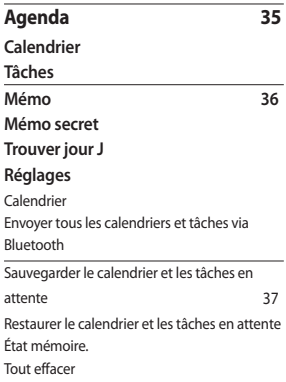

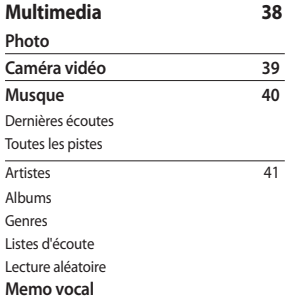

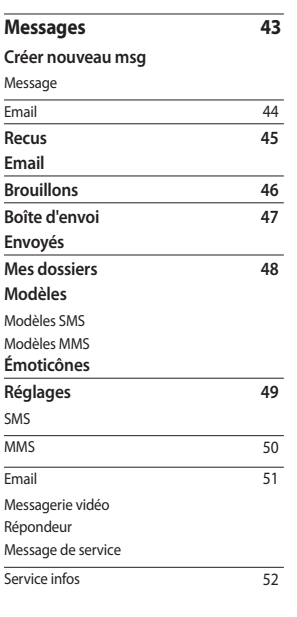

Sommaire 3**Sommaire**

 $\overline{3}$ 

# Sommaire

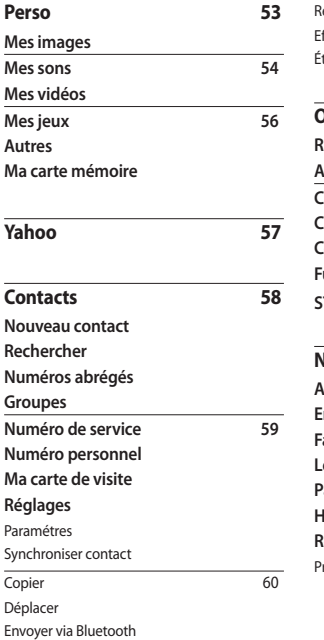

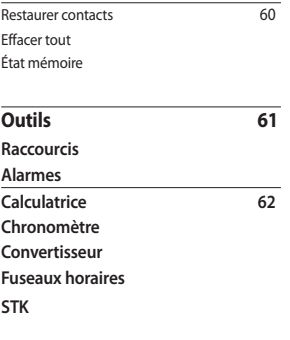

**Navigateur 63 Accueil**

**Entrer l'adresse Favoris Lecteur RSS Pages enregistrées Historique Réglages**  Profils

Sommaire 4**Sommaire**

Sauvegarder contacts

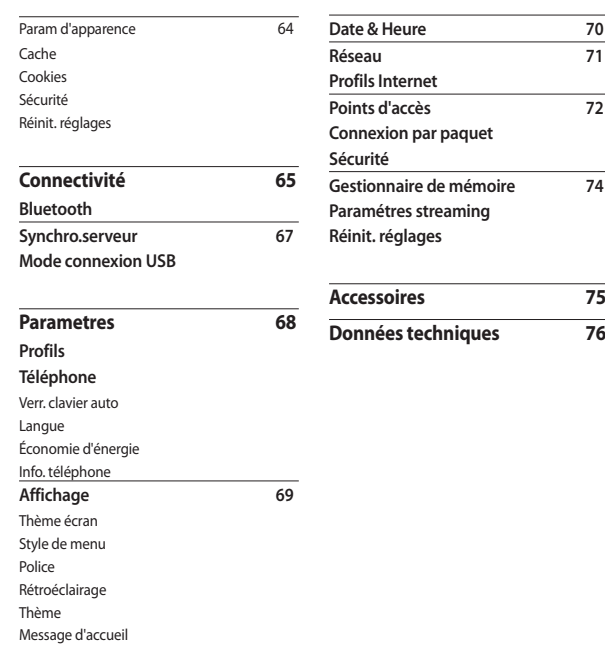

# Pour votre sécurité

Veuillez lire ces recommandations. Leur non-respect peut s'avérer dangereux, voire illégal. Des informations détaillées sont également disponibles dans ce manuel.

### **AVERTISSEMENT :**

- À bord d'un avion, les téléphones portables doivent être éteints.
- Ne tenez pas le téléphone tout en conduisant.
- N'utilisez pas votre téléphone à proximité d'une station-service, d'un dépôt de carburant, d'une usine chimique ou lorsque des opérations de déminage sont en cours.
- Pour votre sécurité, utilisez UNIQUEMENT la batterie et le chargeur d'ORIGINE.
- Si vos mains sont mouillées, évitez tout contact avec le téléphone lorsqu'il est en cours de charge. Ceci peut provoquer une électrocution ou endommager votre téléphone.
- Conservez votre téléphone dans un endroit sûr, hors de la portée des enfants. En effet, un enfant risquerait de s'étouffer avec des petites pièces si elles venaient à se détacher.

### **ATTENTION !**

- Éteignez votre téléphone dans toute zone où des règlements spéciaux l'exigent. Par exemple, n'utilisez pas votre téléphone, dans les hôpitaux, car celui-ci pourrait perturber le bon fonctionnement des équipements médicaux sensibles.
- Il est possible que les numéros d'urgence ne soient pas disponibles sur tous les réseaux de téléphonie mobile. Vous ne devez donc pas dépendre uniquement de votre téléphone portable pour émettre un appel d'urgence.
- Utilisez uniquement les accessoires d'ORIGINE afin d'éviter d'endommager votre téléphone.
- Tous les émetteurs radio peuvent provoquer des interférences si des appareils électroniques se trouvent à proximité. Des interférences mineures peuvent perturber le bon fonctionnement des téléviseurs, radios, ordinateurs, etc.
- Pour savoir ce que vous devez faire de votre batterie usagée, référez-vous à la législation correspondante.
- N'essayez pas de démonter votre téléphone ni sa batterie.

# Recommandations pour une utilisation sûre et efficace

Veuillez lire ces recommandations. Leur non-respect peut s'avérer dangereux, voire illégal.

### **Exposition aux radiofréquences**

### **Informations sur l'exposition aux ondes radio et le débit d'absorption spécifique (DAS)**

Le téléphone portable KF310 est conforme aux exigences de sécurité relatives à l'exposition aux ondes radio. Ces exigences sont basées sur des recommandations scientifiques qui comprennent des marges de sécurité destinées à garantir la sécurité de toutes les personnes,

quels que soient leur âge et leur condition physique.

- $\blacktriangleright$  Les recommandations relatives à l'exposition aux ondes radio utilisent une unité de mesure connue sous le nom de débit d'absorption spécifique (DAS). Les tests de mesure du DAS sont effectués par le biais de méthodes normalisées, en utilisant le niveau de puissance certifié le plus élevé du téléphone, dans toutes les bandes de fréquence utilisées.
- v Même si tous les modèles de téléphones LG n'ont pas les mêmes niveaux de DAS, ils sont tous conformes aux recommandations appropriées en matière d'exposition aux ondes radio.
- v La limite de DAS recommandée par l'ICNIRP (Commission internationale de protection contre les rayonnements non ionisants) est de 2 W/kg en moyenne sur 10 grammes de tissus humain.
- v La valeur de DAS la plus élevée pour ce modèle a été mesurée par DASY4 (pour une utilisation à l'oreille) à 0.562 W/kg  $(10a)$ .
- v La valeur du DAS applicable aux habitants de pays/régions ayant adopté la limite du DAS recommandée par l'IEEE (Institut des Ingénieurs Électriciens et Électroniciens) est de 1.31 W/kg en moyenne pour un 1 gramme de tissu humain.

# Recommandations pour une utilisation sûre et efficace

### **Entretien et réparation**

### **AVERTISSEMENT :**

Utilisez uniquement des batteries, chargeurs et accessoires agréés pour ce modèle de téléphone. L'utilisation de tout autre type de batterie, de chargeur et d'accessoire peut s'avérer dangereuse et peut annuler tout accord ou garantie applicable au téléphone.

- v Ne démontez pas votre téléphone. Si une réparation s'avère nécessaire, confiez-le à un technicien qualifié.
- v Tenez votre téléphone éloigné des appareils électriques, tels que téléviseur, ordinateur, radio.
- v Ne placez pas votre téléphone à proximité de sources de chaleur, telles qu'un radiateur ou une cuisinière.
- $\triangleright$  Ne le faites pas tomber.
- v Ne soumettez pas votre téléphone à des vibrations mécaniques ou à des chocs.
- v Éteignez votre téléphone dans les zones où des règlements spéciaux l'exigent. Par exemple, n'utilisez pas votre téléphone dans les hôpitaux, car celui-ci pourrait perturber le bon fonctionnement des équipements médicaux sensibles.
- v Si vos mains sont mouillées, évitez tout contact avec le téléphone lorsqu'il est en cours de charge. Ceci peut provoquer un choc électrique et endommager votre téléphone.
- v Ne mettez pas un téléphone en charge à proximité de matières inflammables, car il pourrait chauffer et prendre feu.
- v Pour nettoyer l'extérieur du combiné, utilisez un chiffon sec. N'utilisez pas de solvant, tel que du benzène, un diluant ou de l'alcool.
- v Ne rechargez pas votre téléphone lorsqu'il est posé sur du tissu.
- v Rechargez votre téléphone dans une zone bien ventilée.
- v N'exposez pas le téléphone à de la fumée ou de la poussière en quantité excessive.
- v Ne placez pas votre téléphone à proximité de cartes de crédit ou de titres de transport, car il pourrait altérer les données des bandes magnétiques.
- v Ne touchez pas l'écran avec un objet pointu qui risquerait d'endommager votre téléphone.
- v Ne mettez pas votre téléphone en contact avec des liquides ou des éléments humides.
- v Utilisez les accessoires tels que les oreillettes avec précaution. Ne manipulez pas l'antenne inutilement.

### **Fonctionnement optimal du téléphone**

### **Appareils électroniques**

**Tous les téléphones portables peuvent provoquer des interférences pouvant affecter les performances des appareils électroniques.**

- v N'utilisez pas votre téléphone à proximité d'équipements médicaux sans autorisation. Évitez de placer votre téléphone à proximité de votre stimulateur cardiaque (par exemple, dans votre poche poitrine).
- v Les téléphones portables peuvent nuire au bon fonctionnement de certaines prothèses auditives.
- v Des interférences mineures peuvent perturber le bon fonctionnement des téléviseurs, radios, ordinateurs, etc.

### **Sécurité au volant**

Vérifiez les lois et règlements en vigueur en matière d'utilisation des téléphones portables dans la zone où vous conduisez.

- v Ne tenez pas le téléphone dans votre main alors que vous conduisez.
- v Concentrez toute votre attention sur la conduite.
- $\blacktriangleright$  Utilisez un kit mains libres, si disponible.
- ▶ Si les conditions de conduite le permettent, quittez la route et garezvous avant d'émettre ou de recevoir un appel.
- v Les radiofréquences peuvent affecter certains systèmes électroniques de votre véhicule, tels que le système audio stéréo ou les équipements de sécurité.
- v Lorsque votre véhicule est équipé d'un airbag, ne gênez pas son déclenchement avec un équipement sans fil portable ou fixe. Il risquerait de l'empêcher de s'ouvrir ou provoquer de graves blessures en raison de performances inadéquates.
- ▶ Lorsque vous écoutez la musique en extérieur, veuillez vous assurer que le volume n'est pas trop élevé de façon à bien entendre ce qu'il se passe autour de vous. Ceci est particulièrement important à proximité des routes.

Recommandations pour une utilisation sûre et efficace

### **Prévention des risques de perte auditive.**

Afin d'éviter tout problème auditif, n'exposez pas votre ouïe à de hauts volumes sonores pendant de longues périodes. Nous vous recommandons de ne pas tenir l'appareil près de votre oreille lorsque le mode mains libres est activé. Pendant les communications ou lorsque vous écoutez de la musique, réglez le volume à un niveau raisonnable.

# **Zones de dynamitage**

N'utilisez pas votre téléphone lorsque des opérations de dynamitage sont en cours. Respectez les restrictions, les règlements et les lois.

# **Zones à atmosphère explosive**

- v N'utilisez pas votre téléphone dans une station-service.
- v N'utilisez pas votre téléphone à proximité de carburant ou de produits chimiques.
- v Ne transportez pas et ne stockez pas de produits dangereux, de liquides ou de gaz inflammables dans le coffre de votre voiture, à proximité de votre téléphone portable et de ses accessoires.

# **Dans un avion**

### **Les appareils sans fil peuvent générer des interférences dans les avions.**

- v Éteignez votre téléphone avant d'embarquer dans un avion.
- $\triangleright$  Ne l'utilisez pas sur la piste sans autorisation de l'équipage.

### **Enfants**

Conservez votre téléphone dans un endroit sûr, hors de la portée des jeunes enfants. Il comprend des petites pièces qui peuvent présenter un risque de suffocation.

### **Appels d'urgence**

Il est possible que les numéros d'urgence ne soient pas disponibles sur tous les réseaux de téléphonie mobile. Vous ne devez donc pas dépendre uniquement de votre téléphone portable pour émettre un appel d'urgence. Renseignez-vous auprès de votre fournisseur de service local.

## **Informations sur la batterie et précautions d'usage**

- v Il n'est pas nécessaire de décharger complètement la batterie avant de la recharger. Contrairement aux autres batteries, elle n'a pas d'effet mémoire pouvant compromettre ses performances.
- v Utilisez uniquement les batteries et chargeurs LG. Les chargeurs LG sont conçus pour optimiser la durée de vie de votre batterie.
- v Ne démontez pas et ne court-circuitez pas la batterie.
- v Les contacts métalliques de la batterie doivent toujours rester propres.
- v Procédez au remplacement de la batterie lorsque celle-ci n'offre plus des performances acceptables. La batterie peut être rechargée des centaines de fois avant qu'il ne soit nécessaire de la remplacer.
- v Rechargez la batterie en cas de nonutilisation prolongée afin d'optimiser sa durée d'utilisation.
- v N'exposez pas le chargeur de la batterie au rayonnement direct du soleil. Ne l'utilisez pas non plus dans des lieux très humides, tels qu'une salle de bains.
- v Ne placez pas votre téléphone dans des endroits chauds ou froids ; cela pourrait affecter les performances de la batterie.
- v Le remplacement de la batterie par un modèle inadapté peut présenter un risque d'explosion.
- $\triangleright$  Respectez les instructions du fabricant relatives à la mise au rebut des batteries usagées. Dans la mesure du possible, pensez au recyclage. Ne les jetez pas avec les déchets ménagers.
- v Lorsque la batterie de votre téléphone doit être changée, merci de l'apporter au centre d'assistance clientèle ou au revendeur agréé LG Electronics le plus proche de chez vous pour obtenir de l' aide.
- v N'oubliez pas de débrancher le chargeur de la prise murale dès que la batterie de votre téléphone est rechargée. Ainsi, vous éviterez de gaspiller de l'énergie.

# Caractéristiques du KF310

### **Présentation du téléphone**

### **Clapet ouvert**

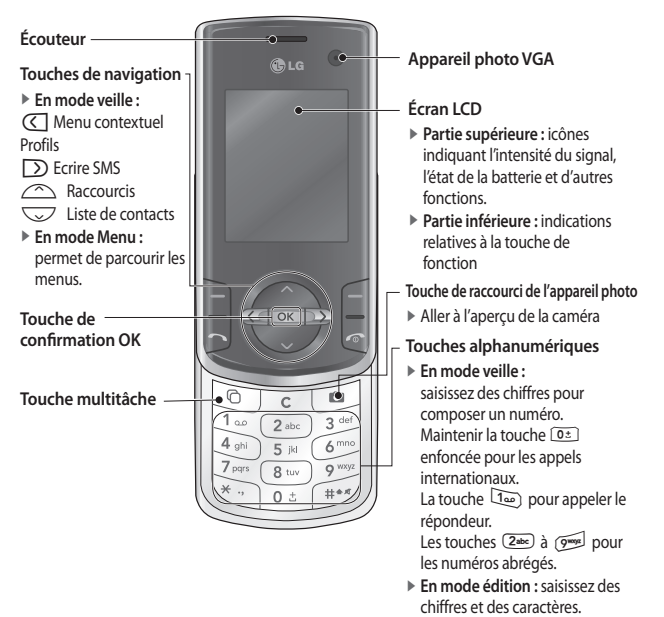

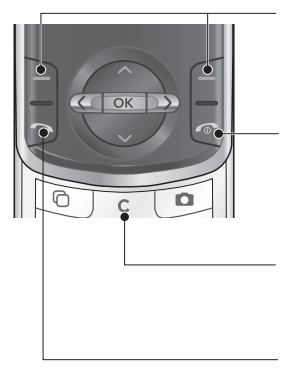

### **Touche de fonction gauche / Touche de fonction droite**

Éxécute la fonction indiquée en bas de l'écran.

### **Touche Fin d'appel**

- $\blacktriangleright$  Permet de terminer un appel.
- v Vous pouvez retourner en mode veille en appuyant sur cette touche tout en activant le menu.

### **Touche Effacer**

Permet d'effacer une lettre ou de revenir au menu précédent.

### **Touche Envoyer**

- v Permet de composer un numéro de téléphone et de répondre à un appel.
- v En mode veille : affiche l'historique des appels émis, reçus et manqués.

# Caractéristiques du KF310

### **Vue du côté droit Vue du côté gauche**

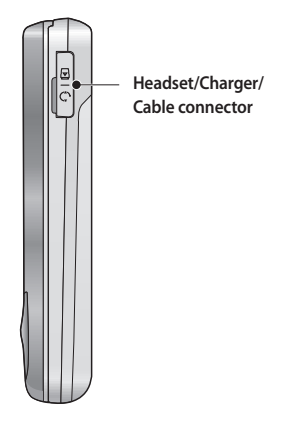

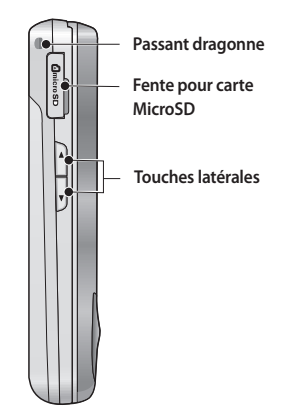

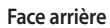

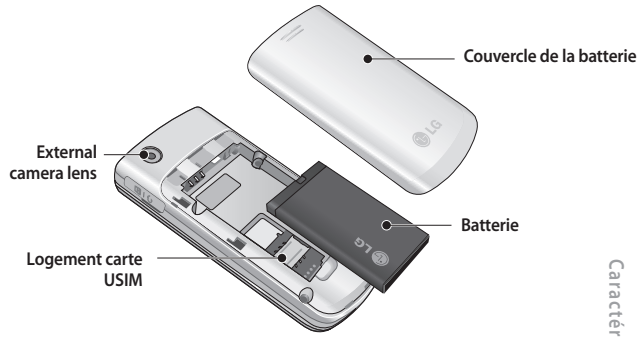

# Mise en route

### **Installation de la carte USIM et de la batterie**

**1. Installation de la carte USIM.** Votre carte USIM contient votre numéro de téléphone, les informations de votre service et la liste de vos contacts ; elle doit être installée sur votre téléphone. Si vous retirez la carte USIM du portable, celui-ci cesse de fonctionner tant que vous n'insérez pas une carte valide. Vous pouvez cependant émettre des appels d'urgence. Veillez à toujours débrancher le chargeur ainsi que tout autre accessoire avant d'installer ou de retirer la carte USIM de votre téléphone. Faites glisser la carte USIM dans l'emplacement prévu. Assurez-vous que la carte USIM est insérée correctement et que la zone de contact dorée de la carte est bien orientée vers le bas. Pour retirer la carte USIM, appuyez légèrement dessus et tirez-la dans la direction opposée.

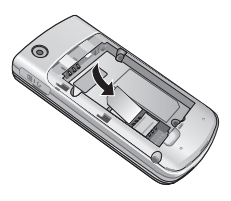

Insertion de la carte USIM

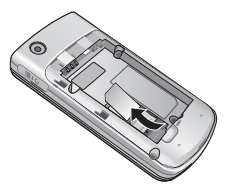

Retrait de la carte USIM

### **Remarque**

- v Le contact métallique de la carte USIM peut facilement être endommagé par des rayures. Manipulez donc la carte USIM avec précaution. Suivez les instructions fournies avec la carte USIM.
- v Après le retrait de la batterie, insérez la carte USIM.

### **2. Installation de la batterie**

Faites glisser la batterie vers le haut jusqu'à ce qu'elle soit en place.

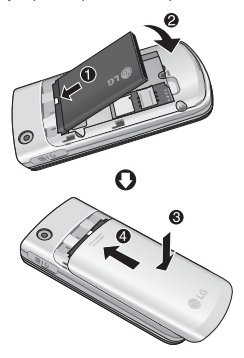

### **3. Retrait de la batterie**

Éteignez votre téléphone. (Si le téléphone est toujours sous tension, vous risquez de perdre les numéros et les messages stockés dans la mémoire du téléphone.)

Appuyez sur le bouton d'ouverture et maintenez-le enfoncé pendant que vous faites glisser la batterie pour la dégager.

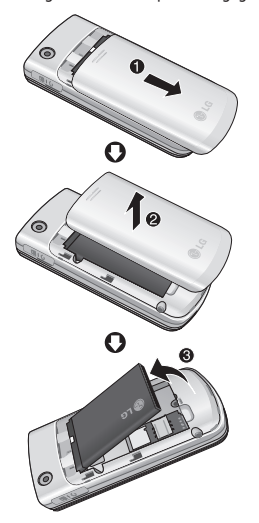

# Mise en route

# **Chargement de la batterie**

Avant de brancher l'adaptateur de voyage au téléphone, vous devez installer la batterie.

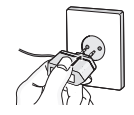

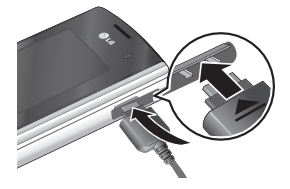

- 1. Placez la flèche face à vous, comme indiqué sur l'illustration, et branchez la fiche de l'adaptateur de batterie dans la prise située sur le côté droit du téléphone, jusqu'à ce qu'elle soit insérée dans son logement. Vous devez entendre un clic.
- 2. Branchez l'autre extrémité de l'adaptateur de voyage sur la prise murale.

### **Remarque**

- v Utilisez uniquement le chargeur fourni avec le téléphone.
- 3. Les barres animées de l'icône de la batterie s'arrêteront dès la fin du chargement.
- 4. Avant la première utilisation du téléphone, assurez-vous que la batterie est complètement chargée.

### **ATTENTION!**

- Veillez à ne pas forcer le connecteur car cela peut endommager le téléphone et/ou le chargeur de voyage.
- Si vous utilisez le chargeur de la batterie dans un pays étranger, veillez à utiliser un adaptateur approprié.
- Ne retirez pas la batterie ou la carte USIM pendant le chargement.

### *AVERTISSEMENT!*

- Par temps d'orage, débranchez le cordon d'alimentation et le chargeur afin d'éviter tout risque d'électrocution ou d'incendie.
- Tenez la batterie hors de portée des animaux et de leurs crocs ou griffes, ainsi que des objets pointus en général.

## **Utilisation d'une carte mémoire microSD**

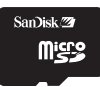

# **Branchement du chargeur**

Déconnectez le chargeur de voyage du téléphone comme indiqué dans l'illustration ci-dessous.

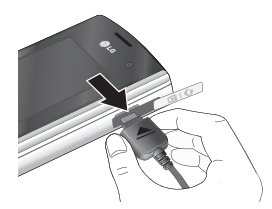

### <Carte mémoire microSD> **<Insertion d'une carte mémoire microSD>**

- 1. Éteignez le téléphone. L'insertion ou le retrait de la carte microSD alors que le téléphone est en marche peut endommager les fichiers stockés sur la carte mémoire.
- 2. Soulevez le taquet en plastique qui protège l'emplacement de la carte microSD.

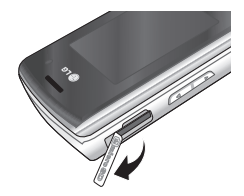

### Mise en route

- 3. Insérez la carte dans son emplacement. Orientez la carte de sorte que la zone de contact dorée soit placée vers l'arrière de la microSD. N'appuyez pas trop fort sur la carte microSD. Si elle ne s'insère pas facilement dans son emplacement, il se peut qu'elle soit dans le mauvais sens ou un qu'un corps étranger encombre l'emplacement.
- 4. Une fois la carte mémoire insérée, appuyez dessus jusqu'à ce que vous entendiez un « clic » indiquant qu'elle est bien en place.

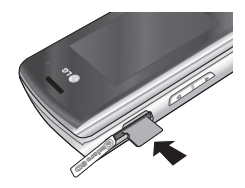

- 5. Replacez le taquet en plastique protégeant l'emplacement.
- 6. Pour retirer la carte mémoire, éteignez votre téléphone, relevez le taquet de protection de l'emplacement et appuyez sur la carte microSD pour la dégager. Retirez la carte mémoire avec précaution.

### **Attention :**

- v Évitez d'utiliser la carte mémoire Flash si la batterie est faible.
- v Pendant l'écriture, attendez que l'opération soit terminée avant de retirer la carte.
- v La carte est conçue pour s'insérer facilement dans le système.
- v Ne pliez pas la carte et ne forcez pas pour l'insérer dans l'emplacement.
- v N'insérez aucune carte mémoire d'un fabricant autre que microSD.
- v Si la carte microSD a été formatée au format FAT32, formatez-la à nouveau en utilisant le format FAT16.

Pour plus d'informations sur la carte microSD, reportez-vous au manuel d'instructions de la carte mémoire.

### **Formatage de la carte mémoire**

Avant de pouvoir utiliser la carte, vous devez la formater. Après avoir inséré la carte mémoire, sélectionnez Menu → Paramétres → Gestionnaire de mémoire  $\rightarrow$  Mémoire externe, puis appuyez sur la touche de fonction gauche  $\Box$ .

Cette opération est requise uniquement la première fois que vous insérez la carte mémoire. Au cours du formatage, plusieurs dossiers seront créés, chacun pour un type de données différent.

### **Mise sous tension et hors tension du téléphone**

### **Mise sous tension du téléphone**

Assurez-vous que la carte USIM est installée sur votre téléphone et que la batterie est chargée. Maintenez la touche enfoncée jusqu'à ce que le téléphone s'allume. Saisissez le code PIN USIM fourni avec votre carte USIM si l'option Demander code PIN est définie sur Activer. La connexion au réseau s'effectue au bout de quelques secondes.

### **Mise hors tension du téléphone**

Maintenez la touche  $\sqrt{e}$  enfoncée jusqu'à ce que le téléphone s'éteigne. La mise hors tension du téléphone peut prendre quelques secondes. Ne remettez pas le téléphone en marche pendant ce temps.

### **Fonction d'appel d'urgence**

Si vous n'avez pas de couverture réseau ou si votre téléphone ne contient pas de carte SIM, vous pouvez néanmoins effectuer des appels d'urgence en appuyant sur la touche de droite ou en composant un numéro d'urgence.

# Fonctions générales

### **Émission et réception d'un appel**

### **Émission d'un appel vocal**

- 1. Composez un numéro en indiquant l'indicatif de zone complet.
- Pour effacer un chiffre, appuyez sur  $\lceil \mathbf{c} \rceil$ . Pour effacer tous les chiffres, maintenez la touche c enfoncée.
- 2. Appuyez sur  $\Box$  pour émettre l'appel.
- 3. Appuyez sur  $\sqrt{2}$  pour terminer l'appel ou pour fermer le téléphone.

### **Remarque**

v Pour activer le haut-parleur pendant un appel, activez les touches, puis appuyez sur  $\lceil \infty \rceil$ .

### **Émission d'un appel depuis le journal des appels**

- 1. En mode Veille, appuyez sur  $\Box$  pour afficher le dernier numéro d'appel entrant, d'appel sortant ou d'appel manqué.
- 2. Sélectionnez le numéro souhaité à l'aide des touches  $\sqrt{2}$  /  $\curvearrowright$ .
- 3. Appuyez sur la touche  $\Box$  pour appeler le numéro.

### **Émission d'un appel visio**

Vous pouvez émettre un appel visio dans une zone de couverture 3G. L'appel est établi si l'utilisateur appelé dispose d'un téléphone vidéo 3G et se trouve dans une zone de couverture 3G. Vous pouvez également répondre à un appel visio entrant. Pour émettre/recevoir un appel visio, procédez comme suit.

- 1. Composez un numéro de téléphone sur le clavier ou sélectionnez un numéro de téléphone dans la liste des appels émis ou reçus.
- v Pour corriger la saisie, appuyez brièvement sur  $\sqrt{c}$  pour effacer le dernier chiffre ou maintenez la touche c enfoncée pour effacer le numéro entier.
- 2. Si vous ne souhaitez pas utiliser le haut-parleur, vérifiez que le casque est branché.
- 3. Pour démarrer la fonction vidéo, appuyez sur la touche de fonction gauche [Options], puis sélectionnez **Émettre appel visio.**
- $\triangleright$  Un message vous indique que vous devez fermer les autres applications pour effectuer un appel visio.

### **Remarque**

- $\blacktriangleright$  La connexion à un appel visio peut prendre quelques instants. Veuillez patienter. Le délai de connexion dépend également de la rapidité avec laquelle votre correspondant répond à l'appel. Pendant le délai de connexion, votre image s'affiche à l'écran ; lorsque votre correspondant décroche, son image s'affiche.
- 4. Modifiez l'orientation de la caméra si nécessaire.
- 5. Appuyez sur  $\boxed{\odot}$  pour terminer l'appel ou pour fermer le téléphone.

### **Émission d'un appel vocal/visio à partir de la liste de contacts**

Vous pouvez appeler une personne dont le numéro figure dans vos contacts.

- 1. Appuyez sur  $\sqrt{2}$  pour accéder à la liste de vos contacts.
- 2. Faites défiler la liste jusqu'au contact à appeler.
- 3. Appuyez sur  $\boxed{\frown}$  pour émettre un appel vocal. Appuyez sur la touche de fonction gauche et sélectionnez **Émettre appel visio** pour émettre un appel visio.
- 4. Appuyez sur  $\binom{1}{1}$  pour terminer l'appel.

### **Émission d'appels internationaux**

- 1. Maintenez la touche <sup>1</sup> enfoncée pour obtenir l'indicatif international. Le caractère « + » s'affiche devant l'indicatif d'accès international.
- 2. Saisissez l'indicatif du pays, l'indicatif régional et le numéro de téléphone.
- 3. Appuyez sur la touche  $\boxed{\neg}$ .

# Fonctions générales

### **Réception d'un appel**

Lorsque vous recevez un appel, le téléphone sonne et l'icône représentant un téléphone clignotant apparaît à l'écran. Si la fonction d'affichage des numéros est activée, le numéro de votre correspondant (ou son nom, s'il figure dans le répertoire) s'affiche.

1. Ouvrez le clapet pour répondre à un appel.

### **Remarque**

- $\blacktriangleright$  Pour rejeter un appel entrant, appuyez sur  $\boxed{\odot}$  ou appuyez deux fois sur la touche de fonction droite.
- v Si vous choisissez le mode de réponse Touche décrocher (Menu 2.0.4), il vous suffit d'ouvrir le clapet et d'appuyer sur  $\Box$  pour prendre l'appel.
- v Si le mode de réponse est défini sur Toute touche, toutes les touches permettent de répondre à un appel, sauf la touche  $\lceil \cdot \cdot \rceil$ .
- 2. Pour raccrocher, refermez le clapet ou appuyez sur la touche  $\boxed{\infty}$ .

### **Raccourci d'activation du mode Vibreur**

Vous pouvez activer le mode Silencieux en maintenant enfoncée la touche  $\mathbb{F}$  une fois le clapet ouvert.

### **Force du signal**

L'indicateur de signal qui s'affiche sur l'écran à cristaux liquides de votre téléphone vous permet de vérifier l'intensité du signal. Celle-ci peut varier, surtout à l'intérieur des bâtiments. Pour essayer d'améliorer la réception, approchez-vous d'une fenêtre.

### **Saisie de texte**

Vous pouvez entrer des caractères alphanumériques à l'aide du clavier. Par exemple, pour enregistrer des noms dans le répertoire, écrire un message, créer un message d'accueil personnalisé ou consigner des événements dans l'agenda, vous devez saisir du texte.

### **Modifi cation du mode de saisie de texte**

- 1. Lorsque le curseur se trouve dans un champ qui autorise la saisie de caractères, un indicateur de mode de saisie s'affiche dans le coin supérieur droit de l'écran.
- 2. Lorsque le mode T9 est activé, vous pouvez choisir le mode T9Abc, T9ABC, 123, ou T9abc en appuyant sur  $\overline{H}$ . Lorsque le mode T9 n'est pas activé, le mode passe à Abc, ABC, 123, abc.

### **Utiliser le mode T9**

Le mode de saisie intuitive T9 permet de faciliter la saisie des mots en utilisant au minimum les touches du téléphone. À chaque touche enfoncée, le téléphone affiche les caractères susceptibles d'être entrés, en se basant sur le dictionnaire intégré. À mesure que de nouvelles lettres sont ajoutées, le mot se modifie pour afficher le mot le plus proche du dictionnaire.

### **Utiliser le mode Dico désactivé (mode ABC)**

Pour entrer du texte, utilisez les touches de  $(2abc)$  à  $\boxed{9^{mag}}$ .

- 1. Appuyez sur la touche correspondant à la lettre souhaitée :
	- v Une fois, pour la première lettre de la touche.
	- v Deux fois, pour la deuxième lettre de la touche.
	- v Et ainsi de suite.
- 2. Pour insérer un espace, appuyez une fois sur la touche  $\boxed{0.2}$ . Pour supprimer des lettres, appuyez sur la touche  $\boxed{\subset}$ .

# Fonctions générales

### **Utilisation du mode 123 (chiff res)**

Le mode 123 permet de saisir des chiffres dans un message (par exemple, un numéro de téléphone). Appuyez sur les touches correspondant aux chiffres souhaités avant de revenir manuellement au mode de saisie de texte approprié.

### **Utilisation du mode Symboles**

Le mode Symbole permet d'insérer différents symboles ou des caractères spéciaux. Pour insérer un symbole, sélectionnez **Options** → **Insérer** → **Symboles**. Sélectionnez le symbole à insérer à l'aide des touches de navigation et des touches numériques, puis appuyez sur la touche  $\boxed{\circ\kappa}$ .

# Présentation des fonctions des menus

Permet de lancer un menu en appuyant brièvement sur [ok] dans l'écran de veille. Passez à l'option choisie et appuyez sur  $\overline{X}$  pour accéder au sous-menu.

À partir du menu principal, vous pouvez également accéder à un sous-menu en appuyant directement sur les touches numériques correspondantes et en procédant de la façon suivante. Le menu principal contient les menus et les sous-menus suivants.

**1. Jeux et** 1.1 Mes applications 1.2 Réglages **2. Appels** 2.1 Appel visio 2.2 Journal des appels 2.3 Durée appel 2.4 Volume des données 2.5 Coût appel 2.6 Renvoi d'appel 2.7 Interdiction d'appels 2.8 Restriction d'appels 2.9 En instance 2.0 Paramètres communs 2.\* Paramètres appel vidéo

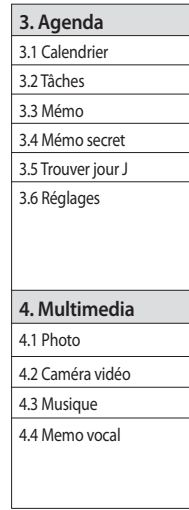

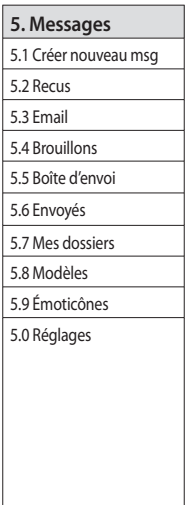

# Présentation des fonctions des menus **Présentation des fonctions des menus**

# Présentation des fonctions des menus

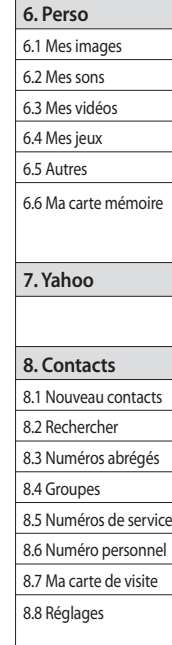

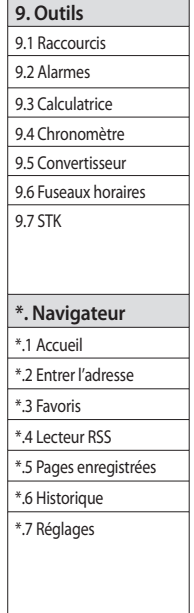

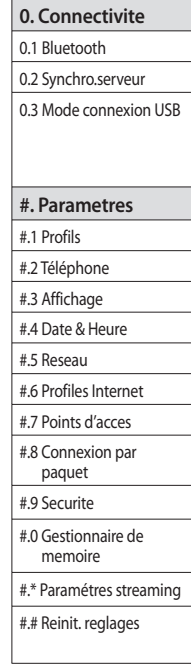

Présentation des fonctions des menus **Présentation des fonctions des menus**

# Jeux et [Menu 1]

### **Mes applications** Menu 1.1

Ce menu permet de télécharger facilement des jeux et d'autres applications. Il se peut qu'il ne contienne aucun dossier, qu'il en contienne deux, ou un seul, nommé Jeux et Applications. Le dossier par défaut peut dépendre de l'opérateur et du pays. Chaque dossier propose un lien intégré permettant de télécharger des jeux ou des applications. Notez que l'utilisation des services en ligne peut entraîner des frais supplémentaires. Vous pouvez créer un dossier à l'aide de la touche de fonction gauche [Options].

### **Réglages Menu 1.2**

- **profils:** Permet d'afficher la liste des profils et d'ajouter le profil pour les applications Java.
- **Liste de certifi cats:** Permet d'afficher la Liste de certificats pour les applications Java.

**Jeux et**

# Appels [Menu 2]

### **Appel visio Menu 2.1**

Ce menu permet de passer un appel visio. Pour plus de détails, reportez-vous aux pages 22 et 23.

### **Journal des appels Menu 2.2**

### **Tous les appels** (Menu 2.2.1)

Permet d'afficher tous les enregistrements d'appels manqués, reçus et composés. Vous pouvez émettre un appel ou envoyer un message au numéro que vous avez sélectionné dans les enregistrements. Vous pouvez également enregistrer le numéro dans les Contacts.

### **Appels émis** (Menu 2.2.2)

Ce menu permet d'afficher les enregistrements des appels composés, d'émettre un appel, d'envoyer un message et d'enregistrer le numéro dans vos **Contacts** 

### **Appels reçus** (Menu 2.2.3)

Ce menu vous permet d'afficher les enregistrements des appels reçus, d'émettre un appel, d'envoyer un message et d'enregistrer le numéro dans vos Contacts.

### **Appels manqués** (Menu 2.2.4)

Ce menu permet d'afficher les enregistrements des appels manqués, d'émettre un appel, d'envoyer un message et d'enregistrer le numéro dans vos **Contacts** 

### **Durée appel Menu 2.3**

Vous pouvez visualiser les durées d'appel par type. Appuyez sur la touche de fonction gauche [Options] pour choisir une initialisation partielle ou complète. Votre code de sécurité vous est demandé lors de l'initialisation.

### **Volume des données**

### **Menu 2.4**

Permet de vérifier les volumes envoyés, reçus et tous les volumes de données transférés. Appuyez sur la touche de fonction gauche pour choisir une initialisation complète ou une initialisation du volume sélectionné.

Votre code de sécurité vous est demandé lors de l'initialisation.

### **Coût appel Menu 2.5**

- 1. Cette fonction affiche le coût du Dernier appel et de Tous les appels.
- 2. Appuyez sur la touche de fonction gauche [Options] pour choisir une initialisation partielle ou complète. Votre code PIN2 vous est demandé lors de l'initialisation.
- 3. Vous pouvez sélectionner Unité ou Devise dans les paramètres de coût d'appel. Selon le paramètre sélectionné, le coût d'appel s'affiche pendant l'appel (si la carte USIM et le réseau prennent en charge l'indication du coût).
- 4. Lors de la configuration de l'option Définir limite, sélectionnez Activer pour configurer la limite du coût. Lorsqu'une limite de coût est configurée et que le coût des appels a atteint cette limite, il n'est pas possible d'émettre un appel.

### **Renvoi d'appel Menu 2.6**

Il existe plusieurs menus consacrés au renvoi des appels vocaux et vidéo.

1. **Lorsque la liste des numéros n'existe pas**

Permet de passer en éditeur pour saisir un numéro de transfert. Vous pouvez entrer le numéro auquel transférer directement un appel ou le rechercher dans le répertoire. Si vous appuyez sur  $\sqrt{8}$  [Renvoi], le téléphone envoie la requête au fournisseur de services après la saisie du numéro. Lorsque vous attendez la réponse du réseau, un message et une animation de demande apparaissent.

- 2. **Lorsque la liste des numéros existe** Permet d'afficher le menu Autre n° de la liste de numéros. Lorsque vous attendez la réponse du réseau, un message et une animation de demande apparaissent.
- 3. **Menu Option**

Dans le menu Tous les app. vocaux, lorsque vous sélectionnez le menu Options situé au bas de la liste des menus, les menus Désactiver, Désactiver tout, Voir état et Effacer s'affichent. Le menu Voir état affiche les paramètres du réseau. Si vous sélectionnez ce menu, le message Demande en cours et l'animation correspondante apparaissent. Le réseau transmet les informations et les paramètres réseau s'affichent.

**Appels**

# Appels

Si vous sélectionnez le menu Désactiver, les numéros de renvoi d'appel enregistrés sur le réseau sont supprimés une fois que vous confirmez. Si vous effacez la liste du menu, toute la liste des renvois d'appels sera effacée.

### **Interdiction d'appels**

**Menu 2.7**

Il existe plusieurs menus consacrés à l'interdiction des appels vocaux et vidéo. Les sous-menus suivants sont disponibles : Appels vocaux, Appels visio et Désactiver tout. Les menus Appels vocaux et Appels visio comportent les sous-menus suivants. Le menu Interdiction d'appels comprend : Tous les appels sortant, Vers international, Appels internationaux sortants sauf pays d'origine, Tous entrants et App. entrant à l'étranger.

Le menu Tous les appels sortants empêche la numérotation de tous les appels sortants, le menu Vers international empêche la numérotation des appels internationaux sortants et le menu Vers inter. sauf pays d'origine empêche la numérotation des appels internationaux sortants sauf vers la destination du pays PLMN (Public Land Mobile Network - Réseau mobile public

terrestre) d'origine. Le menu Tous entrants rejette les appels entrants et le menu Entrants quand à l'étranger rejette les appels entrants en cas d'itinérance.

**Appels**

### **Appels vocaux et visio** 1. Si vous souhaitez activer l'exclusion de

- service, appuyez sur ok O puis saisissez le mot de passe d'exclusion. Le téléphone demandera au réseau d'activer l'exclusion de service et recevra le résultat de l'opération. Le résultat s'affiche une fois qu'il est reçu du réseau.
- 2. La sélection du menu Options active le menu Appels sortants. Sélectionnez le menu Options dans les menus des fonctions du menu inférieur. Les menus Désactiver, Désactiver tout, Voir l'état et Modifier le mot de passe s'affichent. Le menu Désactiver annule le service d'exclusion une fois le mot de passe d'exclusion de l'utilisateur saisi. Le menu Désactiver tout annule tous les services d'exclusion configurés sur le réseau une fois le mot de passe d'exclusion de l'utilisateur saisi. Le menu Afficher état permet de visualiser la configuration réseau actuelle. Si vous sélectionnez le menu Afficher état, un message et une animation apparaissent, puis le résultat de l'opération lorsque vous obtenez la réponse du réseau. Le menu Modifier mot de passe permet aux utilisateurs de modifier le mot de passe actuel d'exclusion.

### **Désactiver tout**

Permet de sélectionner de tout désactiver ou non.

### **Restriction d'appels Menu 2.8**

### v **Activer / Désactiver**

- **Activer :** permet d'activer la fonctionnalité des numéros restreints ou non. Pour cela, vous devez saisir le code PIN2.
- **Désactivé :** choisissez d'activer ou non la fonction de numérotation abrégée. Pour cela, vous devez saisir le code PIN2.
- v **Liste de n° restreints :** affiche la liste de numéros restreints actuelle. Vous pouvez modifier, ajouter ou supprimer des numéros fixes. L'authentification par code PIN2 est exigée pour modifier, supprimer la liste ou y ajouter des numéros. Les données de configuration sont enregistrées sur la carte USIM. Les informations enregistrées sur la carte USIM sont utilisées lorsque la configuration de numérotation abrégée limite les appels sortants.

### **En instance Menu 2.9**

Active le service de mise en attente. Lorsque cet élément est sélectionné, un message et une animation de demande apparaissent. Lorsque vous obtenez la réponse du réseau, le résultat de l'opération s'affiche.

### **Paramètres communs**

**Menu 2.0**

### **Rejet d'appel**

Permet de choisir de refuser ou non les appels entrants.

- 1. Dans le menu Rejeter, sélectionnez Activer pour activer le rejet des appels. Le menu Liste de rejet s'affiche.
- 2. Dans ce menu, sélectionnez l'option de rejet des appels souhaitée.

### **Envoyer mon numéro**

- v **Déf par réseau :** permet d'établir une configuration avec les paramètres par défaut déterminés par le fournisseur de services.
- v **Activer :** permet de paramétrer l'envoi de votre numéro de téléphone personnel lorsque vous émettez un appel sortant.
- v **Désactiver :** permet de ne pas envoyer votre numéro de téléphone personnel lorsque vous émettez un appel sortant.

**Appels**

# Appels

### **Rappel automatique**

Cette fonction vous permet de configurer la fonction de recomposition automatique lorsqu'une tentative d'appel a échoué.

### **Mode de réponse**

Permet de définir un mode de réponse. Vous pouvez choisir entre Touche décrocher, Clapet relevé et Toute touche.

### **Bip minute**

Permet de définir si vous souhaitez entendre une sonnerie toutes les minutes lorsque vous êtes au téléphone.

### **Mode réponse BT**

- v **Mains-libres :** permet de répondre à un appel à l'aide du périphérique Bluetooth lorsque ce dernier est connecté.
- ▶ Téléphone : appuyez sur <sub>[ OK</sub> ] pour répondre à un appel avec le téléphone. Appuyez sur la touche du périphérique Bluetooth pour prendre un appel à l'aide du périphérique associé. Il s'agit de la sélection initiale du mode de réponse. Il est également possible, pendant la conversation, de basculer du téléphone vers le périphérique et vice-versa.

### **Enreg. nv numéro**

Dans ce menu, vous pouvez enregistrer le numéro de téléphone à la fin de l'appel si celui-ci n'est pas déjà enregistré dans le répertoire.

### **Param. clapet fermé**

Permet de choisir ou non de terminer l'appel en fermant le clapet.

# **Paramètres appel vidéo**

### **Menu 2.\***

Permet de configurer l'affichage lors de l'émission / de la réception d'un appel visio.

- v **Utiliser une photo privée :** permet d'afficher ou non l'image privée.
- v **Sélect. image privée :** permet de sélectionner la photo à afficher.
- v **Miroir :** permet d'activer/de désactiver l'effet miroir.
	- **Activer :** applique l'effet miroir à l'image.
	- - **Désactiver :** affiche l'image sans la modifier.
- v **Taille image :** permet de sélectionner la taille de l'image.
- v **Position image :** permet de choisir l'emplacement de l'image.
# Agenda [Menu 3]

# **Calendrier Menu 3.1**

# **Demande d'agenda et recherche**

#### 1. **Affichage par mois**

Vous pouvez consulter votre agenda par mois. Le curseur est positionné sur la date du jour et la date enregistrée est soulignée. Le programme enregistré à la date sur laquelle est positionné le curseur est représenté par une boîte grise. Appuyez sur la touche d'accès rapide  $\overline{1\omega}$  pour accéder à l'année précédente, sur la touche (34 pour accéder à l'année suivante ou sur la touche  $(5<sup>m</sup>)$  pour accéder à la date du jour. La touche  $\overline{z_{\text{env}}}$  permet d'accéder au mois précédent et la touche  $\sqrt{2}$  au mois suivant. Appuyer sur  $\sqrt{\ast}$  permet d'accéder au calendrier hebdomadaire. You can move the date using

⁄™\অ/বে/চা.

## 2. **Agenda détaillé**

Vous pouvez consulter un agenda détaillé, c'est-à-dire l'intégralité du contenu de l'agenda configuré par l'utilisateur.

## **Supprimer tous les agendas**

Cette fonction permet de supprimer tous les agendas enregistrés.

# **Configuration et affichage des congés**

Cette fonction permet de configurer ou de réinitialiser les congés de l'utilisateur. Appuyez sur la touche de fonction gauche [Options], puis sélectionnez Déf. congés. La date sélectionnée apparaît en rouge.

Pour réinitialiser les congés, appuyez sur la touche de fonction gauche [Options] et choisissez Effacer congé.

# **Notifi cation d'agenda**

Si l'utilisateur a configuré le paramètre alarme, l'alarme définie sonnera. Si le moment de la notification doit précéder le début du programme, vous pouvez régler l'alarme à nouveau.

# Tâches Menu 3.2

Vous pouvez consulter, modifier et ajouter des tâches. Les tâches sont affichées par ordre chronologique. Les tâches effectuées ou en attente sont affichées de manière différente.

# Agenda

# **Mémo Menu 3.3**

Grâce à la fonction de gestion des mémos, vous pouvez consulter et gérer le contenu des mémos enregistrés et ajouter d'autres mémos.

# **Mémo secret** Menu 3.4

Pour protéger vos données personnelles, vous pouvez rédiger un mémo privé. Pour accéder à ce menu, entrez votre code de sécurité.

# Trouver jour J<sub>Menu 3.5</sub>

Vous pouvez enregistrer des noms associés à des dates, pour les anniversaires par exemple. Cette fonction vous permet également de savoir combien de jours il reste avant un événement ou combien de jours se sont écoulés depuis.

# Réglages Menu 3.6

#### **Calendrier** (Menu 3.6.1)

Vous pouvez configurer l'affichage du calendrier.

- v **Affich. par défaut :** permet de choisir l'affichage par défaut du calendrier ; Affichage mois, Affichage semaine.
- v **Heure de début hebdomadaire :** 1AM, 2AM, 3AM, 4AM, 5AM, 6AM, 7AM, 8AM, 9AM, 10AM, 11AM, 12PM
- v **Semaine commençant le :** permet de définir le premier jour de la semaine par défaut sur dimanche ou lundi.

## **Envoyer tous les calendriers et tâches via Bluetooth** (Menu 3.6.2)

Cette fonction permet d'envoyer toutes les données du calendrier ou des tâches enregistrées sur le téléphone à d'autres téléphones via Bluetooth.

**Agenda**

#### **Sauvegarder le calendrier et les tâches en attente** (Menu 3.6.3)

Permet de créer des fichiers de sauvegarde des entrées du calendrier ou des entrées de tâches enregistrées dans le téléphone en insérant une mémoire externe.

# **Restaurer le calendrier et les tâches en attente** (Menu 3.6.4)

Permet de réinitialiser les fichiers de sauvegarde du calendrier ou des tâches en insérant une mémoire externe.

## **État mémoire.** (Menu 3.6.5)

Permet d'afficher les informations concernant la mémoire disponible de Calendrier, Tâches, Mémo et Mémo secret.

# **Tout effacer** (Menu 3.6.6)

Permet d'initialiser la totalité des informations de paramètre. Votre code de sécurité vous est demandé lors de l'initialisation.

# Multimedia [Menu 4]

# Photo Menu 4.1

Cette application vous permet de prendre des photos. Vous pouvez prendre une photo au format de votre choix et l'utiliser dans votre répertoire, pour votre écran d'accueil ou à d'autres fins. Une fois qu'elle est prise, la photo peut être envoyée par message, par email ou via Bluetooth [OK].

- 1. Appuyez sur la touche de fonction gauche pour accéder aux Options et procédez comme suit pour définir l'environnement souhaité.
- v Déplacez-vous parmi les menus d'options à l'aide des touches  $\overline{\langle}$  /  $\overline{\rangle}$ ).
- Sélectionnez la valeur souhaitée à l'aide<br>des touches  $\bigwedge \overline{\bigcup_{x \in \mathcal{X}}}$  et confirmez des touches  $\bigcirc$  /  $\bigcirc$  et confirmez

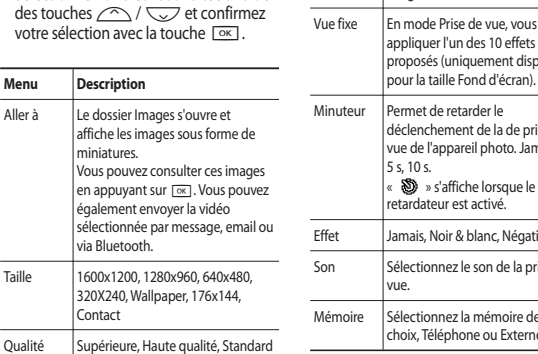

Multimedia **Multimedia**

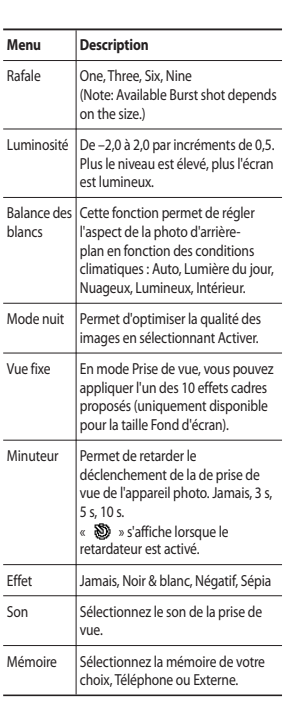

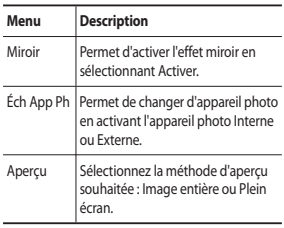

- 2. Une fois la configuration terminée, appuyez sur la touche de fonction droite [Fermer].
- 3. Effectuez la mise au point sur l'élément à photographier, puis appuyez sur  $\boxed{\circ\kappa}$ .
- 4. Appuyez sur **OK** pour enregistrer la photo. Elle est placée dans le dossier Images de Mes Documents.

#### **Remarque**

v Pour revenir au mode Prévisualisation sans enregistrer la photo, appuyez sur la touche de fonction droite [Retour].

# **Caméra vidéo Menu 4.2**

Cette application vous permet d'enregistrer un clip vidéo. Ce menu permet de lire un fichier vidéo enregistré. Dès la fin de l'enregistrement, vous pouvez envoyer une vidéo par message, par email ou via Bluetooth.

- 1. Appuyez sur la touche de fonction gauche pour accéder aux Options et procédez comme suit pour définir l'environnement souhaité.
- v Déplacez-vous parmi les menus d'options à l'aide des touches  $\overline{\left(\left\langle \right. \right|}$  /  $\overline{\left(\right\rangle \right)}$ .
- v Sélectionnez la valeur souhaitée à l'aide  $\theta$  des touches  $\bigcirc$  /  $\bigcirc$  et confirmez votre sélection avec la touche  $\lceil \overline{\infty} \rceil$ .

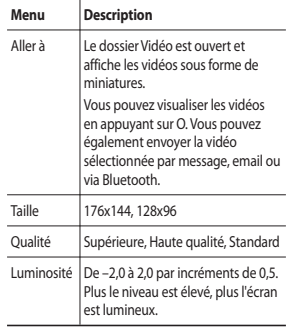

# Multimedia

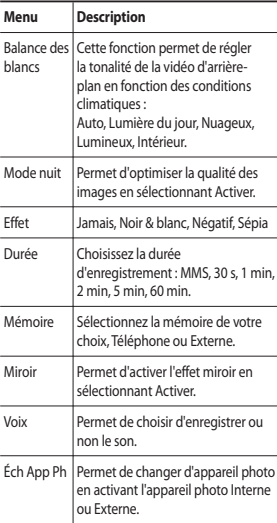

2. Une fois la configuration terminée, appuyez sur la touche de fonction droite [Fermer].

- 3. Effectuez la mise au point sur l'élément que vous souhaitez filmer, puis appuyez  $\frac{1}{\sqrt{2}}$  pour lancer l'enregistrement. Appuyez sur <sup>OK</sup> pour arrêter l'enregistrement.
- v Appuyez sur la touche de fonction gauche [Pause] pour interrompre momentanément l'enregistrement.
- 4. Appuyez sur [ o k ] pour enregistrer la vidéo. Elle sera placée dans le dossier Vidéo de Mes Documents.

#### **Remarque**

 $\blacktriangleright$  Pour revenir au mode Prévisualisation sans enregistrer le clip vidéo, appuyez sur la touche de fonction droite [Préc].

# Musque Menu 4.3

# **Dernières écoutes** (Menu 4.3.1)

Permet de rejouer la musique que vous avez récemment écoutée dans « Musique ».

### **Toutes les pistes** (Menu 4.3.2)

Permet de consulter tous les fichiers musicaux stockés dans la mémoire externe ou dans la mémoire du téléphone.

#### **Artistes** (Menu 4.3.3)

Permet d'afficher et lire les morceaux triés par Artistes.

#### **Albums** (Menu 4.3.4)

Permet d'afficher et lire les morceaux triés par Albums.

#### **Genres** (Menu 4.3.5)

Permet d'afficher et lire les morceaux triés par Genres.

#### **Listes d'écoute** (Menu 4.3.6)

Permet de créer vos propres listes d'écoute à partir de la liste du menu Toutes les pistes.

#### **Lecture aléatoire** (Menu 4.3.7)

Pour lire les morceaux en continu et dans un ordre aléatoire, sélectionnez cette option.

# **Memo vocal Menu 4.4**

- 1. Actionnez la touche de fonction gauche [Option] pour afficher la liste d'options avant l'enregistrement.
- 2. Déplacez-vous jusqu'à l'élément de menu souhaité à l'aide des touches  $\sqrt{\sqrt{2}}$  et appuyez sur  $\sqrt{\alpha}$ .
- v **Durée :** vous pouvez définir la durée d'enregistrement sur format multimédia parmi les options suivantes : 30 s, 1 min et sans limite.
- v **Qualité :** permet de sélectionner la qualité d'enregistrement parmi les options Supérieure, Fine et Normale.
- v **Mémoire utilisée :** permet de sélectionner l'emplacement où vous souhaitez enregistrer vos photos. Vous avez le choix entre Mémoire téléphone et Mémoire externe.
- v **Aller dans Mes sons :** permet d'ouvrir le dossier Mémo vocal dans Sons.
- 3. Appuyez sur  $\boxed{\alpha}$  pour commencer l'enregistrement. Une fois l'enregistrement lancé, sa durée s'affiche sur l'écran. Pour annuler l'enregistrement, appuyez sur Préc.

# Multimedia

- 4. Une fois l'enregistrement terminé, appuyez sur  $\overline{\circ}$  pour quitter cette fonction. Le fichier est automatiquement enregistré dans le dossier Mémo vocal de l'Album multimédia. Pour lancer un nouvel enregistrement, appuyez de nouveau sur  $\sqrt{8}$ .
- 5. Appuyez sur la touche de fonction gauche pour sélectionner différentes options disponibles après l'enregistrement vocal.
- 6. Sélectionnez le menu souhaité à l'aide des touches  $\curvearrowright$  /  $\vee$ , puis appuyez sur <sub>OK</sub>.
- v **Lecture :** permet de lire le fichier vocal.
- v **Envoyer :** permet d'envoyer un fichier enregistré. Choisissez Message, email ou Bluetooth à l'aide des touches  $\curvearrowright$  /  $\overline{\smash{\bigtriangledown}}$  et confirmez avec  $\overline{\smash{\bigtriangledown}}$ .
- v **Fichier :** permet de changer le nom du fichier et d'afficher les informations.
- v **Supprimer :** permet de supprimer un fichier enregistré.
- v **Utiliser comme :** permet de choisir le fichier enregistré à utiliser comme sonnerie d'appel vocal ou d'appel visio.
- v **Aller dans Mes sons :** permet d'ouvrir le dossier Mémo vocal dans Mes Documents.
- 7. Appuyez sur la touche de fonction droite pour refermer la fenêtre du sous-menu.

Multimedia **Multimedia**

# Messages [Menu 5]

# **Créer nouveau msg Menu 5.1**

#### **Message** (Menu 5.1.1)

Vous pouvez rédiger et modifier un message pouvant contenir à la fois du texte, une image, une vidéo ou une piste audio.

1. Saisissez votre message dans le champ prévu à cet effet.

#### **Menus du champ Message**

- v **Insérer :** permet de réaliser les actions suivantes :
	- 1. **Images :** permet d'insérer une image (Image existante/Prendre photo).
	- 2. **Vidéo :** permet d'insérer un clip vidéo. (un clip vidéo par diapo)
	- 3. **Son :** permet d'insérer un fichier son. (un son par diapo)
	- 4. **Symboles :** permet d'insérer des symboles. Utilisez les touches numériques correspondantes, puis appuyez sur  $\boxed{\circ \kappa}$ .
	- 5. **Modèle :** vous pouvez insérer un modèle de texte enregistré sur le téléphone. Une fois le modèle sélectionné, appuyez sur  $\sqrt{8}$ . Le modèle sélectionné est inséré dans la fenêtre du message.
	- 6. **Émoticône :** permet d'insérer une émoticône lorsque vous rédigez un message.
- 7. **Nom et numéro :** permet de chercher le nom et le numéro dans le répertoire pour insérer l'entrée.
- 8. **Ajout diapo :** sélectionnez ce menu pour ajouter une diapositive.
- 9. **Objet :** sélectionnez cette option pour insérer un objet.
- v **Enreg. brouillon :** permet d'enregistrer le message dans les brouillons.
- v **Méthode de saisie :** sélectionnez le mode Dictionnaire de votre choix.
- v **Langue d'écriture :** permet de sélectionner la langue de rédaction du message.
- v **Ajouter au dictionnaire :** permet d'ajouter un mot dans le dictionnaire.
- 2. Réglez les sous-menus, puis appuyez sur la touche de fonction droite [Préc] pour quitter le menu ou revenir au menu précédent.
- 3. Appuyez sur la touche centrale [Envoyer] pour insérer des adresses de destinataires. Après avoir rempli au moins un des champs destinataires, appuyez sur la touche de confirmation [Envoyer] pour envoyer le message. Le message sera automatiquement enregistré dans le dossier Eléments envoyés. Si le message n'est pas envoyé, il est enregistré dans la boîte d'envoi et son état indique que l'envoi a échoué.

# Messages

#### **Email** (Menu 5.1.2)

Pour envoyer/recevoir des emails, vous devez configurer un compte de messagerie.

1. Saisissez les adresses email des destinataires dans les champs À, Cc et Bcc. La touche <sub>[ok]</sub> permet de parcourir vos contacts.

#### **Remarque**

- v Pour transférer l'email, saisissez dans le champ Cc (Carbon Copy, copie carbone) l'adresse email de référence.
- v Pour transférer l'email sans indiquer les détails du contact, saisissez une adresses électroniques de référence cachée dans le champ Bcc (Blind carbon copy, copie carbone cachée).
- $\blacktriangleright$  Les adresses email des champs  $\lambda$ . Cc (adresse de référence) et Bcc (adresse de référence cachée) doivent absolument être valides. Lorsque vous avez spécifié une première adresse email, un champ permettant d'en indiquer une autre s'affiche. Vous pouvez indiquer jusqu'à 20 destinataires dans les champs d'adresse À et Cc et 10 dans le champ Bcc.
- **Messages**
- 2. Placez le curseur dans le champ Objet et saisissez un objet.
- 3. Vous pouvez saisir le contenu du message en plaçant le curseur dans le champ Message.
- 4. La touche de fonction gauche [Options] permet de sélectionner les fonctions suivantes.
- v **Insérer :** sélectionnez ce menu pour insérer des caractères spéciaux, des modèles ou des contacts. Vous pouvez également joindre des fichiers multimédia (photos, vidéos et sons).
- v **Rech. répertoire :** sélectionnez ce menu pour insérer des adresses email enregistrées dans vos contacts (s'affiche uniquement dans le menu Option lorsque le curseur se trouve sur les champs À/Cc/Bcc.)
- v **Utilisé récemment :** sélectionnez ce menu pour utiliser l'adresse du dernier email que vous avez envoyé.
- v **Enreg. brouillon :** permet d'enregistrer le message dans les brouillons.
- v **Afficher pièces jointes :** permet d'afficher les fichiers joints. (Cette option est disponible uniquement si des fichiers ont été joints au message.)
- v **Supprimer :** permet de supprimer la pièce jointe. (Cette option est disponible uniquement si les fichiers ont été joints au message.)
- v **Méthode de saisie :** sélectionnez le mode Dictionnaire de votre choix.

- v **Ajouter au dictionnaire :** permet d'ajouter un mot dans le dictionnaire.
- v **Langue d'écriture :** permet de modifier la langue de rédaction du message.
- v **Définir priorité message :** vous pouvez configurer la priorité d'un message à envoyer.
- 5. Une fois que vous avez terminé d'écrire votre message électronique, appuyez sur  $\sqrt{\alpha}$  pour l'envoyer.

#### **Recus Menu 5.2**

- 1. Permet d'afficher les messages reçus. Sélectionnez un message, puis appuyez sur la touche  $\boxed{\alpha}$  pour le visualiser.
- 2. Les touches de navigation  $\overline{(\zeta)}$  /  $\overline{(\zeta)}$ permettent d'afficher le message précédent ou le message suivant.
- 3. Pour afficher un message multimédia (Notification), sélectionnez Récupérer dans l'écran de notification du message. Le fichier est ensuite transmis et vous pouvez le visualiser dès que la transmission est terminée.

#### **Remarque**

Fonction non prise en charge pour les messages multimédia (notification) ou les messages Push WAP.

# **Email Menu 5.3**

- 1. Sélectionnez un compte de messagerie électronique, puis appuyez sur la touche  $\overline{\circ}$  pour afficher la liste des emails reçus.
- 2. Dans une liste d'emails, la touche de fonction gauche [Options] permet de sélectionner les fonctions suivantes.
- v **Répondre** : permet de créer une réponse à l'email sélectionné.
- v **Transférer** : permet de transférer le message sélectionné à d'autres destinataires.
- v **Récupération (POP3 uniquement) :** permet de récupérer les nouveaux messages emails.
- v **Copier vers (IMAP uniquement) :** permet de copier l'email sélectionné.
- v **Rechercher :** permet de rechercher un email.
- v **Supprimer :** permet de supprimer l'email sélectionné.
- v **Supprimer du serveur (POP3 uniquement) :** supprime le message ou l'email du serveur.
- v **Synch. message (IMAP uniquement) :** permet de synchroniser les emails à récupérer sur le serveur de messagerie.

# Messages

- v **Créer nouveau msg :** permet de créer un nouveau message ou un nouvel email.
- v **Sélect./Désélect. :** permet de sélectionner plusieurs emails à effacer.
- **▶ Marquer comme lu/non lu : permet** d'indiquer l'email sélectionné comme ayant été lu ou non.
- v **Trier par :** permet de définir les critères pour trier les emails.
- v **Effacer (IMAP uniquement) :** permet de supprimer les données de l'email sélectionné.
- v **Infos message :** permet de consulter un récapitulatif des informations concernant le message, notamment sa taille, son type, la date et les noms de fichiers.

# **Brouillons Menu 5.4**

Vous pouvez visualiser les messages enregistrés. Sélectionnez un message, puis appuyez pour le modifier.

La touche de fonction gauche [Options] permet de sélectionner les fonctions suivantes.

- v **Appeler** : permet de placer un appel vocal ou un appel visio.
- v **Envoyer :** permet d'envoyer le message sélectionné.
- v **Supprimer :** permet de supprimer le message sélectionné.
- v **Créer nouveau msg :** permet de rédiger un nouveau message ou un nouvel email.
- v **Sélect./Désélect.** : permet de sélectionner un ou plusieurs messages pour une suppression multiple.
- v **Filtrer :** permet d'afficher les messages par type de message souhaité.
- v **Infos message :** permet de vérifier le type de message ainsi que la date et l'heure auxquelles le message a été enregistré.

# **Boîte d'envoi Menu 5.5**

La boîte d'envoi est un lieu de stockage temporaire pour les messages à envoyer. Les messages qui n'ont pu être envoyés sont également placés dans la boîte d'envoi. Par exemple, les emails seront placés dans la boîte d'envoi si le compte email n'est pas correctement configuré.

- 1. Sélection d'un message.
- 2. La touche de fonction gauche [Options] permet de sélectionner les fonctions suivantes.

#### **[Message en cours d'envoi / en attente]**

- v **Appeler :** permet de placer un appel vocal ou un appel visio.
- v **Créer nouveau msg :** permet de rédiger un nouveau message ou un nouvel email.
- v **Annuler l'envoi :** permet d'arrêter l'envoi ou l'état d'attente.
- v **Infos messages :** permet de vérifier le type et la taille d'un message, ainsi que la date et l'heure auxquelles il a été enregistré.

#### **[Renvoi d'un message]**

- v **Renvoyer :** permet de renvoyer le message sélectionné.
- v **Supprimer :** permet de supprimer le message actuel.
- v **Enreg. brouillon :** permet de sauvegarder le message dans les brouillons.
- v **Appeler :** permet de placer un appel vocal ou un appel visio.
- v **Supprimer :** permet de supprimer le message selectionne
- v **Créer nouveau msg :** permet de rédiger un nouveau message ou un nouvel email.
- v **Infos messages** : permet de vérifier le type de message ainsi que la date et l'heure auxquelles le message a été enregistré.

# Envovés Menu 5.6

Ce menu présente la liste des messages envoyés (Message/Email).

#### **[Options]**

- v **Répondre à :** permet de répondre à l'expéditeur ou à tous les destinataires du message sélectionné.
- v **Transférer :** permet de transférer le message sélectionné.
- v **Appeler** : permet de placer un appel vocal ou un appel visio.
- v **Supprimer :** permet de supprimer le message sélectionné.

**Messages**

# Messages

- v **Créer nouveau msg :** permet de rédiger un nouveau message.
- v **Sélect./Désélect.** : permet de sélectionner un ou plusieurs messages pour une suppression multiple.
- v **Copier et déplacer :** pour un SMS, permet de copier le message sur la carte USIM ou de déplacer le message vers Mes dossiers.
- v **Infos message :** permet de vérifier le type de message ainsi que la date et l'heure auxquelles le message a été enregistré.

# Mes dossiers Menu 5.7

Vous pouvez déplacer des messages se trouvant dans la boîte de réception ou dans les Messages envoyés vers Mes dossiers ; inversement, vous pouvez aussi déplacer les messages se trouvant dans Mes dossiers vers la boîte de messages d'origine.

# **Modèles Menu 5.8**

#### **Modèles SMS** (Menu 5.8.1)

La touche de fonction gauche [Options] permet d'ajouter, de modifier et de supprimer les phrases utiles fréquemment utilisées.

#### **Remarque**

En fonction de votre fournisseur de service, vous disposez par défaut de phrases enregistrées.

## **Modèles MMS** (Menu 5.8.2)

Lorsque vous créez des messages multimédia, vous pouvez créer, modifier et visualiser les modèles disponibles. Par défaut, cinq types de modèle sont enregistrés (Anniversaire, Bienvenue, Congé, Merci, Désolé).

# **Émoticônes Menu 5.9**

Vous pouvez ajouter, modifier et supprimer des émoticônes. Vous pouvez ensuite les ajouter aux messages que vous rédigez. Appuyez sur  $\overline{OR}$  pour afficher l'émoticône.

# Réglages Menu 5.0

#### **SMS** (Menu 5.0.1)

Vous pouvez configurer les options relatives aux messages texte.

- 1. **Centre SMS** : saisissez l'adresse du Centre SMS.
- 2. **Accusé de réception :** activée, cette option permet de vérifier si votre message a été correctement envoyé.
- 3. **Période de validité :** ce service du réseau vous permet de définir la durée de stockage de vos SMS dans le centre de messages.
- 4. **Types de messages :** Texte, Vocal, Fax, X.400, Email

Généralement, le type de message est défini sur Texte. Vous pouvez convertir votre texte dans d'autres formats. Contactez votre fournisseur de service pour connaître la disponibilité de cette fonction.

5. **Codage caractères : Auto / Alphabet par défaut /Unicode**

- v **Auto :** les messages composés de caractères à simple octet sont normalement codés en Alphabet par défaut (GSM7). Les messages contenant des caractères à double octet sont automatiquement codés en Unicode (UCS2).
- v **Alphabet par défaut :** les messages contenant des caractères à doubleoctet régulier sont codés en simple octet. Notez que les caractères à double octet avec des accents peuvent éventuellement être convertis en caractères à simple octet sans accent.
- v **Unicode :** le message est codé en double octet. Notez que votre message pourrait vous coûter le double.
- 6. **Envoyer txt long par :** permet de sélectionner un message texte long du type Plusieurs SMS ou MMS.

# Messages

#### **MMS** (Menu 5.0.2)

Ce menu permet de configurer les options relatives aux MMS.

- 1. **Mode Récupération :** permet de définir le mode de récupération à l'aide d'un Réseau local ou d'un Réseau d'itinérance. Si vous sélectionnez **Automatique**, vous recevrez automatiquement les MMS. Si vous sélectionnez Manuel, vous ne recevrez qu'un message de notification dans votre boîte de réception. Vous devrez ensuite décider de télécharger les messages multimédia ou non.
- 2. **Accusé de réception :** Ce menu permet de déterminer si vous souhaitez demander un accusé de réception au destinataire et si vous souhaitez envoyer un accusé de réception à un expéditeur.
- v **Demander rapport :** permet de demander un accusé de réception lors de l'envoi d'un MMS.
- v **Autoriser rapport :** permet d'autoriser l'envoi d'un accusé de réception lors de la réception d'un MMS.
- 3. **Confirm. Lecture :** permet de déterminer si vous souhaitez demander un message de confirmation de lecture à un

destinataire et si vous souhaitez envoyer un message de confirmation de lecture à un expéditeur.

- v **Demander réponse :** permet de demander un message de confirmation de lecture lors de l'envoi d'un MMS.
- v **Autoriser réponse :** permet d'autoriser l'envoi d'un message de confirmation de lecture lors de la lecture d'un MMS reçu.
- 4. **Priorité :** permet de sélectionner le niveau de priorité des messages (Faible, Normale ou Élevée).
- 5. **Période de validité :** permet de configurer la période de validité d'un message lorsque vous transmettez un message MMS. Le message est enregistré sur le serveur de messages multimédia uniquement pendant la période définie.
- 6. **Durée diapo :** permet de configurer la durée de chaque page lors de la rédaction du message.
- 7. **Heure de reception :** permet de configurer l'heure de transmission du message au destinataire. Le centre de messagerie multimédia transmet le message une fois la période écoulée.
- 8. **Centre MMS** : permet de configurer des informations réseaux telles que MMSC et le portail WAP, en vue d'envoyer un message MMS.

### **Email** (Menu 5.0.3)

Ce menu permet de configurer les paramètres de réception et d'envoi de messages.

- 1. **Comptes email :** permet de créer ou de configurer un compte email, y compris le serveur de messagerie et l'ID utilisateur.
- 2. **Autoriser Email de réponse :** permet de déterminer si vous souhaitez envoyer un message de confirmation de lecture pour une demande de confirmation de lecture.
- 3. **Demander Email de réponse :** permet de demander un message de confirmation de lecture.
- 4. **Intervalle récupération :** permet de configurer l'Intervalle de récupération auquel récupérer automatiquement les emails à partir du serveur de messagerie entrant.
- 5. **Inclure message dans Transf. & Rép. :** permet d'inclure ou non le message reçu lorsque vous transférez un message ou que vous y répondez.
- 6. **Inclure pièce jointe :** permet de choisir une pièce jointe à inclure avec le message transféré.
- 7. **Récup. auto en itinérance :** permet de récupérer automatiquement un compte de messagerie lorsque vous vous trouvez dans une zone d'itinérance.
- 8. **Nouvelle notification email :** permet de recevoir une notification lors de la réception d'un nouvel email.
- 9. **Signature :** permet de définir un texte de signature à ajouter à la fin d'un email. Ce texte de signature est ajouté automatiquement ou manuellement à la fin des emails envoyés.
- 0. **Priorité :** permet de sélectionner le niveau de priorité des emails (Faible, Normale ou Élevée).

# **Messagerie vidéo** (Menu 5.0.4)

Vous pouvez envoyer ou recevoir un message accompagné d'un fichier vidéo.

#### **Répondeur** (Menu 5.0.5)

Vous pouvez envoyer ou recevoir un message accompagné d'un fichier voix.

#### **Message de service** (Menu 5.0.6)

Permet de configurer les paramètres d'options telles que les messages Push (SI/SL).

- v **Message de service :** lorsque cette fonctionnalité est activée, tous les messages de service messages sont reçus.
- v **Sécurité du service :** Vous pouvez modifier les options générales de réception des messages Push (SI/SL)

# Messages

# **Service infos** (Menu 5.0.7)

- v **Diffusion message :** permet de définir l'état de réception.
- v **Canaux :** permet d'ajouter ou de modifier les canaux.
- v **Langues :** permet de sélectionner une langue en appuyant sur [<u>ox]</u> . Les<br>messages du service info s'affichent désormais dans la langue sélectionnée.

# Perso [Menu 6]

# Mes images Menu 6.1

Le dossier Images comporte des liens intégrés permettant le téléchargement d'images à partir d'Internet et des images par défaut. Les photos prises avec l'appareil photo sont enregistrées dans le dossier Images, dans lequel vous pouvez créer des sous-dossiers afin de les classer.

Lorsqu'un fichier est sélectionné, appuyez sur la touche de fonction gauche [Options] pour afficher les options suivantes.

- v **Envoi :** permet d'envoyer l'image sélectionnée par message, par email ou via Bluetooth.
- v **Utiliser comme**
	- **fond d'écran :** vous pouvez définir une image comme thème de l'écran d'accueil.
	- **Image Contacts :** permet de définir l'image correspondant à une entrée sélectionnée dans les contacts. Lorsque vous recevez un appel, l'image enregistrée pour le contact s'affiche.
- **démarrage :** permet de définir une image pour qu'elle s'affiche lorsque vous allumez votre téléphone.
- **fermeture :** permet de définir une image pour qu'elle s'affiche lorsque vous éteignez votre téléphone.
- v **Déplacer :** permet de déplacer le fichier vers un autre dossier.
- v **Copier :** permet de copier le fichier vers un autre dossier.
- v **Supprimer :** permet de supprimer l' image sélectionnée.
- v **Sélectionner/Désélectionner :** la fonction de sélection permet d'envoyer, supprimer, déplacer et copier des fichiers multiples.
- v **Fichiers**
	- **Renommer :** permet de renommer l'image.
	- **Modifier :** permet de modifier les fichiers image.

#### **Remarque**

- ▶ Le menu Modifier n'est pas affiché dans le dossier des images installées par défaut.
- **Infos fichier :** permet d'afficher des informations sur le fichier image sélectionné.
- v **Creer dossier:** permet de créer un dossier dans le dossier sélectionné.
- **Perso**

# Perso

- v **Diaporama:** permet d'afficher les images sous forme de diaporama.
- v **Trier par:** permet de trier les fichiers par date, type de fichier ou nom.
- v **Voir liste/Voir grille :** permet de voir les images sous forme de liste ou de grille.
- v **Gestionnaire de mémoire:** permet d' afficher l'état de la mémoire (téléphone ou carte mémoire externe).

# Mes sons Menu 6.2

Le dossier Sons contient les liens intégrés pour le téléchargement de sonneries et de musique, ainsi que des sous-dossiers contenant les Sons par défaut et les Mémos vocaux. Cette fonction permet de gérer, d'envoyer ou de définir des sons en tant que sonneries.

Lorsqu'un fichier se trouvant dans le dossier Son par défaut est sélectionné, appuyez sur la touche de fonction gauche [Options], pour afficher les fonctions suivantes :

- v **Utiliser comme**
	- **Sonnerie appel vocal :** permet de choisir un fichier audio en tant que sonnerie pour un appel vocal.
	- **Sonnerie appel visio :** permet de choisir un fichier audio en tant que sonnerie pour un appel visio.
- **Sonnerie message :** permet de choisir un fichier audio en tant que sonnerie à la réception d'un message.
- **Son démarrage :** permet de choisir un fichier audio en tant que sonnerie au démarrage du téléphone.
- **Son fermeture :** permet de choisir un fichier audio en tant que sonnerie lorsque vous éteignez le téléphone.
- v **Infos fichier :** permet d'afficher des informations sur le fichier audio sélectionné.
- v **Trier par :** permet de trier les fichiers par date, type de fichier ou nom.
- v **Gestionnaire de mémoire :** permet d'afficher l'état de la mémoire (téléphone ou carte mémoire externe).

# **Mes vidéos Menu 6.3**

Cette fonction permet de gérer ou d'envoyer des vidéos téléchargées ou capturées.

Pour activer le fichier vidéo, appuyez sur  $OK$ .

Les options suivantes s'affichent lorsque vous utilisez la touche de fonction gauche [Options] dans la liste des vidéos.

- **► Envoi :** permet d'envoyer la vidéo sélectionnée par message, par email ou via Bluetooth.
- v **Utiliser comme :** permet de choisir un fichier vidéo en tant que sonnerie appel vocal ou appel visio.
- v **Déplacer :** permet de placer le fichier dans la mémoire du téléphone ou dans la mémoire externe.
- v **Copier :** permet de copier le fichier dans la mémoire du téléphone ou dans la mémoire externe.
- v **Supprimer :** permet de supprimer la vidéo sélectionnée.
- v **Sélect./Désélect. :** la fonction de sélection permet d'envoyer, supprimer, déplacer et copier plusieurs fichiers.
- v **Fichier**
	- **Renommer :** permet de renommer la vidéo.
	- **Infos fichier :** permet d'afficher des informations sur le fichier vidéo sélectionné.
- v **Creer :** permet de créer un dossier.
- v **Trier par :** permet de trier les fichiers par nom, date ou type de fichier.
- v **Voir liste/Voir grille :** permet de voir les images sous forme de liste ou de grille.
- v **Gestionnaire de mémoire :** affiche l'état de la mémoire (téléphone ou carte mémoire externe).

Vous pouvez visionner une vidéo à l'aide du lecteur vidéo. Les fichiers vidéo s'affichent dans la liste sous la forme de miniatures. Vous pouvez sélectionner une vidéo à l'aide des touches de navigation  $\curvearrowright$  /  $\triangledown$ /  $\sqrt{\left(\right)}$  /  $\sqrt{\left(\right)}$ . Pour visionner une vidéo, sélectionnez une vidéo, puis appuyez sur Lire.

Lors de la lecture de clips vidéo dans Media Player, les options suivantes sont disponibles :

v **Aff. paysage :** permet de visualiser la vidéo en affichage large.

#### **Remarque**

Vous pouvez également visualiser la vidéo en affichage large en appuyant sur la touche  $\mathbb{R}$ .

- v **Muet/Son :** permet d'activer/de désactiver le son.
- v **Capture :** permet d'enregistrer l'image en pause de l'écran sous forme de fichier image (uniquement possible en mode Pause).
- v **Répéter :** permet de définir l'option de répétition (Désactivé/Un/Tout).
- v **Infos fichier :** permet de consulter les informations sur les fichiers en cours de lecture.
- v **Envoi :** permet d'envoyer la vidéo sélectionnée par message, par email ou via Bluetooth.
- v **Supprimer :** permet de supprimer la vidéo sélectionnée.
- v **Utiliser comme :** permet de choisir un fichier vidéo en tant que sonnerie appel vocal ou appel visio. Ce menu dépend du contenu.

# Perso

# Mes jeux Menu 6.4

Ce menu permet de télécharger facilement des jeux et de se connecter à Messenger. Il se peut qu'il ne contienne aucun dossier, qu'il en contienne deux, ou un seul, nommé Jeux et Messenger Le dossier par défaut peut dépendre de l'opérateur et du pays.

Chaque dossier propose un lien intégré permettant de télécharger des jeux ou de se connecter à Messenger. Notez que l'utilisation des services en ligne peut entraîner des frais supplémentaires. Vous pouvez créer un dossier à l'aide de la touche de fonction gauche [Options].

# **Autres Menu 6.5**

Les fichiers de type autre qu'image, son, vidéo ou jeux et applications sont conservés dans ce dossier.

# **Ma carte mémoire Menu 6.6**

Permet de gérer plus de contenu si vous achetez une carte mémoire microSD externe en option. Reportez-vous à la section « Utilisation d'une carte mémoire microSD » pages 19 et 20 pour apprendre comment insérer et retirer la carte mémoire. Vous pouvez en gérer le contenu comme vous gérez celui de votre téléphone.

# Yahoo [Menu 7]

Vous pouvez accéder au service Internet Yahoo Mobile.

- v **oneSearch:** permet d'obtenir des réponses immédiates à vos questions.
- v **Email :** permet d'afficher votre compte email.
- v **Météo :** permet de connaître les conditions et prévisions météo de différentes villes du monde entier. Vous pouvez afficher le résumé météo des villes que vous avez enregistrées. Sélectionnez Ouvrir pour afficher les prévisions météo de différentes villes.
- v **Plans et itinéraires :** permet de rechercher et d'accéder à des adresses locales, des restaurants, des bars, des hôtels et bien plus encore.
- v **Actualités :** ce service vous offre une grande variété de contenus, des Actualités à la Finance en passant par le Divertissement et le Sport.
- v **Agenda et Carnet d'adresses :** permet d'accéder à vos rendez-vous et aux coordonnées de tous vos contacts, lorsque vous êtes en déplacement.
- v **Les rendez-vous:** et les événements enregistrés dans votre agenda s'affichent également dans la fenêtre Aujourd'hui.

v **Flickr:** ce gadget vous permet de partager vos photos et de les mettre à jour lorsque vous êtes en déplacement. Lorsqu'un utilisateur est connecté à Flickr, vous pouvez consulter toutes les photos de Flickr et de vos contacts.

#### **Remarque**

 $\triangleright$  Dans certains pays, il est impossible d'accéder au service Yahoo! Go, en raison du service réseau.

# Contacts [Menu 8]

# **Nouveau contact Menu 8.1**

Permet d'enregistrer une nouvelle adresse de contact. Vous pouvez saisir le nom et les différents numéros de téléphone et adresses électroniques de ce nouveau contact. Vous pouvez également affecter le contact à des groupes, inclure une image ou un avatar, affecter une sonnerie spécifique et même saisir un mémo pour le contact.

Les autres champs disponibles comprennent URL de la page d'accueil, Adresse dom., Nom de la société, Métier et Adresse de la société. Vous pouvez saisir et gérer des adresses de contacts selon l'utilisation de la mémoire.

# **Rechercher Menu 8.2**

Fonction de recherche de l'adresse des contacts Par défaut, la recherche s'effectue sur la base d'un nom. La méthode de recherche et les résultats obtenus s'affichent dans la fenêtre Rechercher. Vous pouvez passer un appel téléphonique ou envoyer un message au numéro de téléphone sélectionné. Vous pouvez effectuer une recherche à partir d'un numéro de téléphone ou des informations du groupe.

#### **Remarque**

v Dans le menu Réglages, vous pouvez lancer une recherche à partir du nom.

# **Numéros abrégés Menu 8.3**

Permet de gérer les numéros abrégés. Les numéros abrégés sont associés aux touches 2 à 9. Il est possible d'associer à un numéro abrégé jusqu'à 5 numéros d'une adresse de contact donnée. Vous pouvez également configurer plusieurs numéros abrégés pour une seule adresse de contact.

# Groupes Menu 8.4

Permet de gérer les données des groupes (stockées dans la mémoire du téléphone ou sur la carte USIM).

# **Numéro de service Menu 8.5**

Permet d'afficher la liste des numéros de services téléphoniques (Service Dialling Numbers, SDN) fournis par votre opérateur réseau (si cette fonction est prise en charge par votre carte USIM). Par exemple, les numéros d'urgence et de boîtes vocales, ainsi que les renseignements sont pris en charge. Après avoir sélectionné un numéro de service, appuyez sur  $\Box$  pour accéder au service.

# **Numéro personnel Menu 8.6**

Permet d'afficher votre numéro de téléphone sur la carte USIM. Vous pouvez enregistrer vos numéros personnels sur la carte USIM.

# **Ma carte de visite Menu 8.7**

Vous pouvez créer une carte de visite personnalisée en appuyant sur la touche de fonction de gauche [Ajouter]. Entrez vos nom, numéro de téléphone, adresse électronique et insérez une image. Vous disposez d'une carte de visite à envoyer avec vos messages.

# **Réglages Menu 8.8**

#### **Paramétres** (Menu 8.8.1)

- v **Voir Contacts de :** sélectionnez les informations de contacts que vous souhaitez afficher (de la mémoire téléphone, de la carte USIM ou des deux). Tout est l'option par défaut.
- v **Affichage du nom :** permet de définir l'ordre d'affichage par nom.
- v **Afficher image :** permet d'afficher ou non l'image.

#### **Synchroniser contact** (Menu 8.8.2)

#### **Remarque**

▶ Ce service n'est pas disponible dans tous les pays. Pour plus d'informations, veuillez contacter votre fournisseur de services.

Vous pouvez envoyer directement au serveur le contenu du répertoire.

# **Contacts**

#### **Copier** (Menu 8.8.3)

Permet de copier les contacts de la mémoire du téléphone vers la carte USIM ou de la carte USIM vers la mémoire du téléphone. Vous pouvez copier toutes les entrées ou des entrées sélectionnées en même temps.

## **Déplacer** (Menu 8.8.4)

Permet de déplacer les contacts de la mémoire du téléphone vers la carte USIM ou de la carte USIM vers la mémoire du téléphone. Vous pouvez déplacer tous les éléments simultanément ou les sélectionner un par un.

## **Envoyer via Bluetooth** (Menu 8.8.5)

Permet d'envoyer toutes les données du répertoire de votre téléphone à d'autres périphériques à l'aide de Bluetooth.

# **Sauvegarder contacts** (Menu 8.8.6)

Permet d'enregistrer toutes les données du répertoire stockées sur le téléphone dans une carte mémoire externe par vCard.

#### **Restaurer contacts** (Menu 8.8.7)

Permet de restaurer sur la mémoire téléphone toutes les données du répertoire situées sur la carte mémoire externe par vCard.

#### **Effacer tout** (Menu 8.8.8)

Permet d'effacer toutes les informations sur les contacts. Permet de supprimer tous les contacts enregistrés dans la mémoire du téléphone portable ou dans la mémoire de la carte USIM.

#### **État mémoire** (Menu 8.8.9)

Permet de vérifier l'état de la mémoire des contacts.

Contact: **Contacts**

# Outils [Menu 9]

# **Raccourcis Menu 9.1**

Vous pouvez spécifier les fonctions à enregistrer dans les Raccourcis. Si vous enregistrez les fonctions que vous utilisez souvent dans le menu Raccourcis, vous pouvez y accéder rapidement en appuyant simplement sur la touche correspondante.

# **Alarmes Menu 9.2**

Lorsque vous programmez une alarme, l'icône  $\mathbb{C}$  s'affiche dans la barre des icônes. La sonnerie indiquée retentit à l'heure indiquée. Appuyez sur [ok] pour arrêter l'alarme. Appuyez sur la touche de fonction droite [Répéter] et choisissez la fréquence de répétition. L'alarme s'arrête et reprend alors selon la fréquence indiquée. Vous pouvez programmer un maximum de cinq alarmes.

- 1. Sélectionnez l'alarme à configurer dans la liste des alarmes. Si aucune alarme n'est répertoriée, appuyez sur la touche de fonction gauche [Ajouter] pour ajouter une nouvelle alarme.
- 2. **Définir / annuler l'alarme :** programmez ou annulez l'alarme à l'aide des options d'activation ou en indiquant son heure de déclenchement.
- 3. **Saisie de l'heure de l'alarme :** entrez l'heure à laquelle l'alarme doit se déclencher en spécifiant l'heure et les minutes. Choisissez l'affichage des mentions AM ou PM si vous avez préalablement choisi le format 12 heures sur votre téléphone.
- 4. **Sélection du mode de répétition :** permet de sélectionner un mode de répétition à l'aide de  $\overline{\left( \right)}$  /  $\overline{\left( \right)}$  ou à partir de la liste en appuyant sur la touche de fonction gauche [Liste].
- 5. **Sélection de la sonnerie :** permet de sélectionner un type de sonnerie pour l'alarme en ouvrant la liste à l'aide de la touche de fonction gauche [Modifier].
- 6. **Saisie du mémo :** entrez le nom de l'alarme.
- 7. **Répéter :** permet de définir la fréquence de répétition de l'alarme.

#### **Remarque**

v L'alarme retentira même si le téléphone est arrêté.

# Outils

# **Calculatrice Menu 9.3**

La calculatrice permet d'effectuer des calculs mathématiques simples : addition, soustraction, multiplication et division ainsi que quelques opérations scientifiques (sin, cos, tan, log, ln, exp, sqrt, deg, rad)

1. Appuyez sur la touche de fonction gauche [Options].

2. Sélectionnez la fonction appropriée. Saisissez les chiffres à l'aide des touches numériques et les opérateurs à l'aide des touches de navigation  $\bigcirc$  /  $\bigcirc$  /  $\bigcirc$ /  $\sqrt{ }$ . La touche  $\overline{\mathcal{F}}$  permet de saisir la virgule.

Appuyez sur la touche  $\subset$  pour effacer les caractères un à un, en commençant par le dernier.

Maintenez la touche  $\sqrt{c}$  enfoncée pour effacer simultanément tous les caractères, en commençant par la fin.

# **Chronomètre Menu 9.4**

Ce menu vous permet d'enregistrer la durée d'un évènement.

# **Convertisseur Menu 9.5**

À partir de ce menu, vous pouvez convertir les devises, la surface, la longueur, le poids, la température, le volume et la vitesse.

# **Fuseaux horaires Menu 9.6**

La fonction Fuseaux horaires fournit des informations horaires sur les principales villes du monde.

# **STK** Menu 9.7 **(Service USIM)**

Ce menu (Menu 9.7) peut varier selon que les services SAT (USIM Application Toolkit) sont pris en charge ou non par la carte USIM.

Si la carte USIM prend en charge les services SAT, ce menu correspond au nom de service spécifique de l'opérateur stocké sur la carte USIM, par exemple « Spécial ». Dans ce cas, reportez-vous aux informations fournies avec votre carte USIM pour en apprendre davantage sur l'utilisation des options associées.

**Outils**

# Navigateur [Menu \*]

# Accueil Menu<sup>\*</sup>.1

**Lecteur RSS Menu \*.4**

Vous pouvez lancer le navigateur Web et accéder à la page d'accueil du profil activé sur les paramètres de navigation.

# **Entrer l'adresse Menu \*.2**

Vous pouvez saisir manuellement une URL pour accéder à la page Web associée.

- v Pour entrer un symbole, appuyez sur la touche de fonction gauche [Options], puis sélectionnez 4. Insérer symbole dans le menu Options.
- v Pour changer de mode de saisie, appuyez sur la touche de fonction gauche [Options], puis sélectionnez 6. Méthode de saisie.

# Favoris Menu<sup>\*</sup>.3

Vous pouvez enregistrer les URL ou pages que vous consultez régulièrement ou vos URLS ou pages préférées. Vous pouvez **envoyer**, **ajouter**, **déplacer**, **modifier**, **sélectionner/désélectionner un marquage** ou **supprimer** un favori ou encore **créer un nouveau dossier** dans les favoris. Plusieurs URL préconfigurées sont enregistrées dans les favoris.

#### Le lecteur flux RSS permet de consulter les dernières actualités extraites des sites Web enregistrés sur le téléphone. Vous pouvez lire ces fichiers à l'aide du lecteur flux RSS qui collecte ces informations sur les sites enregistrés dans votre téléphone et vous les restitue sous une forme simple.

# **Pages enregistrées Menu \*.5**

Le téléphone peut enregistrer la page affichée comme un fichier hors ligne. Vous pouvez enregistrer jusqu'à 20 pages.

# **Historique Menu \*.6**

Vous pouvez afficher la liste des pages que vous avez déjà consultées.

# **Réglages Menu \*.7**

Vous pouvez modifier les paramètres de connectivité et d'affichage.

## Profils (Menu \*.7.1)

Sélectionnez le profil approprié en appuyant sur **OK** Vous activez ainsi le profil pour le lancement du navigateur.

# Navigateur

# **Param d'apparence** (Menu \*.7.2)

Ce menu vous permet de définir les paramètres suivants : le jeu de caractères par défaut du navigateur, la vitesse de défilement, Afficher image et Afficher Script Java.

#### **Cache** (Menu \*.7.3)

L'activation du cache permet de stocker les pages auxquelles vous avez accédé sur votre téléphone. Lors de vos prochaines navigations, la vitesse de téléchargement des pages stockées dans le cache sera nettement supérieure.

#### **Cookies** (Menu \*.7.4)

L'activation des cookies permet de stocker les cookies envoyés par le serveur. La désactivation de cette fonction empêche le stockage des cookies sur votre téléphone.

#### **Sécurité** (Menu \*.7.5)

# **Liste de certificats**

Les certificats peuvent être affichés à partir de la liste.

# **Eff.** session

Cette option permet d'effacer des données de session sécurisée (WTLS/TLS).

## **Réinit. réglages** (Menu \*.7.6)

Permet de réinitialiser la configuration par défaut du navigateur de votre téléphone.

# Connectivité [Menu 0]

# **Bluetooth Menu 0.1**

# **Connexion Bluetooth**

Votre téléphone intègre la technologie sans fil Bluetooth qui permet de le connecter à d'autres périphériques sans fil, tels que les kits mains libres, les ordinateurs, les PDA et d'autres téléphones.

#### **Remarque**

Nous recommandons que votre téléphone et le périphérique Bluetooth avec lequel il communique se trouvent à 10 mètres l'un de l'autre, maximum. La connexion est meilleure si aucun objet solide ne se trouve entre le téléphone et le périphérique Bluetooth.

#### 1. **Mise en route**

 $\cdot$  Menu  $\rightarrow$  0 Connectivite  $\rightarrow$ 

1. Bluetooth  $\rightarrow$  1. Activer/desactiver Pour utiliser la fonction Bluetooth, vous devez d'abord sélectionner Activer.

- 2. **Configuration des paramètres Bluetooth**
- **Menu → 0 Connectivite → 1. Bluetooth** o **4 Reglages**
- **Visibil. Mon périph. :** choisissez le paramètre [Affichés pour tous] pour que les autres périphériques puissent détecter votre téléphone lorsqu'ils recherchent un appareil Bluetooth. Si vous choisissez le paramètre [Masqué], les autres périphériques ne pourront pas détecter votre téléphone.
- **Nom de mon tel.:** permet de donner un nom à votre téléphone ou de le renommer. Ce nom s'affiche sur l'écran des autres périphériques. Le nom de votre téléphone s'affiche sur les autres périphériques uniquement lorsque vous avez activé la fonction [Affichés pour tous].
- **Serv.compatibles :** permet d'afficher la liste des périphériques tels que les casques ou kits mains libres compatibles avec ce téléphone Bluetooth.
- **Mon adresse :** permet de vérifier votre adresse Bluetooth.

# Connectivité

#### **Remarque**

Lorsqu'un utilisateur emploie un périphérique Bluetooth avec l'appareil, la sécurité de ce dernier n'est plus totale. Nous vous recommandons donc de configurer la visibilité Bluetooth sur Invisible après la configuration ou l'installation du périphérique. Pour les fichiers reçus via Bluetooth et ce, quel que soit le périphérique associé, vous pouvez accepter ou rejeter la connexion après avoir consulté les informations de l'expéditeur.

#### 3. **Rechercher et associer un nouveau périphérique**

#### **<Recherche périphérique>**

Vous pouvez rechercher de nouveaux périphériques à l'aide des menus suivants.

- $\cdot$  Menu  $\rightarrow$  0 Connectivite  $\rightarrow$ **1 Bluetooth** o **2 Rechercher un nouveau périphérique**
- **<Association de périphériques>**
- 1. Appuyez sur **Ajouter nouveau périphérique** pour rechercher un périphérique Bluetooth à associer.
- 2. L'écran indique **Recherche de périphériques** en cours. Tous les périphériques Bluetooth se trouvant
- dans un rayon de 10 mètres sont repérés.
- 3. Si des périphériques Bluetooth sont trouvés, ils s'affichent dans une liste à l'écran. Dans le cas contraire, le système vous demande si vous souhaitez procéder à une nouvelle recherche.
- 4. Procédure d'association
	- $-$  Appuyez sur  $\sqrt{8}$ . Une fenêtre s'affiche, qui vous demande de taper votre mot de passe.
	- Après création du mot de passe (1 à 16 caractères), l'utilisateur de l'autre périphérique doit entrer le mot de passe pour que la liaison s'effectue. Cet utilisateur doit connaître son mot de passe par avance, pour authentification.

#### **<Suppression des périphériques>**

- 1. Sélectionnez un périphérique à déconnecter dans l'écran répertoriant les périphériques associés.
- 2. Vous pouvez déconnecter un périphérique en appuyant sur la touche Supprimer ou en sélectionnant Options  $\rightarrow$  Supprimer. Pour déconnecter tous les périphériques associés, sélectionnez Options  $\rightarrow$  Tout supprimer.

#### **<Transmission de données à l'aide de Bluetooth>**

- 1. Pour transmettre les données de votre téléphone à un autre périphérique Bluetooth, commencez par sélectionner l'application dans laquelle les données désirées sont enregistrées. Pour envoyer, par exemple, les données de Mes Documents à un autre périphérique, sélectionnez Menu  $\rightarrow$  Perso  $\rightarrow$  Mes images / Mes sons / Mes videos/ Autres / Ma carte memoire  $\rightarrow$  Sélectionnez Données à transmettre  $\rightarrow$  Option  $\rightarrow$ Envoyer  $\rightarrow$  3. Bluetooth.
- 2. Transmission de données
	- 1) Le périphérique associée est affiché. Si celui que vous recherchez n'apparaît pas dans la liste, sélectionnez [Actualiser].
	- 2) Sélectionnez le périphérique auquel envoyer les données et appuyez sur la touche  $\overline{\circ}$ .
	- 3) Si l'autre partie répond [Oui] à la [Requête de connexion], les données sont transmises.

# Synchro.serveur Menu 0.2

Si la synchronisation est prise en charge par votre opérateur réseau, vous pouvez synchroniser les données du téléphone et celles d'un serveur (contacts, calendrier, tâches, etc.) via un réseau sans fil.

# **Mode connexion USB**

#### **Menu 0.3**

Permet d'activer le mode de connexion USB de votre téléphone pour différents usages.

Si vous utilisez un stockage de masse tel qu'une carte mémoire USB, sélectionnez Stockage de masse dans ce menu.

# Parametres [Menu #]

# Profils Menu#.1

Pour chaque profil, vous pouvez choisir de signaler les appels entrants par une tonalité sonnerie ou par le mode Vibreur. Vous pouvez également définir le son et le volume des sonneries, des bips de touches, ainsi que des effets sonores. Les profils fournis comprennent [Général], [Silencieux], [Extérieur], [Mode avion], [Personnalisé 1], [Personnalisé 2] et [Personnalisé 3].

Choisissez un profil, puis appuyez sur <sub>OK</sub> pour l'activer. Pour modifier la configuration, appuyez sur la touche de fonction gauche [Options], puis sélectionnez le menu Modifier pour le profil [Général], [Silencieux], [Extérieur], [Personnalisé 1], [Personnalisé 2] ou [Personnalisé 3]. La liste des options disponibles varie en fonction de chaque profil.

# **Téléphone Menu #.2**

#### **Verr. clavier auto** (Menu #.2.1)

Si vous activez cette fonction, le clavier sera automatiquement verrouillé après le délai prédéfini lorsque le clapet est fermé.

#### **Langue** (Menu #.2.2)

Choisissez ici la langue de l'affichage. Vous pouvez choisir l'option Automatique pour que la langue du téléphone s'adapte à celle prise en charge par la carte USIM.

#### **Économie d'énergie** (Menu #.2.3)

Permet d'activer ou non le mode d'économie d'énergie.

#### **Info. téléphone** (Menu #.2.4)

Cette fonction affiche le numéro de téléphone de la carte USIM, le nom du modèle et la version logicielle du téléphone portable.

**Parametres**arametre!

# Affichage Menu#.3

Ce menu vous permet de personnaliser les options d'affichage des écrans et de l'interface graphique de l'ensemble des menus.

### **Thème écran** (Menu #.3.1)

Vous pouvez définir le thème de l'écran à afficher sur l'écran principal.

### **Mode veille**

- v **Fond d'écran :** permet de sélectionner une image à afficher sur l'écran principal.
- v **Afficher les éléments :** permet de sélectionner les éléments à afficher à l' écran : Horloge, Guide des touches + Horloge, Horloge double, Guide de touches, Cacher, Calendrier + Horloge ou Calendrier.
- v **Type d'horloge :** permet de sélectionner le type d'horloge.
- v **Couleur de police de l'horloge :** permet de sélectionner la couleur d'affichage de l'horloge.

## **Démarrage**

Permet de sélectionner l'image à afficher lorsque le vidéophone est mis sous tension.

#### **Fermeture**

Permet de sélectionner l'image à afficher lorsque le téléphone est mis hors tension.

### **Style de menu** (Menu #.3.2)

Cette option permet de sélectionner le style de menu de votre choix entre Style grille et Style un par un.

#### **Police** (Menu #.3.3)

Vous pouvez définir le style de police, la taille de police et la couleur des numéros à l'aide des touches  $\left(\overline{\left\langle \right\rangle} \right)$  /  $\left(\overline{\right\rangle}$ ).

### **Rétroéclairage** (Menu #.3.4)

Cette option permet de définir une durée de rétroéclairage différente pour le mode veille et le clavier.

#### **Thème** (Menu #.3.5)

Sélectionnez le thème de votre choix entre « Blanc et Noir »

## **Message d'accueil** (Menu #.3.6)

Vous pouvez définir le message d'accueil qui s'affiche lorsque vous allumez votre téléphone

# Parametres

# **Date & Heure Menu #.4**

Même si l'heure actuelle est configurée automatiquement lorsque le téléphone est enregistré sur le réseau, les utilisateurs peuvent configurer directement la date et l'heure via ce menu. L'heure configurée par l'utilisateur n'est valide que lorsque le téléphone est en marche.

#### **Heure**

- 1. Sélectionnez l'élément Heure dans la liste Date et heure, puis appuyez sur  $\lceil \infty \rceil$ .
- 2. Accédez au champ souhaité (champ des heures, minutes ou am/pm) à l'aide de la barre de défilement. (Lorsque vous avez sélectionné un format de 12 heures.)
- 3. Saisissez l'Heure et les Minutes à l'aide des touches numériques.
- 4. Sélectionnez le format des heures à l'aide des touches  $\overline{(\overline{\cdot}\,)}$  /  $\overline{(\cdot)}$ .
- 5. Faites défiler vers le bas pour sélectionner le format d'indication de l'heure : Désactivé, Coucou ou Carillon.
- 6. Appuyez sur la touche de fonction centrale <sub>[ok]</sub> pour régler l'heure selon les valeurs spécifiées.

#### **Date**

- 1. Sélectionnez l'élément Date dans la liste Date et heure, puis appuyez sur  $\boxed{\alpha}$ .
- 2. Sélectionnez le format de date à l'aide des touches  $\overline{\langle}\,\overline{\phantom{a}}\,\rangle$ .
- 3. Saisissez le jour, le mois et l'année à l'aide des touches numériques.
- 4. Appuyez sur la touche de fonction centrale <sub>[ok]</sub> pour régler la date selon les valeurs spécifiées.

### **Ajustement automatique de la date/heure**

Lorsque l'option Màj automatique est activée, l'heure et la date sont mises à jour automatiquement en fonction du fuseau horaire où vous vous trouvez. Lorsque l'option Confirmer est sélectionnée, la mise à jour de la date et de l'heure est confirmée avant la mise à jour automatique.

#### **Heure d'été**

Ce menu permet d'activer ou non la fonction d'heure d'été. Vous pouvez régler la variation de l'heure d'été sur 1 ou 2 heures en fonction de votre ville.
## **Réseau Menu #.5**

### **Sélectionner un réseau**

Deux options sont disponibles : **Automatique** et **Manuel**.

- v **Automatique :** recherche automatiquement le réseau et enregistre le téléphone sur le réseau. Nous vous recommandons d'utiliser ce paramètre pour obtenir un service et une qualité optimaux.
- v **Manuel :** la liste des réseaux 2G (GSM) et 3G (UMTS) disponibles s'affiche et vous pouvez sélectionner un élément de la liste pour vous enregistrer auprès de lui. Si l'enregistrement auprès d'un réseau échoue, la liste des réseaux s'affiche à nouveau et vous pouvez choisir un autre réseau pour vous enregistrer auprès de lui.

### **Remarque**

Si votre téléphone perd la connexion au réseau en mode manuel, un message vous invitant à sélectionner le réseau disponible s'affiche dans l'écran de veille.

### **Mode de réseau**

Vous pouvez définir le type de réseau à rechercher dans le menu Sélection réseau.

- v **Automatique :** recherche tous les réseaux disponibles pour la connexion.
- v **UMTS :** recherche uniquement les réseaux prenant en charge le mode 3G.
- v **GSM 900/1800 :** recherche uniquement les réseaux compatibles GSM 900/1800.
- v **GSM 1900 :** recherche uniquement les réseaux compatibles GSM 1900.

### **Liste favoris**

Si la recherche réseau est effectuée automatiquement, vous pouvez ajouter un réseau favori pour la connexion.

## Profils Internet Menu#.6

Ce menu permet d'afficher la liste des profils Internet. Vous pouvez créer de nouveaux profils Internet, les supprimer ou les modifier à l'aide du menu Options. Cependant, vous ne pouvez pas supprimer ni modifier les configurations par défaut dépendant du pays où vous vous trouvez.

# Parametres

# **Points d'accès Menu #.7**

Ce menu présente la liste des points d'accès. Vous pouvez créer de nouveaux profils, les supprimer ou les modifier à l'aide du menu Option. Cependant, vous ne pouvez pas supprimer ni modifier les configurations par défaut dépendant du pays où vous vous trouvez.

# **Connexion par paquet**

#### **Menu #.8**

Si vous sélectionnez le menu « Si disponible », le téléphone s'enregistre automatiquement auprès d'un réseau GPRS lorsque vous l'allumez. Si vous sélectionnez cette option, la connexion GPRS est établie dès que vous vous connectez à un service WAP et ou à une application et interrompue lorsque vous fermez ce service ou cette application.

## **Sécurité Menu #.9**

#### **Demande code PIN**

Lorsque cette option est activée, vous êtes invité à saisir le code PIN chaque fois que vous allumez le téléphone.

#### **Remarque**

- $\blacktriangleright$  Appuyez sur la touche de fonction droite dans la fenêtre de saisie du code PIN pour revenir à l'étape précédente.
- v La saisie de 3 codes PIN incorrects annule la validité du code PIN. Dans ce cas, vous devez entrer le code PUK (PIN Unblock Key) pour configurer de nouveau le code PIN.
- $\triangleright$  Vous pouvez saisir jusqu'à 10 fois le code PUK. (Remarque : après 10 tentatives infructueuses, la carte USIM se bloque et vous devez la remplacer.)
- v Si les paramètres de l'opérateur ne permettent pas de désactiver la demande de code PIN, vous ne pouvez pas sélectionner cette option de menu.

### **Verrouillage tél.**

Vous pouvez verrouiller votre téléphone. Les 4 fonctions de verrouillage suivantes sont disponibles.

**Lors de la mise en service :** verrouille le téléphone à chaque fois qu'il est allumé. **Si l'USIM est changé :** lorsque la carte USIM du téléphone est changée.

**Immédiat :** verrouille le téléphone immédiatement.

**Aucun :** désactive la fonction de verrouillage.

Vous êtes invité à saisir votre code de sécurité pour confirmer la sélection.

v Pour déverrouiller le téléphone, vous devez saisir le code de sécurité.

### **Changer codes.**

Permet de changer le code PIN, PIN2 et le mot de passe du téléphone portable.

### **Code PIN**

Le code PIN (Personal Identification Number) est un code confidentiel qui permet de bloquer les utilisateurs non identifiés.

#### **Remarque**

La saisie de 3 codes PIN incorrects annule la validité du code PIN. Dans ce cas, vous devez entrer le code PUK (PIN Unblock Key) pour configurer de nouveau le code PIN. Vous pouvez saisir jusqu'à 10 fois le code PUK. (Remarque : Après 10 tentatives infructueuses, la carte USIM se bloque et vous devez la remplacer.)

#### **Code PIN2**

Le code PIN2 (Personal Identification Number 2) est un code confidentiel qui permet de bloquer les utilisateurs non identifiés, comme le code PIN. La procédure de modification du code PIN2 est la même que celle du code PIN. La saisie de 3 codes PIN2 incorrects annule la validité du code PIN2. Dans ce cas, vous devez saisir le code PUK2 pour avoir à nouveau accès au code PIN2. Le nombre maximum de tentatives de saisie du code PUK2 est 10, comme avec le code PUK1. 10 saisies incorrectes du code PUK2 annulent le code PIN2.

#### **Code de sécurité**

Le code de sécurité permet de modifier le mot de passe du téléphone portable. Le nombre de tentatives de saisie du code de sécurité n'est pas limité, contrairement aux codes PIN et PIN2.

# Parametres

# **Gestionnaire de mémoire**

 **Menu #.0**

### **Mémoire commune tél.**

Cette fonction affiche l'état de la mémoire du téléphone portable. Elle peut prendre quelques instants car elle analyse l'ensemble du système de fichiers afin d'établir des statistiques.

### **Mémoire réservée tél.**

Cette fonction permet d'afficher l'état de la mémoire réservée à l'utilisateur. Contient habituellement les SMS, les Contacts, le Calendrier, les Tâches, les Mémos, les Alarmes, le Journal des appels et les Favoris. Elle indique clairement la quantité de mémoire utilisée par chaque élément par rapport à la mémoire totale.

### **Mémoire USIM**

Cette fonction affiche l'état de la mémoire utilisateur de la carte USIM.

### **Mémoire externe**

Cette fonction affiche l'état de la mémoire utilisateur de la carte externe. Cette fonction affiche les statistiques d'usage de la mémoire utilisée et libre.

### **Paramètres mémoire principale**

Vous pouvez choisir de télécharger le fichier sur la mémoire téléphone ou la mémoire externe.

# **Paramétres streaming**

**Menu #.\***

Vous pouvez configurer divers paramètres réseau pour la lecture en transit.

# **Réinit. réglages Menu #.#**

Permet de réinitialiser la configuration par défaut de votre téléphone. Vous êtes invité à entrer votre code de sécurité.

# Accessoires

Il existe un grand nombre d'accessoires spécialement conçus pour votre téléphone portable. Vous pouvez les sélectionner selon vos besoins personnels en matière de communication.

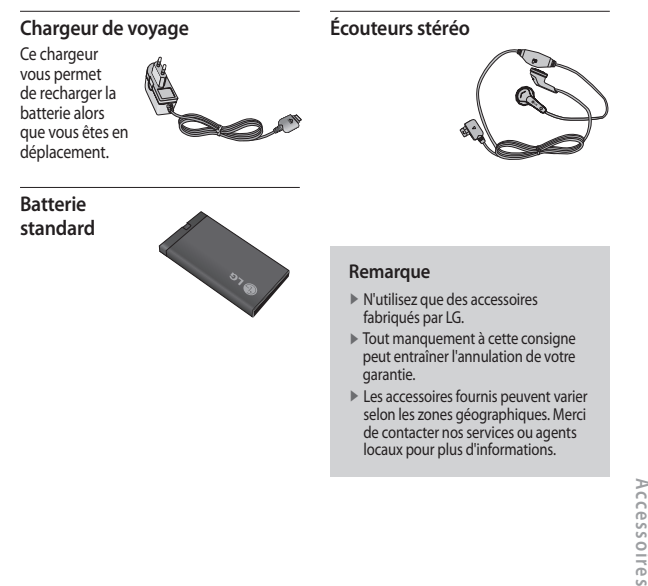

# Données techniques

## **Général**

**Nom du produit :** KF310 **Système :** GSM900/DCS1800/PCS 1900, WCDMA **Poids net :** 67,5 g (sans la batterie)

### **Températures de fonctionnement**

**Max. :** +55 °C (normal) / +45 °C (chargement) **Min :** -10 °C

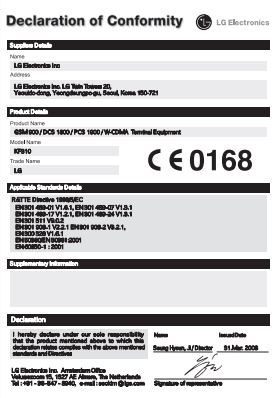

Données techniques **Données techniques**

# **HOW TO USE QUICK REFERENCE GUIDE**

Cut out Quick Reference Guide bound to this manual along the cutout line and fold as illustrated below.

## **How to cut**

Cut out Quick Reference Guide along the cutout line. You can place a scale on the cutoff line and cut as illustrated below.

• Be careful not to cut yourself when using scissors.

# **How to fold**

Fold Quick Reference Guide along the perforated line so that the cover faces upwards as illustrated below.

• Be careful not to cut yourself when using scissors.

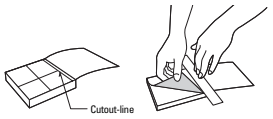

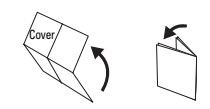

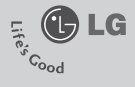

# **KF310 QUICK REFERENCE GUIDE**

### WELCOME AND THANK YOU FOR CHOOSING LG MOBILE PHONE

This guide is the instruction for foreigners.

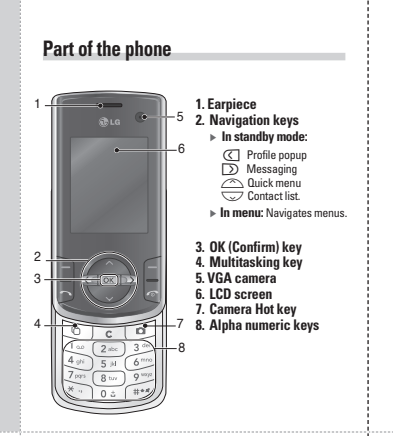

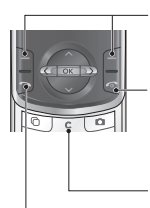

#### **Left soft key/ Right soft key**

Performs the function indicated at the bottom of the display.

#### **Call End key**

- v You can end a call.
- v You can go back to standby mode by pressing this key when in a menu.

#### **Clear key**

Press once to delete a character.

#### **Send key**

- $\triangleright$  Dials a phone number and answers a call.
- v **In standby mode:** Shows a history of calls made, received, and missed.

## **Entering text**

You can enter alphanumeric characters using the keypad. For example, storing names in Contacts, writing a message, creating a personal greeting or scheduling events in the calendar all require entering text.

The following text input methods are available with the handset.

#### **T9 mode**

Each key on the keypad has more than one letter. The T9 mode automatically compares your keystrokes with an internal dictionary to determine the correct word, thus requiring far fewer keystrokes than the traditional ABC mode. This is sometimes known as predictive text. If you press  $\rightarrow$  key for a long time, you can activate or cancel T9 mode.

#### **ABC mode**

This mode lets you enter letters by pressing the key labelled with the required letter once, twice, three or four times until the letter is displayed.

#### **123 mode (Number mode)**

Type numbers using one keystroke per number.

### **Sending Text/ Multimedia Message**

You can write and edit a message containing a combination of text, image, video and audio.

1. Enter your message in the Message field.

2. Press the right soft key [Close] to exit the menu or go to previous menu after setting submenus.

3. Press the confirmation key [Send] to send the message. The message will automatically be saved in the Sent Items folder. If the message has not been sent, it will remain in the Outbox with a failad status.

### **Using the Camera**

#### **Camera**

This application enables you to take a still picture. You can take a picture in the size you want, and use it for the address book photo, home screen and other more general purposes. Once taken, the picture can be sent by Message, Email or Bluetooth [ox].

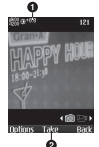

 **Brightness:** From –2.0 to 2.0 at 0.5 intervals. The higher the level, the brighter the screen.

**O** Press  $\boxed{\infty}$  to take a picture.

- 1. Press the left soft key to access Options and set the desired environment as follows.
	- $\triangleright$  Move between the options menus with  $\textcircled{I}$  /  $\textcircled{I}$ .
- $\blacktriangleright$  Select the desired value with  $\diagup$  /  $\diagdown$  and confirm the selection with  $\boxed{\infty}$

2. After finishing all the settings, press the right soft key [Close].

- 3. Focus the camera on what you want to take and press  $\overline{\circ}$ .
- 4. Press  $\boxed{\infty}$  to save the picture. It is saved in the Images folder of My stuff.

#### **Video camera**

This application enables you to record a video clip. You can play and watch a saved video file in this menu. Once recorded, a video clip can be sent by Message, Email or Bluetooth.

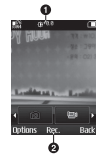

- **Brightness:** From –2.0 to 2.0 at 0.5 intervals. The higher the level, the brighter the screen.
- **O** Press the  $\overline{\infty}$  to record the video.
- 1. Press the left soft key to access Options and set the desired environment as follows.
	- $\triangleright$  Move between the options menus with  $\overline{C}$  /  $\overline{D}$ .
	- $\triangleright$  Select the desired value with  $\oslash$  / $\oslash$  and confirm the selection with  $\boxed{\infty}$ .
- 2. After finishing all the settings, press the right soft key [Close].
- 3. Focus the video camera on what you want to record and  $pres \overline{\infty}$ .
- 4. Press  $\overline{\circ}$  to save the video. It is saved in the video folder of My stuff.

#### **Music**

#### **Recently played**

A list of tracks you have listened to recently.

#### **All tracks** You can view all the music files stored in the phone/external memory.

#### **Playlists**

You can create your own playlists by choosing tracks from the All tracks menu list.

#### **Artists**

You can view and play music sorted by Artists.

#### **Albums**

You can view and play music sorted by Albums.

#### **Genres**

You can view and play music sorted by Genres.

#### **Shuffle tracks**

If you want to play the music continuously and randomly, select this option.

### **Browser**

#### **Home**

You can launch the web browser and access the homepage of the activated profile on Browser settings.

#### **Enter address**

You can manually enter a URL address and access the associated web page.

#### **Bookmarks**

You can store frequently accessed or favourite URLs/Pages. Send, Add new, Edit, Mark/Unmark or Delete operations can be performed on Bookmarks. Several preconfigured URLs are stored as bookmarks.

#### **RSS reader**

RSS reader provides news updates for the websites registered on your phone.

#### **Saved pages**

The phone can save the page on display as an offline file. Up to 20 pages can be saved.

#### **History**

You can view the list of the pages you've already connected.

#### **Settings**

You can change the settings for browser connectivity and display.

# **LIMITED WARRANTY STATEMENT**

#### 1. WHAT THIS WARRANTY COVERS:

LG offers you a limited warranty that the enclosed phone and its enclosed accessories will be free from defects in material and workmanship, accordina to the following terms and conditions:

- (1) The limited warranty for the product remains in effect for a period of 24 months from the date of purchase of the product. The limited warranty for the batteries remains in effect for g period of 12 months from the date of purchase of the product. Accessories only have a 6 month warranty.
- (2) The limited warranty extends only to the original purchaser of the product and is not assignable or transferable to any subsequent purchaser/end user.
- (3) This warranty is good only to the original purchaser of the product during the warranty period, but limited to certain country if specified.
- (4) The external housing and cosmetic parts shall be free of defects at the time of shipment and, therefore, shall not be covered under these limited warranty terms.
- (5) Upon request from LG, the consumer must provide information to reasonably prove the date of purchase.
- (6) The customer shall bear the cost of shipping the product to the Customer Service Department of LG. LG shall bear the cost of shipping the product back to the consumer after the completion of service under this limited warranty.

#### 2. WHAT THIS WARRANTY DOES NOT COVER:

- (1) Defects or damages resulting from use of the product in other than its normal and customary manner
- (2) Defects or damages from abnormal use, abnormal conditions, improper storage, exposure to moisture or dampness, unauthorized modifications, unauthorized connections, unauthorized repair, misuse, neglect, abuse, accident, alteration, improper installation, or other acts which are not the fault of LG, including damage caused by shipping, blown fuses, spills of food or liquid.
- (3) Breakage or damage to antennas unless caused directly by defects in material or workmanshin
- (4) That the Customer Service Department at LG was not notified by consumer of the alleged defect or malfunction of the product during the applicable limited warranty period.
- (5) Products which have had the serial number removed or made illeaible.
- (6) This limited warranty is in lieu of all other warranties, express or implied either in fact or by operations of law, statutory or otherwise, including, but not limited to any implied warranty of marketability or fitness for a particular use.
- (7) Damage resulting from use of non-LG approved accessories.
- (8) All plastic surfaces and all other externally exposed parts that are scratched or damaged due to normal customer use.
- (9) Products operated outside published maximum ratings.
- (10) Products used or obtained in a rental program.
- (11) Consumables (such as fuses).

#### 3. CONDITIONS:

No other express warranty is applicable to this product.

THE DURATION OF ANY IMPLIED WARRANTIES, INCLUDING THE IMPLIED WARRANTY OF MARKETABILITY, IS LIMITED TO THE DURATION OF THE EXPRESS WARRANTY HEREIN. LG ELECTRONICS INC. SHALL NOT BE LIABLE FOR THE LOSS OF THE USE OF THE PRODUCT. INCONVENIENCE, LOSS OR ANY OTHER DAMAGES, DIRECT OR CONSEQUENTIAL, ARISING OUT OF THE USE OF, OR INABILITY TO USE, THIS PRODUCT OR FOR ANY BREACH OF ANY EXPRESS OR IMPLIED WARRANTY, INCLUDING THE IMPLIED WARRANTY OF MARKETABILITY APPLICABLE TO THIS PRODUCT

Some do not allow the exclusive of limitation of incidental or consequential damages or limitations on how long an implied warranty lasts; so these limitations or exclusions may not apply to you. This warranty aives you specific leagl rights and you may also have other rights which yary from country to country.

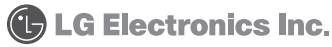

# **Memo**

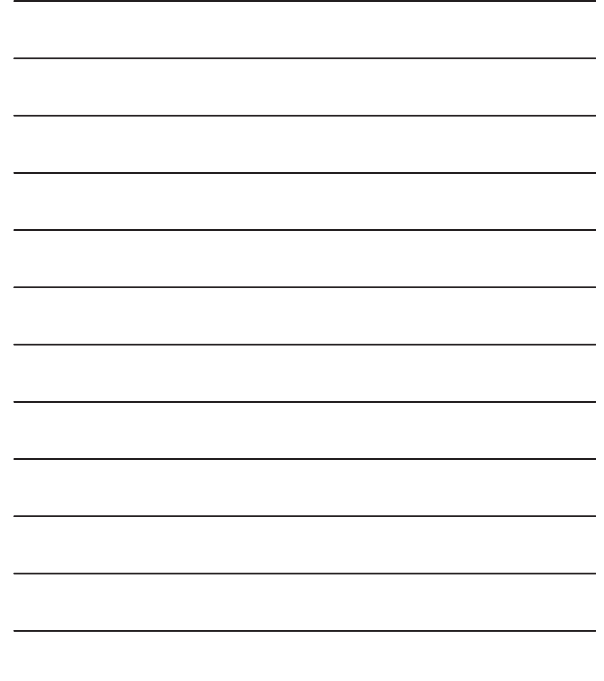

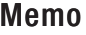

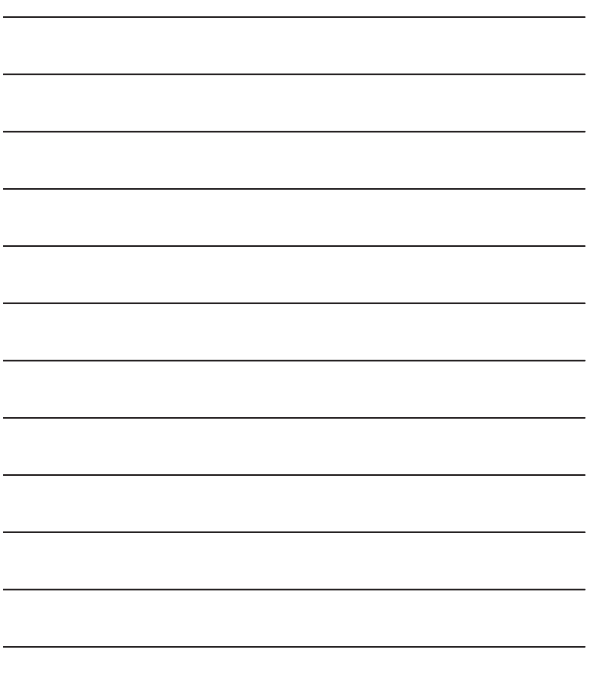

# **Memo**

<u> 1989 - Johann Stoff, amerikansk politiker (\* 1908)</u>

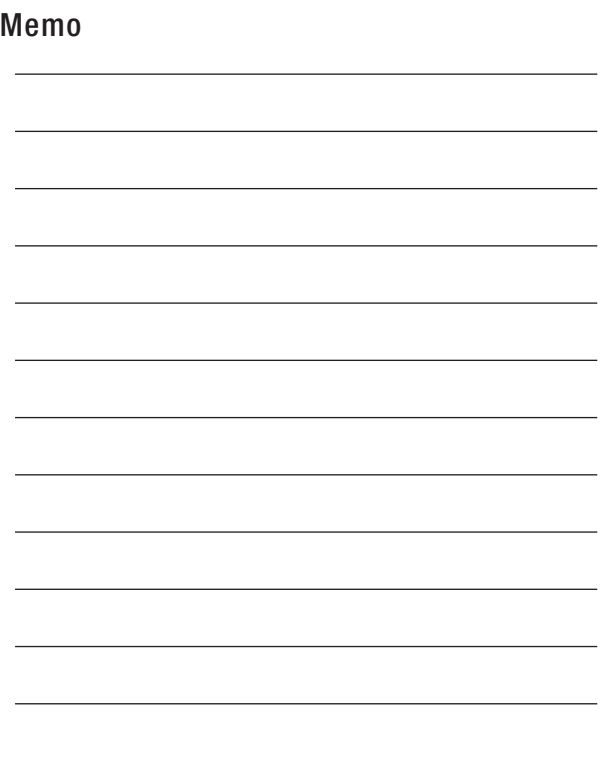

# **Memo**

<u> 1989 - Johann Stoff, amerikansk politiker (\* 1908)</u>

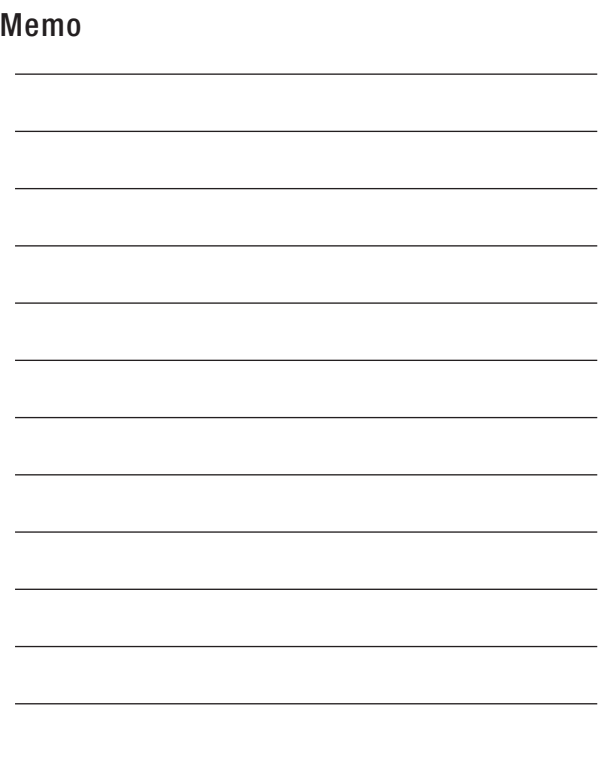